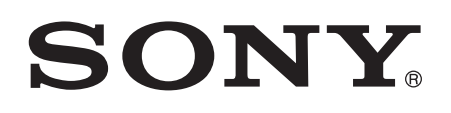

# Guide de l'utilisateur

Xperia™ Tablet Z SGP321/SGP351

# Table des matières

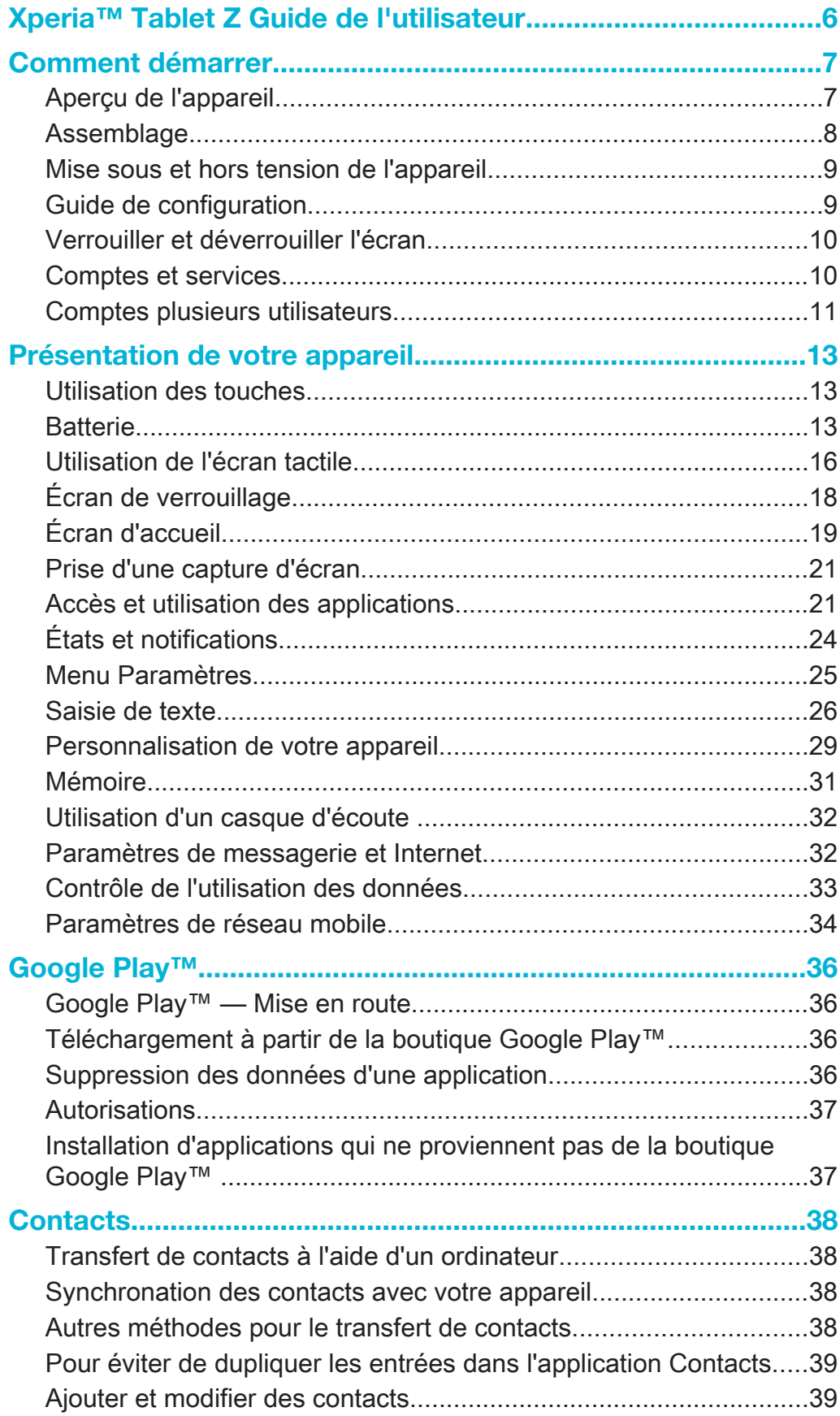

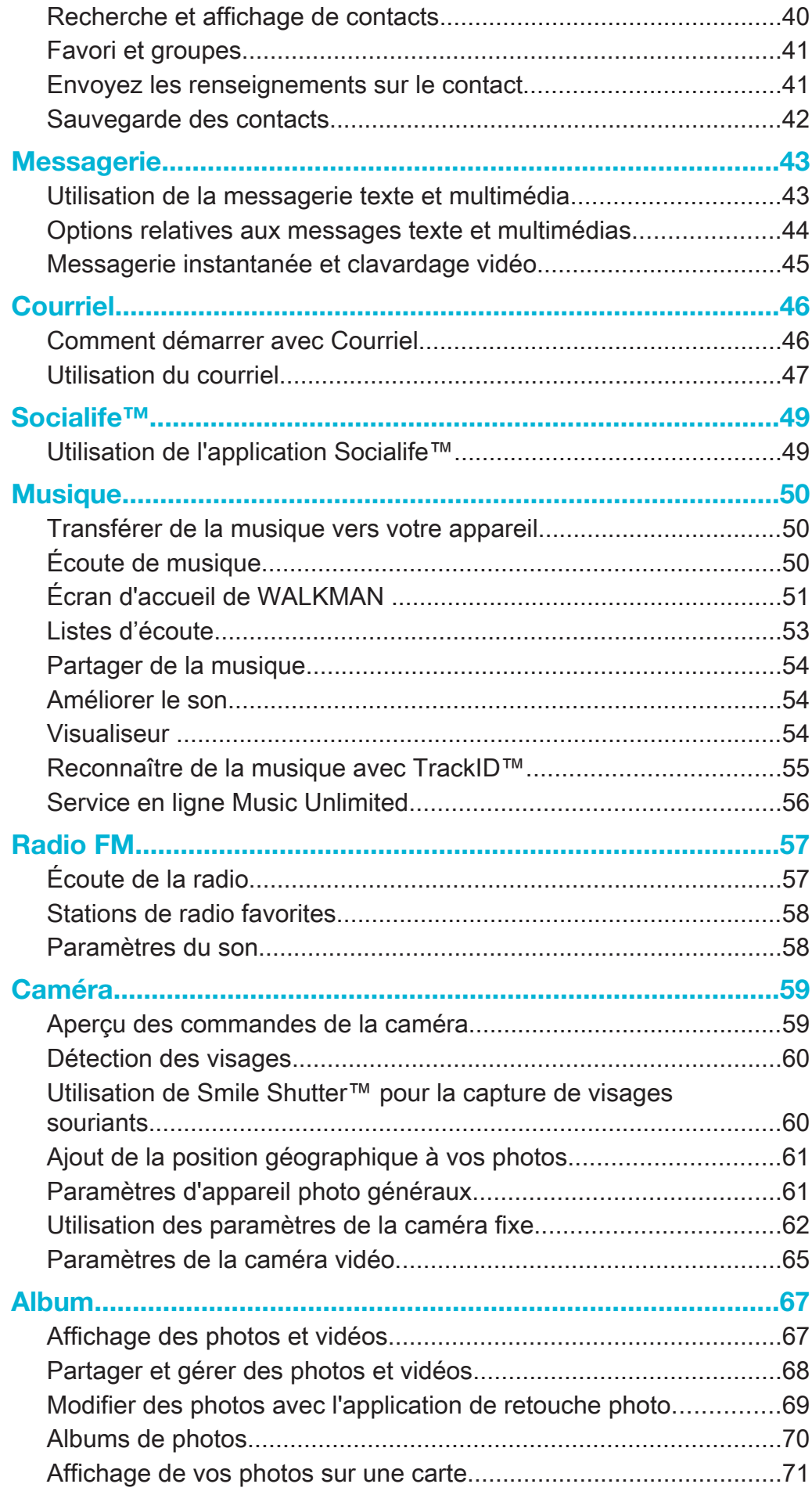

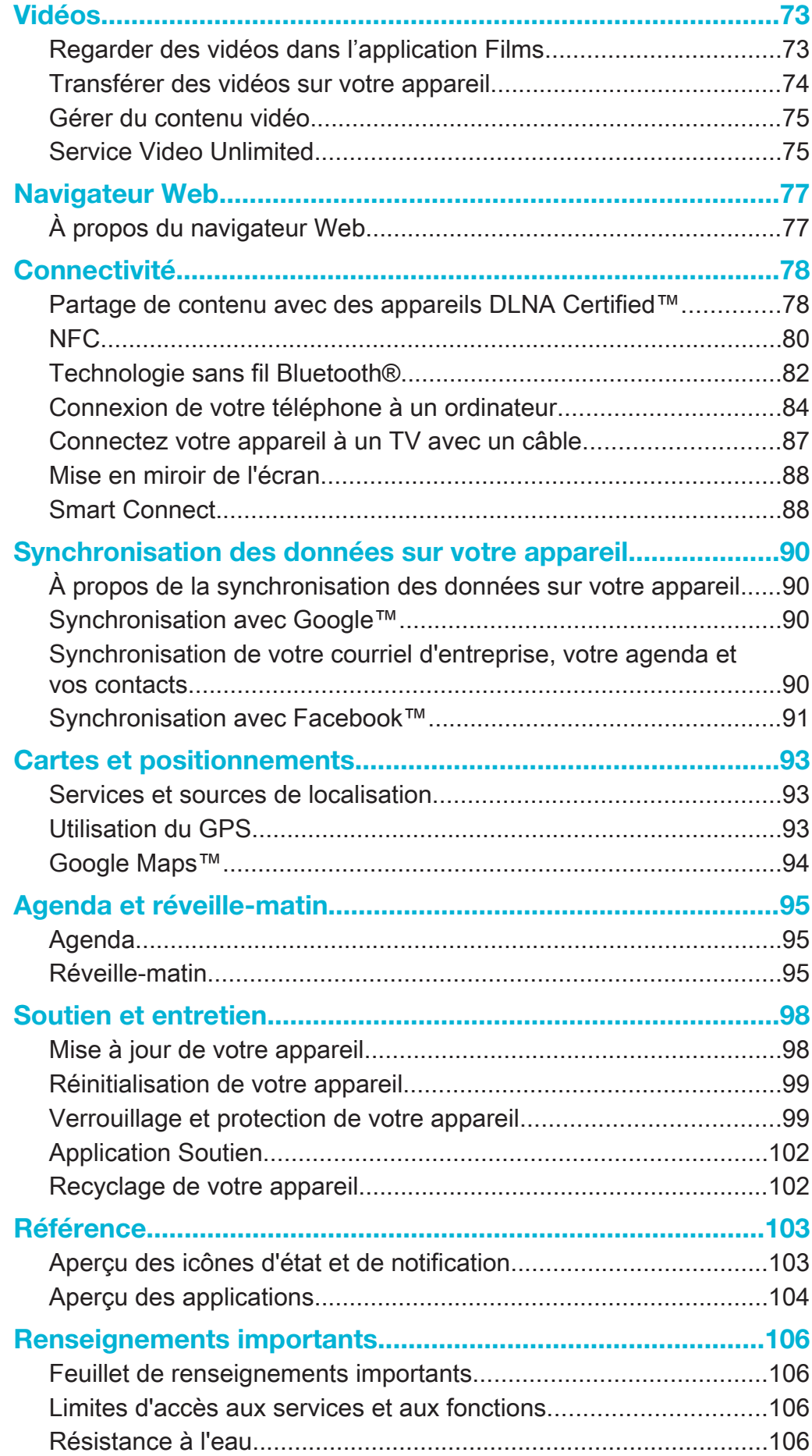

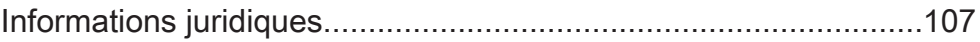

# Xperia™ Tablet Z Guide de l'utilisateur

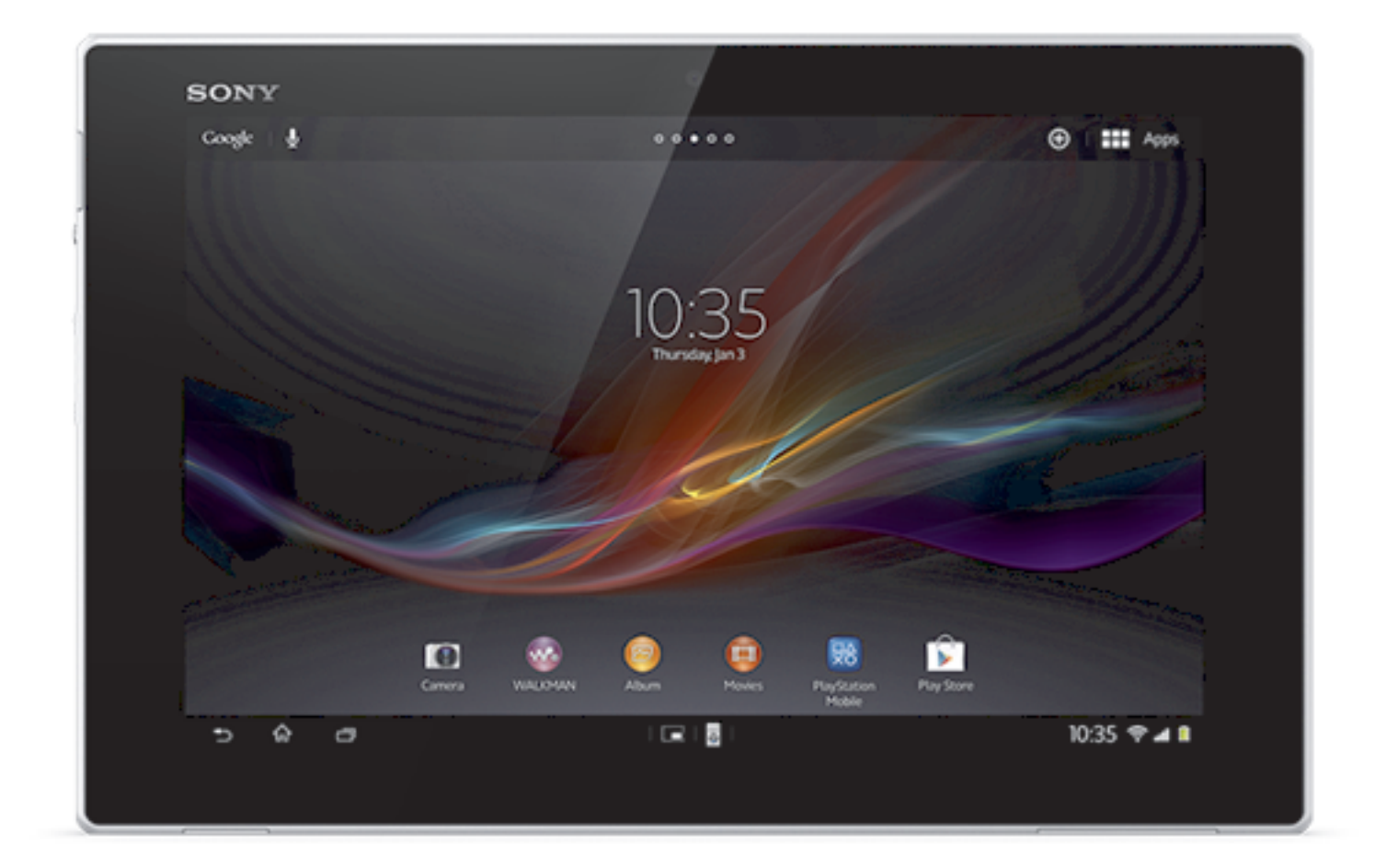

# Comment démarrer

# Aperçu de l'appareil

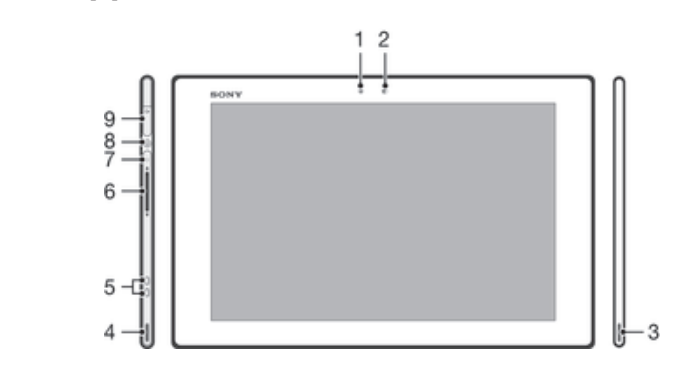

- Capteur de lumière
- Caméra avant
- Écouteur A
- Écouteur B
- Connecteur pour socle de chargement
- Touche Volume
- Voyant de notification
- Touche de mise sous/hors tension
- Prise pour casque d'écoute

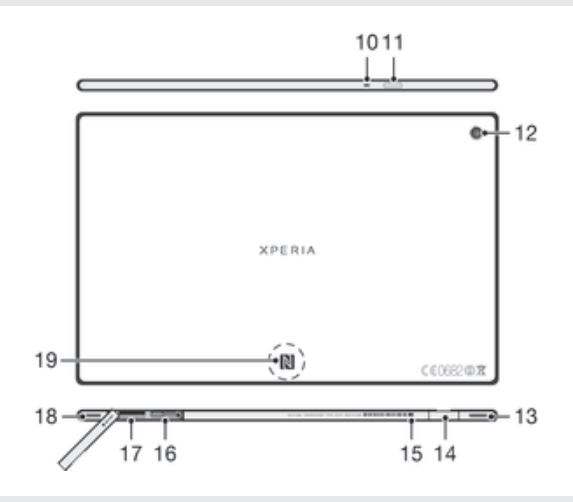

- Microphone
- Capteur infrarouge
- Caméra principale
- Écouteur B (même que 4)
- Port pour chargeur/câble USB
- Orifice pour fixer le couvercle du port du chargeur
- Fente de la carte SIM
- Fente de la carte mémoire
- Écouteur A (même que 3)
- Zone de détection NFC™

# Assemblage

#### Pour insérer la carte mémoire

ţ N'insérez pas de carte microSIM dans la fente pour la carte mémoire.

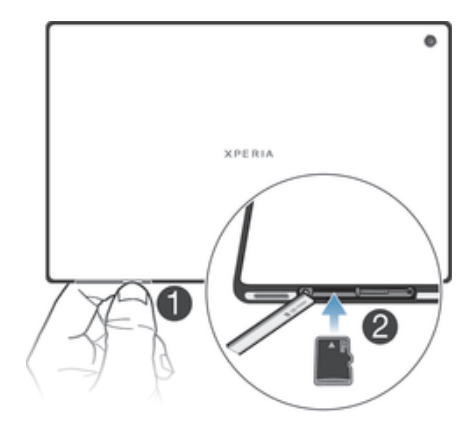

- 1 Insérez un ongle dans l'espace entre le couvercle de la carte mémoire et le dessous de l'appareil, puis détachez le couvercle de la carte mémoire.
- 2 Placez la carte mémoire dans la fente prévue à cet effet, en orientant les contacts dorés vers le bas, puis poussez la carte mémoire jusqu'au fond dans la fente jusqu'à ce que vous entendiez un clic de verrouillage.
- 3 Refixez le couvercle de la carte mémoire.
- ı La carte mémoire peut ne pas être comprise dans tous les marchés.

#### Pour insérer la carte microSIM

N'insérez pas de carte microSIM dans la fente pour la carte mémoire.

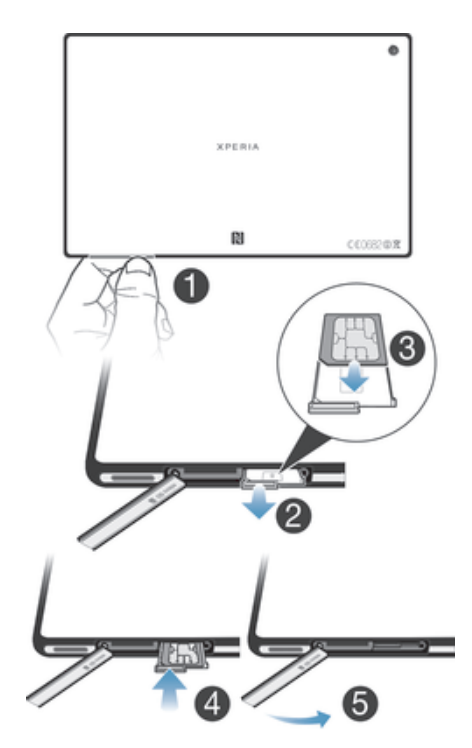

- 1 Insérez un ongle dans l'espace entre le couvercle de la fente pour la carte microSIM et le côté de l'appareil, puis détachez le couvercle.
- 2 Avec un ongle, retirez le support de la carte microSIM.
- 3 Insérez la carte microSIM dans le support de la carte microSIM, en orientant les contacts dorés vers le haut.
- 4 Réinsérez le support de la carte microSIM dans l'appareil.
- 5 Remettez le couvercle de la fente pour la carte microSIM.
- L'insertion d'une carte micro SIM dans l'appareil sans l'installer dans son support pourrait endommager votre carte SIM ou votre appareil, et Sony n'émet aucune garantie et ne sera pas tenue responsable de tout dommage causé par une action de ce type.

# Mise sous et hors tension de l'appareil

#### Pour mettre l'appareil sous tension

Ţ Assurez-vous que la batterie est chargée pendant au moins 30 minutes avant d'allumer l'appareil pour la première fois.

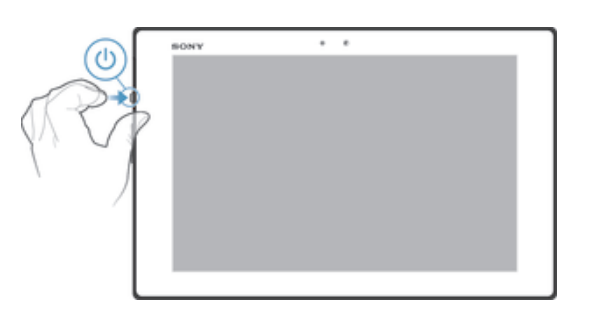

- 1 Appuyez sans relâcher sur la touche de mise sous tension  $\bigcup$  jusqu'à ce que l'écran clignote.
- 2 Si votre écran s'assombrit, appuyez brièvement sur la touche de mise sous tension (l) pour activer l'écran.
- 3 Lorsque demandé, saisissez le NIP de votre carte SIM, puis tapez sur .
- 4 Si votre écran est verrouillé, placez un doigt sur l'écran et glissez vers le haut et vers le bas pour le déverrouiller.
- 5 Attendez un peu pour que l'appareil démarre.
- Le NIP de votre carte SIM est initialement fourni par votre exploitant de réseau, mais vous pouvez le changer ultérieurement à partir du menu des Paramètres. Pour corriger une erreur effectuée pendant la saisie du NIP de votre carte SIM, tapez sur «x.

#### Pour mettre l'appareil hors tension

- 1 Appuyez sans relâcher sur la touche de mise sous tension (l) jusqu'à ce que le menu d'options s'ouvre.
- 2 Dans le menu d'options, tapez sur Arrêt.
- 3 Tapez sur OK.
- Il est possible que cela prenne un peu de temps à l'appareil pour s'éteindre.

#### Pour forcer la fermeture de l'appareil

- 1 Appuyez sans relâcher sur la touche de volume vers le haut et la touche de mise sous tension pendant 10 secondes.
- 2 Dès que le voyant de notification clignote trois fois, relâchez les touches. L'appareil s'éteint automatiquement.

# Guide de configuration

La première fois que vous démarrez votre appareil, le guide de configuration s'ouvre pour vous aider à configurer les paramètres de base, à vous connecter à certains comptes et à personnaliser votre appareil. Par exemple, si vous avez un compte Sony Entertainment Network, vous pouvez vous y connecter et commencer à écouter de la musique, regarder des vidéos et jouer à des jeux de Sony Entertainment Network sur

votre appareil. Ou vous pouvez créer un nouveau compte directement sur votre appareil.

- Vous pouvez également accéder ultérieurement au guide de configuration à partir du menu des paramètres. Pour accéder au guide de configuration sur un appareil avec plusieurs utilisateurs, il faut avoir ouvert une session comme propriétaire, soit comme utilisateur principa.
- Sony Entertainment Network avec Video Unlimited et Music Unlimited n'est pas disponible sur tous les marchés. Un abonnement séparé est requis. D'autres modalités et conditions s'appliquent.

#### Pour accéder manuellement au guide de configuration

- 1 Depuis l'Écran d'accueil, tapez sur :::.
- 2 Tapez sur Paramètres > Guide de configuration.

# Verrouiller et déverrouiller l'écran

Lorsque votre appareil est allumé et laissé inactif pendant une certaine durée, l'écran s'assombrit pour économiser la batterie et il se verrouille automatiquement. Ce verrouillage empêche les actions non sollicitées sur l'écran tactile lorsque vous ne l'utilisez pas.

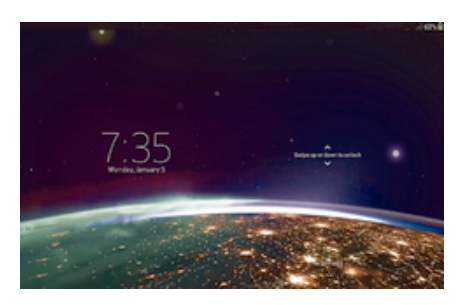

#### Pour activer l'écran

- Appuyez brièvement sur la touche de mise sous tension  $\bigcup$ .
- Si le mode Taper pour activer est activé, double-tapez sur l'écran.
- ÷ó. Pour activer le mode Taper pour activer, allez à l'écran d'accueil, puis tapez sur ::: > Paramètres > Affichage > Taper pour réveiller.

#### Pour déverrouiller l'écran

- Placez un doigt sur l'écran et balayez vers le haut ou le bas.
- Il existe plusieurs moyens de déverrouiller l'écran. Pour plus d'informations, consultez la section *Réglage du verrouillage de l'écran* à la page 100.

#### Pour verrouiller l'écran

• Lorsque l'écran est actif, appuyez brièvement sur la touche de mise sous tension  $(1)$ .

# Comptes et services

Connectez-vous à vos comptes de services en ligne depuis votre appareil pour y accéder facilement en déplacement. Vous pouvez par exemple intégrer les contacts de votre compte Google™ à vos Contacts pour les réunir à un seul et même endroit. Vous pouvez vous inscrire à de nouveaux services en ligne depuis votre appareil comme depuis un ordinateur.

#### Compte Google™

Il est essentiel d'avoir un compte Google™ pour pouvoir utiliser toute une gamme d'applications et de services avec votre appareil Android™. Vous avez besoin d'un compte Google™ pour utiliser, par exemple, l'application Gmail™ sur votre téléphone, clavarder avec des amis avec Hangouts™ et synchroniser le calendrier de votre téléphone avec Google Calendar™. Vous avez également besoin d'un compte Google™ pour télécharger des applications, des jeux, de la musique, des films et des livres depuis Google Play™.

# Compte Microsoft® Exchange ActiveSync®

Synchronisez votre appareil avec votre compte d'entreprise Microsoft® Exchange ActiveSync®. De cette façon, vous conservez en permanence sur vous vos courriels, contacts et événements d'agenda de travail.

# Compte Facebook™

Facebook™ est un réseau social qui vous met en relation avec vos amis, votre famille et vos collègues du monde entier. Configurez Facebook sur votre appareil afin de pouvoir rester en contact partout où vous allez.

# Comptes plusieurs utilisateurs

Votre appareil supporte plusieurs comptes d'utilisateur, afin que chaque utilisateur puisse ouvrir des sessions individuelles sur l'appareil et l'utiliser. Par exemple, différents utilisateurs peuvent avoir différentes configurations pour leur écran d'accueil, leur papier peint et autres paramètres ainsi qu'un stockage de mémoire séparé. Ils peuvent donc installer leur propre application et stocker des fichiers comme de la musique et des photos qu'eux seuls auront accès. Plusieurs comptes d'utilisateur fonctionnent bien dans le cas de plusieurs membres d'une famille ou d'un groupe partagent le même appareil.

L'utilisateur qui configurer l'appareil pour la première fois devient le propriétaire de l'appareil. Le propriétaire est l'administrateur ou l'utilisateur principal. Lorsque vous avez ouvert une session comme propriétaire vous pouvez modifier et supprimer d'autres utilisateurs pare le menu de paramètres. Vous pouvez ajouter sept nouveaux utilisateurs maximum. Comme propriétaire, votre compte ne peut être supprimé.

 $\mathbf{r}$ Certaines fonctions sont disponibles seulement au propriétaire. Par exemple, seul le propriétaire peut accéder à la carte externe SD.

# Utilisation des comptes plusieurs utilisateurs

#### Pour ajouter un nouvel utilisateur

- 1 Assurez-vous d'être connecté à titre de propriétaire, soit l'utilisateur qui a configuré l'appareil pour la première fois.
- 2 Faites glisser la barre d'état vers le bas, puis tapez sur  $\chi$ .
- 3 Trouvez et tapez sur Utilisateurs > Ajouter un utilisateur ou un profil > Utilisateur.
- 4 Tapez sur OK > Configurer maintenant. Une icône représentant le nouvel utilisateur ajouté s'affiche sur l'écran de verrouillage.
- 5 Tapez sur l'icône représentant le nouvel utilisateur ajouté, puis déverrouillez l'écran.
- 6 Suivez les instructions dans le guide de configuration pour terminer le processus.

#### Pour alterner entre utilisateurs

- 1 Depuis l'écran verrouillé, tapez sur l'icône représentant l'utilisateur qui souhaitee utiliser l'appareil.
- 2 Si vous avez défini un mot de passe pour un nouveau compte, entrer le mot de passe pour ouvrir la session. Si vous n'avez pas défini un mot de passe, simplement déverrouiller l'écran.

#### Pour supprimer un utilisateur de votre appareil

- 1 Vérifiez que vous êtes connecté à titre de propriétaire.
- 2 Faites glisser la barre d'état vers le bas, puis tapez sur  $\chi$ .
- 3 Trouvez et tapez sur Utilisateurs.
- 4 Tapez sur  $\triangleq$  à côté du nom de l'utilisateur que vous souhaitez supprimer, puis tapez sur Supprimer.
- Le compte du propriétaire ne peut être supprimé.

#### Différents comportements pour les paramètres

Les paramètres peuvent se comporter de trois façons différentes lorsqu'un appareil a plusieurs utilisateurs:

- Certains paramètres peuvent être modifiés par un utilisateur et affecter l'ensemble des utilisateurs, y compris le propriétaire. C'est le cas, par exemple, de la langue, du Wifi®, du mode Avion, du NFC et du Bluetooth®.
- Certains paramètres n'affectent qu'un seul utilisateur. C'est le cas, par exemple, de la synchronisation automatique des données, du verrouillage de l'écran, des divers comptes ajoutés et du fond d'écran.
- Certains paramètres ne sont visibles que par le propriétaire et affectent l'ensemble des utilisateurs. C'est le cas, par exemple, des paramètres VPN.

# Présentation de votre appareil

Amélioration de la sortie du sonUtilisation de la technologie Clear Phase™Pour améliorer la qualité du son de l'écouteur avec Clear Phase™Utilisation de la technologie xLOUD™Pour améliorer le volume de l'écouteur avec xLOUD™Utilisation de l'ambiophonie avant S-Force 3DPour utiliser la technologie d'ambiophonie avant S-Force 3D

# Utilisation des touches

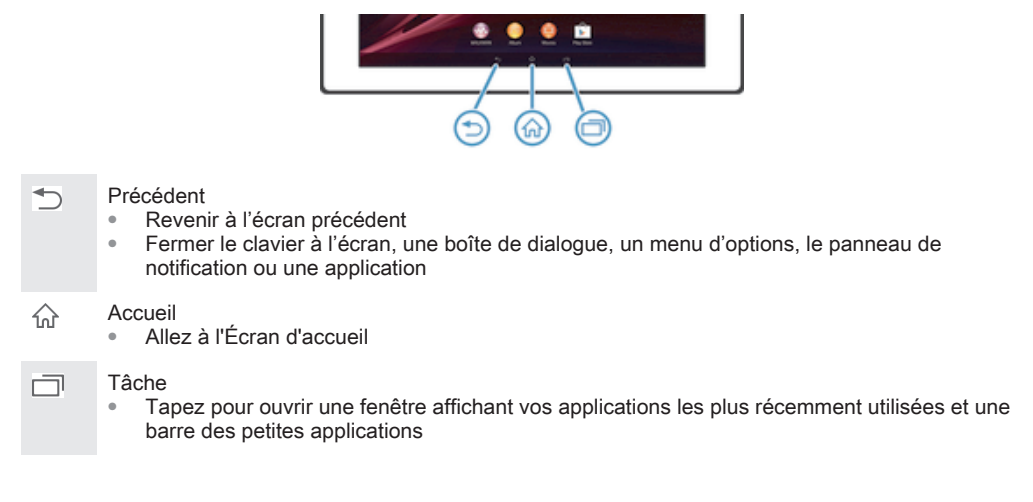

# **Batterie**

Votre appareil est muni d'une batterie intégrée.

# Charge de la batterie

Votre batterie est partiellement chargée lorsque vous achetez votre appareil. Quelques minutes peuvent s'écouler avant que l'icône de batterie ne s'affiche à l'écran après le branchement du câble du chargeur à une source d'alimentation, comme un port USB ou un chargeur. Vous pouvez continuer d'utiliser votre appareil pendant qu'il se charge. Le fait de charger votre appareil pendant une longue période, par exemple, pendant la nuit, n'endommagera pas la batterie ou l'appareil.

#### Pour charger votre appareil

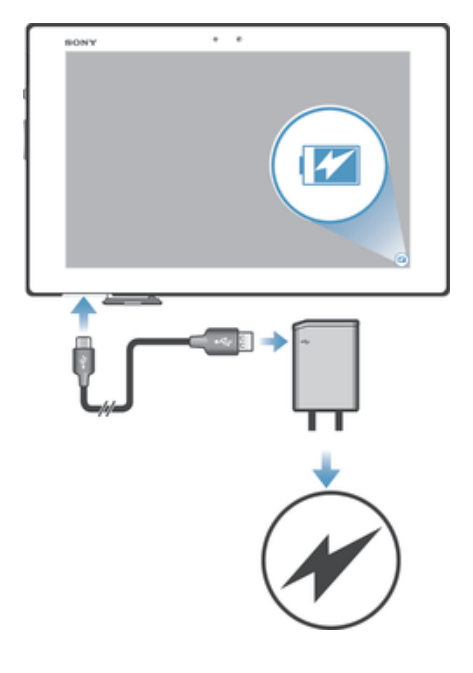

- 1 Branchez le chargeur dans une prise de courant.
- 2 Connectez une extrémité du câble USB dans le chargeur (ou dans le port USB d'un ordinateur).
- 3 Connectez l'autre extrémité du câble dans le port micro USB de votre appareil, avec le symbole USB vers le haut. Le voyant de notification s'allume lorsque la charge commence.
- 4 Lorsque le voyant de notification passe au vert, l'appareil est complètement chargé. Débranchez le câble USB de votre appareil en le tirant tout droit vers l'extérieur. Assurez-vous de ne pas tordre le connecteur lorsque vous retirez le câble de l'appareil.
- $-\bullet$ Si la batterie est complètement déchargée, il peut s'écouler quelques minutes avant que le voyant de notification ne s'allume une fois que vous connectez le câble du chargeur à une source d'alimentation.

# Témoin lumineux de notification de l'état de la batterie

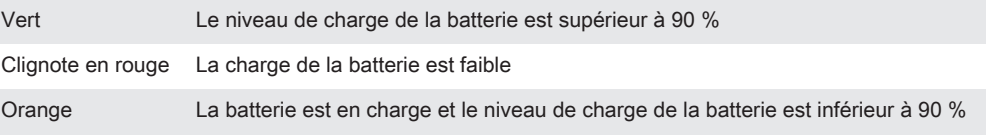

# Pour vérifier le niveau de la batterie

- 1 Depuis votre Écran d'accueil, tapez sur ...
- 2 Trouvez et tapez sur Paramètres > À propos de la tablette > État > Niveau de la batterie.

# Amélioration du rendement de la batterie

Les conseils suivants peuvent vous aider à améliorer le rendement de votre batterie :

- Chargez souvent l'appareil. Cela n'affecte pas la durée de vie de votre batterie.
- Le téléchargement de données depuis Internet consomme de l'énergie. Lorsque vous n'utilisez pas Internet, vous pouvez économiser de l'énergie en désactivant toutes les connexions de données par les réseaux mobiles. Ce paramètre n'empêche pas la transmission de données de votre appareil par les réseaux sans fil.
- Désactivez le Bluetooth® et les connexions Wi-Fi® si vous n'avez pas besoin de ces fonctions. Vous pouvez les activer ou les désactiver plus facilement depuis le volet des notifications en déroulant la barre d'état.
- Utilisez les fonctions Mode STAMINA et Mode pile faible pour réduire la consommation de la batterie. Vous pouvez choisir le mode d'économie d'énergie qui convient le mieux à la façon dont vous utilisez votre appareil. Vous pouvez également personnaliser les paramètres de chaque mode d'économie d'énergie.
- Activez la synchronisation manuelle de vos applications utilisées pour synchroniser vos courriels, agenda et contacts. Vous pouvez également synchroniser automatiquement mais augmenter les intervalles de synchronisation.
- Vérifiez le menu d'utilisation de la batterie de votre appareil pour savoir quelles applications utilisent le plus d'énergie. Votre batterie consomme davantage d'énergie lorsque vous utilisez des applications de vidéos et de musique en continu telles que YouTube™. Certaines applications téléchargées à partir de Google Play™ peuvent aussi consommer plus d'énergie.
- Fermez et quittez les applications que vous n'utilisez pas.
- Diminuez le niveau de luminosité de l'écran d'affichage.
- Mettez votre appareil hors tension ou activez le paramètre Mode Avion si vous êtes dans une région sans couverture réseau. Sinon, votre appareil cherche régulièrement des réseaux disponibles, ce qui consomme de l'énergie.
- Utilisez un appareil mains libres Sony™ original pour écouter de la musique. Les appareils mains libres consomment moins d'énergie que les haut-parleurs de votre appareil.
- Laissez votre appareil en veille le plus souvent possible. La durée de veille fait référence à la période pendant laquelle votre appareil est connecté au réseau et n'est pas utilisé.
- Désactivez tout papier peint dynamique.
- Si vous utilisez un appareil avec plusieurs utilisateurs, certains conseils peuvent être applicables seulement au propriétaire, soit l'utilisateur principal de l'appareil.

#### Pour accéder au menu d'utilisation de la batterie

- 1 Depuis votre Écran d'accueil, tapez sur ...
- 2 Trouvez et tapez sur Paramètres > Gestion de l'alimentation > Utilisation de la batterie.

# Utilisation de la fonction Mode STAMINA

Activez la fonction Mode STAMINA pour interrompre votre connexion Wi-Fi®, le trafic de données et plusieurs applications consommant de l'énergie lorsque votre écran est inactif. Vous pouvez également configurer une liste d'applications pour en autoriser certaines à fonctionner lorsque l'écran est inactif. Dès que l'écran s'active de nouveau, toutes les fonctions interrompues sont réactivées.

1 Si vous utilisez un appareil avec plusieurs utilisateurs, vous devez ouvrir une session comme propriétaire, soit comme utilisateur principal pour activer ou désactiver la fonction Mode STAMINA.

#### Pour activer le mode STAMINA

- 1 Faites glisser la barre d'état vers le bas, puis tapez sur  $\chi$ .
- 2 Trouvez et tapez sur Gestion de l'alimentation.
- 3 Faites glisser le curseur vers Mode STAMINA à la droite, puis tapez Activer. s'affiche dans la barre d'état lorsque le mode STAMINA est activé.

#### Pour désactiver le mode STAMINA

- 1 Depuis votre Écran d'accueil, tapez sur ...
- 2 Trouvez et tapez sur Paramètres > Gestion de l'alimentation.
- 3 Tapez sur  $\bigcirc$  à côté de Mode STAMINA.

#### Pour changer les paramètres du mode STAMINA

- 1 Depuis votre Écran d'accueil, tapez sur :::.<br>2 Trouvez et tapez sur Paramètres > Gestio
- 2 Trouvez et tapez sur Paramètres > Gestion de l'alimentation.
- 3 Pour ouvrir le menu des paramètres, tapez sur Mode STAMINA.
- 4 Ajoutez ou supprimez des applications, tel que désiré.
- 5 Lorsque vous avez terminé, tapez sur Terminé.

#### Estimation de la durée de veille de votre appareil

La durée de veille fait référence à la durée de vie de la batterie lorsque votre appareil est connecté au réseau mais qu'il n'est pas utilisé. En mode STAMINA, la durée de veille restante est continuellement évaluée, laquelle peut varier selon la façon dont vous utilisez votre appareil. Le mode STAMINA peut davantage prolonger la durée de veille si vous gardez l'écran de votre appareil verrouillé. Si vous verrouillez rarement l'écran, vous ne verrez possiblement que peu d'amélioration dans le rendement de la batterie.

1 Lors de la première utilisation de votre appareil, la durée de veille estimée peut être inexacte puisqu'elle n'est basée sur aucun historique d'utilisation préalable.

#### Pour afficher la durée de veille estimée

- 1 Depuis votre Écran d'accueil, tapez sur :::
- 2 Trouvez et tapez sur Paramètres > Gestion de l'alimentation.

#### Utilisation du mode Batterie faible

Vous pouvez activer la fonction Mode pile faible pour économiser de l'énergie lorsque le niveau de la batterie est faible. Cette fonction vous aide à ajuster les paramètres de

luminosité de l'écran et du trafic de données afin de réduire la consommation de la batterie.

1 Si vous utilisez un appareil avec plusieurs utilisateurs, seul le propriétaire, soit l'utilisateur principal peut ajuster les paramètres de batterie faible ainsi qu'activer ou désactiver cette fonction. Les modifications faites par le propriétaire peuvent affecter tous les autres utilisateurs.

#### Pour activer le mode Batterie faible

- 1 Faites glisser la barre d'état vers le bas, puis tapez sur  $\chi$ .
- 2 Trouvez et tapez sur Gestion de l'alimentation.
- 3 Faites glisser le curseur à côter de Mode pile faible vers la droite.

#### Pour désactiver le mode Batterie faible

- 1 Depuis votre Écran d'accueil, tapez sur :::.
- 2 Trouvez et tapez sur Paramètres > Gestion de l'alimentation.
- 3 Tapez sur  $\bullet$  à côté de Mode pile faible.

#### Pour changer les paramètres du mode Batterie faible

- 1 Depuis votre Écran d'accueil, tapez sur :::.
- 2 Trouvez et tapez sur Paramètres > Gestion de l'alimentation.
- 3 Pour ouvrir le menu des paramètres, tapez sur Mode pile faible.
- 4 Ajustez les paramètres tel que désiré.
- $5$  Lorsque vous avez terminé, tapez sur  $\leftarrow$ .

# Utilisation de l'écran tactile

Une feuille de protection en plastique est déjà fixée à l'écran de votre appareil lorsque vous l'achetez. Vous devez retirer cette pellicule avant d'utiliser l'écran tactile. Sinon, l'écran tactile pourrait ne pas fonctionner correctement.

Lorsque l'appareil est sous tension et inactif pendant un temps déterminé, l'écran s'assombrit pour préserver l'énergie de la batterie et se verrouille automatiquement. Ce verrouillage empêche les actions non sollicitées sur l'écran tactile lorsque vous ne l'utilisez pas. Vous pouvez également définir des verrouillages personnels pour protéger votre abonnement et vous assurer que vous êtes le seul à accéder au contenu de votre appareil.

L'écran de l'appareil est composé de verre. Ne touchez pas l'écran lorsque le verre est fêlé ou brisé. N'essayez pas de réparer un écran endommagé. Les écrans composés de verre sont sensibles aux chutes et aux chocs mécaniques. Les dommages résultant de la négligence de l'utilisateur ne sont pas couverts par le service au titre de la garantie Sony.

#### Pour ouvrir ou mettre en surbrillance un élément

• Tapez sur l'élément.

### Options de marquage

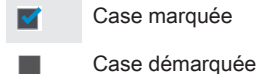

Option sélectionnée ⌒

Option désélectionnée

#### Pour sélectionner ou désélectionner des options

• Tapez sur la case correspondante ou une option dans la liste.

# Zoom

Les méthodes de zoom disponibles dépendent de l'application que vous utilisez.

#### Pour zoomer

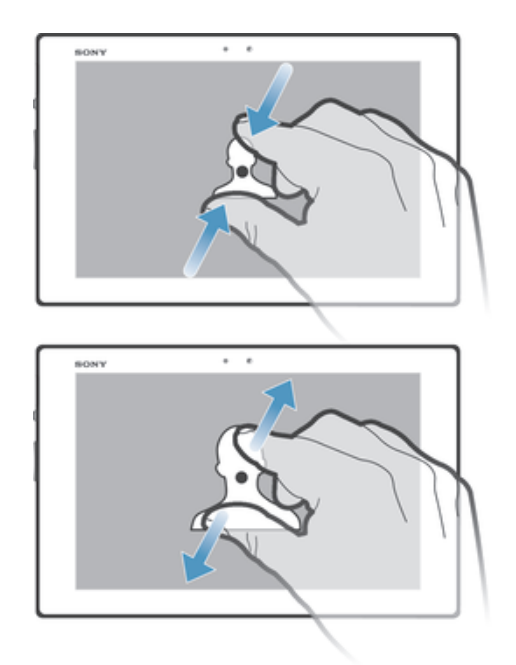

- Posez simultanément votre pouce et votre index sur l'écran puis rapprochez-les (pour effectuer un zoom arrière) ou écartez-les (pour effectuer un zoom avant).
- $\bullet$ Lorsque vous zoomez à l'aide de deux doigts, les deux doigts doivent impérativement se trouver dans la zone agrandissable. Lorsque vous souhaitez par exemple agrandir une photo, assurez-vous que vos deux doigts se trouvent sur la photo.

#### Défilement

Faites défiler en déplaçant votre doigt vers le haut et vers le bas de l'écran. Sur certaines pages Web vous pouvez également faire défiler sur les côtés.

ļ Le déplacement ou le défilement de gauche à droite n'activera aucun élément sur l'écran.

#### Pour faire défiler

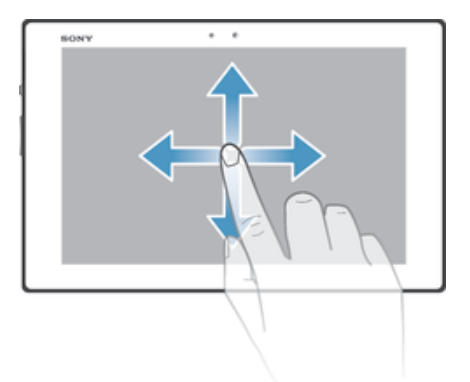

- Faites glisser votre doigt ou effleurez l'écran dans la direction de votre choix pour faire défiler l'écran.
- $\ddot{\bullet}$ Pour un défilement plus rapide, effleurez l'écran de votre doigt dans la direction souhaitée.

#### Pour effleurer

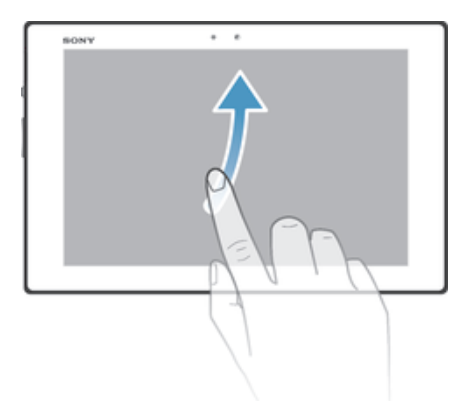

• Pour un défilement rapide, faites glisser votre doigt dans la direction de votre choix pour accéder à l'endroit désiré de l'écran. Vous pouvez attendre que l'écran arrête de défiler tout seul ou vous pouvez l'arrêter à tout moment en tapant sur l'écran.

#### **Capteurs**

Votre appareil est muni d'un capteur qui détecte la lumière. Le capteur de lumière détecte le niveau de luminosité ambiante et règle la luminosité de l'écran en conséquence.

# Écran de verrouillage

L'écran de verrouillage est l'écran que vous voyez lorsque l'appareil est verrouillé mais que l'écran est actif. L'écran de verrouillage peut comporter jusqu'à cinq volets et vous pouvez ajouter un widget à chaque volet. Vous pouvez ensuite accéder à ces widgets à partir de l'écran de verrouillage. Par exemple, vous pouvez ajouter le widget Calendrier et un widget de messagerie électronique afin de pouvoir accéder plus rapidement à ces applications.

Le widget Horloge se trouve par défaut dans le volet situé au milieu de l'écran de verrouillage.

#### Pour ajouter un widget à l'écran de verrouillage

- 1 Pour activer l'écran, appuyez brièvement sur la touche d'alimentation .
- 2 Effleurez depuis le coin supérieur gauche de l'écran vers l'intérieur jusqu'à ce que **a** apparaisse, puis tapez dessus.
- 3 Si nécessaire, entrez votre code de confidentialité, schéma ou mot de passe pour déverrouiller l'écran.
- 4 Trouvez et tapez sur le widget que vous voulez ajouter.
- 5 Suivez les instructions à l'écran, si nécessaire, pour terminer l'ajout du widget.

#### Pour retirer un widget de l'écran de verrouillage

- 1 Pour activer l'écran, appuyez brièvement sur la touche d'alimentation (1).
- 2 Touchez longuement le widget que vous souhaitez retirer, puis faites-le glisser vers  $m$ .

#### Pour déplacer un widget sur l'écran de verrouillage

- 1 Pour activer l'écran, appuyez brièvement sur la touche d'alimentation (1).
- 2 Touchez longuement le widget que vous souhaitez déplacer, puis faites-le glisser vers son nouvel emplacement.

# Écran d'accueil

L'écran d'accueil est le point de départ pour utiliser votre appareil. Vous pouvez le personnaliser avec des applications, des gadgets, des raccourcis, des dossiers, des thèmes et des papiers peints. Vous pouvez également ajouter d'autres sous-fenêtres.

L'écran d'accueil s'étend au-delà de la largeur de l'écran physique, vous devez alors effleurer vers la droite ou vers la gauche pour visualiser le contenu dans les sousfenêtres de l'écran d'accueil.  $\bullet \bullet \bullet \bullet$   $\bullet \bullet \bullet \bullet$  montre sur quelle partie de l'écran vous vous trouvez. Vous pouvez définir une sous-fenêtre comme sous-fenêtre principale de l'écran d'accueil, et ajouter ou supprimer des sous-fenêtres.

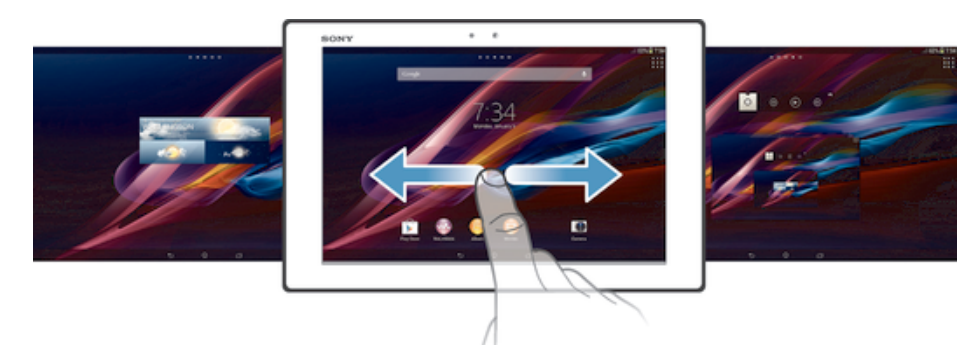

#### Pour aller à l'écran d'accueil

Appuyez sur  $\triangle$ .

Pour parcourir l'écran d'accueil

• Effleurez vers la droite ou vers la gauche.

Pour définir un volet comme volet principal de l'écran d'accueil

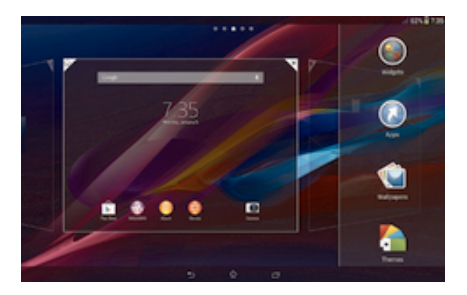

- 1 Touchez sans relâcher une zone vide sur votre Écran d'accueil.
- 2 Effleurez vers la gauche ou la droite pour atteindre le volet que vous souhaitez définir comme volet principal de votre écran d'accueil, puis tapez sur  $\mathbb{Z}$ .

#### Pour ajouter un volet à votre écran d'accueil

- 1 Touchez sans relâcher une zone vide sur votre Écran d'accueil.
- 2 Effleurez vers la gauche ou la droite pour parcourir les volets, puis tapez sur ...

#### Pour supprimer un volet de votre écran d'accueil

- 1 Touchez sans relâcher une zone vide sur votre Écran d'accueil.
- 2 Effleurez vers la gauche ou la droite pour atteindre le volet que vous souhaitez supprimer, puis tapez sur  $\mathbb{R}$ .

# **Gadgets**

Les gadgets sont des petites applications que vous pouvez utiliser directement sur votre Écran d'accueil. Comme exemple, le gadget "WALKMAN" vous permet de lancer la lecture de la musique directement.

Certains gadgets peuvent être redimensionnés afin que vous puissiez les agrandir pour afficher plus de contenu ou les rétrécir pour sauvegarder de l'espace sur votre Écran d'accueil.

#### Pour ajouter un gadget à l'écran d'accueil

- 1 Touchez sans relâcher une zone vide sur votre Écran d'accueil, puis tapez sur Gadgets.
- 2 Trouvez et tapez sur le gadget que vous souhaitez ajouter.

#### Pour redimensionner un gadget

- 1 Touchez sans relâcher un gadget jusqu'à ce qu'il s'agrandisse, puis relâchez-le. Si le gadget peut être redimensionné, par exemple, le gadget Agenda, alors un cadre en surbrillance et des points de redimensionnement s'affichent.
- 2 Faites glisser les points vers l'intérieur ou l'extérieur pour réduire ou agrandir le gadget.
- 3 Pour confirmer la nouvelle taille du gadget, tapez n'importe où sur l'Écran d'accueil.

#### Réorganisation de votre écran d'accueil

Personnalisez l'apparence de votre écran d'accueil et modifiez les fonctions auxquelles vous pouvez accéder depuis cet écran. Changez l'arrière-plan de l'écran, déplacez des éléments, créez des dossiers, et ajoutez des raccourcis et des gadgets.

#### Options de personnalisation

Lorsque vous touchez sans relâcher une zone vide de votre écran d'accueil, les options de personnalisation suivantes s'affichent :

- $\bullet$ Ajouter des gadgets à votre écran d'accueil.
- $\odot$ Ajouter des applications et des raccourcis.
- Définir un papier peint pour votre écran d'accueil. Ŵ
- $\sqrt{2}$ Définir un thème d'arrière-plan.

#### Pour afficher les options de personnalisation depuis l'écran d'accueil

• Touchez sans relâcher une zone vide sur votre Écran d'accueil jusqu'à ce que les options de personnalisation s'affichent à l'écran.

#### Pour ajouter un raccourci sur votre écran d'accueil

- 1 Touchez longuement une zone vide de votre Écran d'accueil.
- 2 Dans le menu de personnalisation, tapez sur Applis.
- 3 Parcourez la liste des applications et sélectionnez une application. L'application sélectionnée est ajoutée à l'Écran d'accueil.
- $\frac{1}{2}$ À l'étape 3, vous pouvez sinon taper sur Raccourcis et sélectionner une application à partir de la liste disponible. Si vous suivez cette méthode pour ajouter des raccourcis, certaines des applications disponibles vous permettent d'ajouter une fonction spécifique au raccourci.

#### Pour déplacer un élément sur l'écran d'accueil

• Touchez sans relâcher l'élément jusqu'à ce qu'il s'agrandisse, faites-le ensuite glisser jusqu'au nouvel emplacement.

#### Pour supprimer un élément à partir de l'écran d'accueil

• Touchez sans relâcher un élément jusqu'à ce qu'il s'agrandisse, faites-le ensuite glisser vers  $m$ .

#### Pour créer un dossier sur l'écran d'accueil

• Touchez sans relâcher l'icône d'une application ou d'un raccourci jusqu'à ce qu'il s'agrandisse, puis faites-le glisser et déposez-le par-dessus l'icône d'une autre application ou d'un autre raccourci.

#### Pour ajouter des éléments à un dossier sur l'écran d'accueil

• Touchez sans relâcher un élément jusqu'à ce qu'il s'agrandisse, faites-le ensuite glisser jusqu'au dossier.

#### Pour renommer un dossier sur l'écran d'accueil

- 1 Tapez sur le dossier pour l'ouvrir.
- 2 Tapez sur la barre de titre du dossier pour afficher le champ Nom de dossier.
- 3 Saisissez le nouveau nom du dossier et tapez sur Terminé.

#### Modification de l'arrière-plan de votre écran d'accueil

Adaptez l'Écran d'accueil à votre propre style à l'aide de papiers peints et de différents thèmes.

#### Pour modifier le papier peint de votre écran d'accueil

- 1 Touchez longuement une zone vide de votre Écran d'accueil.
- 2 Tapez sur Pap. peints et sélectionnez une option.

#### Pour définir un thème pour votre écran d'accueil

- 1 Touchez sans relâcher une zone vide sur votre Écran d'accueil.
- 2 Tapez sur Thèmes, puis sélectionnez un thème.
- $\mathbf{I}$ Lorsque vous modifiez un thème, le fond change également dans certaines applications.

# Prise d'une capture d'écran

Vous pouvez capturer des images fixes de tout écran sur votre appareil sous forme de capture d'écran. Les captures d'écran prises sont automatiquement sauvegardées dans Album.

#### Pour effectuer une capture d'écran

- 1 Appuyez sans relâcher sur la touche de mise sous tension et la touche de volume vers le bas simultanément jusqu'à ce vous entendiez un clic.
- 2 Pour afficher la capture d'écran, faites glisser la barre d'état complètement vers le bas.

# Accès et utilisation des applications

Ouvrez les applications à partir des raccourcis sur votre Écran d'accueil ou à partir de l'écran Applications

#### Écran Applications

L'écran Applications que vous ouvrez à partir de votre Écran d'accueil, contient les applications préinstallées sur votre téléphone tout comme celles que vous téléchargez.

L'écran Applications s'étend au-delà de la largeur de l'écran classique, vous devez alors effleurer vers la droite et vers la gauche pour visualiser tout le contenu.

#### Pour ouvrir l'écran Applications

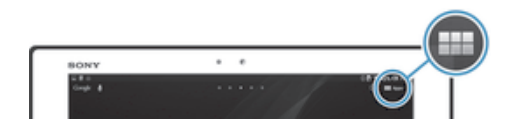

• Depuis votre Écran d'accueil, tapez sur  $\mathbb{H}$ .

#### Pour parcourir l'écran Applications

• Dans l'écran Applications, effleurez vers la droite ou la gauche.

#### Pour ouvrir le menu de l'écran des applications

• Une fois l'écran des applications ouvert, faites glisser le bord gauche de l'écran vers la droite.

#### Pour ajouter un raccourci d'application à l'écran d'accueil

- 1 Depuis l'écran Applications, touchez sans relâcher une icône d'application, puis faites glisser l'icône vers le haut de l'écran. L'écran d'accueil s'ouvre.
- 2 Faites glisser l'icône vers l'endroit souhaité sur l'écran d'accueil, puis retirez votre doigt.

#### Ouverture et fermeture des applications

#### Pour ouvrir une application

• Depuis votre Écran d'accueil ou l'écran Applications, tapez sur l'application.

#### Pour fermer une application

- Appuyez sur  $\bigcirc$ .
- $\cdot \bullet$  Des applications sont interrompues lorsque vous appuyez sur  $\hat{a}$  pour sortir, tandis que d'autres peuvent continuer de fonctionner dans l'arrière plan. Dans le premier cas, vous pourrez reprendre l'application là où vous l'avez précédemment arrêtée. N'oubliez pas que certaines applications peuvent occasionner des frais de connexion de données lorsqu'elles s'exécutent en arrière-plan, par exemple, les services de réseaux sociaux.

#### Fenêtre des applications récemment utilisées

Dans cette fenêtre, vous pouvez alterner entre diverses applications récemment utilisées. Vous pouvez également ouvrir de petites applications.

#### Pour ouvrir la fenêtre des applications récemment utilisées

• Appuyez sur  $\Box$ .

# Utilisation de petites applications

À partir de la fenêtre des applications récemment utilisées, vous pouvez rapidement accéder à plusieurs petites applications en tout temps à l'aide de la barre des petites applications. Une petite application ne prend qu'une petite portion de votre écran. Vous pouvez donc interagir avec une petite application et une autre application en même temps sur le même écran.

#### Pour ouvrir la barre des petites applications

• Appuyez sur  $\Box$ .

#### Pour ouvrir une petite application

- 1 Pour faire apparaître la barre des petites applications, appuyez sur  $\Box$ .
- 2 Tapez sur la petite application à ouvrir. La fenêtre de la petite application s'affiche.

#### Pour fermer une petite application

• Tapez sur **x** dans la fenêtre de la petite application.

#### Pour déplacer une petite application

• Lorsque la petite application est ouverte, touchez sans relâcher le coin supérieur gauche de cette dernière, puis déplacez-la à l'endroit désiré.

#### Pour minimiser une petite application

• Lorsque la petite application est ouverte, touchez sans relâcher le coin supérieur gauche de cette dernière, puis faites-la glisser vers l'extrémité droite ou l'extrémité inférieure de l'écran.

#### Pour réorganiser vos petites applications

- 1 Pour faire apparaître la barre des petites applications, appuyez sur  $\Box$ .
- 2 Touchez sans relâcher une petite application et faites-la glisser à l'endroit désiré dans la barre des petites applications.

Pour supprimer une petite application de la barre des petites applications

• Touchez sans relâcher une petite application, puis faites-la glisser vers  $m$ .

#### Pour restaurer une petite application que vous venez de supprimer

- 1 Pour faire apparaître la barre des petites applications, appuyez sur  $\Box$ .
- 2 Tapez sur  $\triangle$ .
- 3 Touchez longuement la petite application que vous souhaitez restaurer, puis faites-la glisser vers la barre des petites applications.

#### Pour télécharger une petite application

- 1 Pour faire apparaître la barre des petites applications, appuyez sur  $\Box$ .
- 2 Tapez sur  $\land$  >  $\qquad$  >  $\hat{E}$ .
- 3 Trouvez une petite application que vous souhaitez télécharger, puis suivez les instructions pour effectuer l'installation.

#### Pour ajouter un gadget comme petite application

- 1 Pour faire apparaître la barre des petites applications, appuyez sur  $\Box$ .
- 2 Tapez sur  $\leftrightarrow$   $\rightarrow$   $\rightarrow$   $\bullet$ .
- 3 Sélectionnez un gadget.
- 4 Entrez un nom pour le gadget, si vous le désirez, alors tapez sur OK.

#### Menu des applications

Vous pouvez ouvrir un menu en tout temps lorsque vous utilisez une application. L'apparence des menus varie selon l'application.

#### Pour ouvrir un menu dans une application

- Lorsque l'application est ouverte, tapez sur ...
- Un menu n'est pas disponible dans toutes les applications.

#### Réorganiser votre écran Applications

Déplacez les applications sur l'écran Applications selon vos préférences.

#### Pour organiser des applications sur l'écran Applications

- 1 Pour ouvrir le menu de l'écran Applications, faites glisser le bord gauche de l'écran Applications vers la droite.
- 2 Sélectionnez l'option souhaitée sous AFFICHER LES APPLICATIONS.

#### Pour déplacer une application sur l'écran Applications

- 1 Pour ouvrir le menu de l'écran Applications, faites glisser le bord gauche de l'écran Applications vers la droite.
- 2 Assurez-vous que Tri personnalisé est sélectionné sous AFFICHER LES APPLICATIONS.
- 3 Touchez sans relâcher l'application jusqu'à ce qu'elle s'agrandisse, puis faitesla glisser vers le nouvel emplacement.

#### Pour désinstaller une application de l'écran Applications

- 1 Pour ouvrir le menu de l'écran des applications, faites glisser le bord gauche de l'écran des applications vers la droite.
- 2 Tapez sur Désinstaller. Toutes les applications pouvant être désinstallées sont indiquées par l'icône x.
- 3 Tapez sur l'application à désinstaller, puis sur Désinstaller.

# États et notifications

La barre d'état située en haut de votre écran présente les applications actives de votre appareil. À gauche, des notifications apparaissent lors de nouvelles activités ou d'activités en cours d'exécution. Par exemple, des notifications de l'agenda apparaissent à cet endroit. Sur le côté droit se trouvent les indicateurs de l'intensité du signal, de l'état de la batterie et d'autres informations.

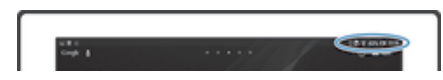

Le panneau de notification vous permet de régler les paramètres rapides sur votre appareil, par exemple, le Wi-Fi®, le Bluetooth® et le son. Vous pouvez également ouvrir le menu des paramètres depuis le panneau de notification pour personnaliser les paramètres rapides ou modifier d'autres paramètres.

Un voyant de notification vous informe également sur l'état de la batterie et d'autres notifications. Le voyant de notification ne s'allume pas lorsque le niveau de la batterie est faible.

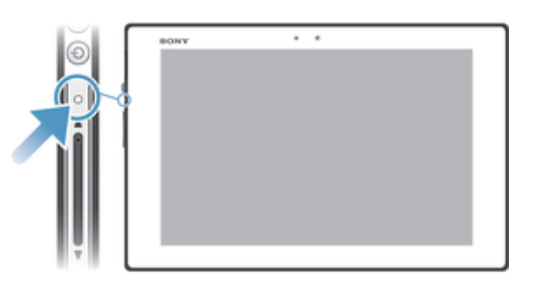

# Vérification des notifications et des activités en cours

Vous pouvez faire glisser la barre d'état vers le bas pour ouvrir le panneau de notification et obtenir plus d'informations. Par exemple, vous pouvez utiliser le panneau pour afficher un événement de l'agenda. Vous pouvez également ouvrir certaines applications qui s'exécutent en arrière-plan, comme le lecteur de musique.

#### Pour ouvrir le panneau Notification

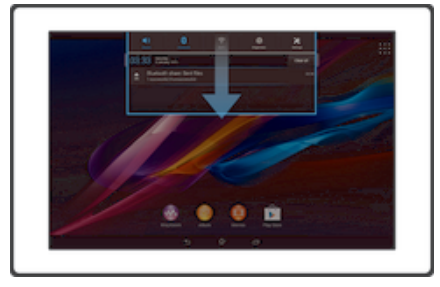

• Faites glisser la barre d'état vers le bas.

Pour fermer le panneau de notification

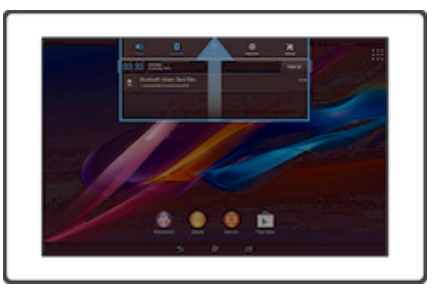

• Faites glisser l'onglet inférieur du panneau de notification vers le haut.

#### Pour réagir à une notification

• Tapez sur la notification.

#### Pour faire disparaître un avis du panneau de notification

• Mettez votre doigt sur une notification et faites-la défiler vers la gauche ou la droite.

#### Pour effacer tous les avis du panneau de notification

Tapez sur Effacer.

#### Configurer votre appareil à partir du volet de notification

Vous pouvez ouvrir le menu des réglages depuis le volet de notification pour modifier les réglages rapides de votre appareil. Par exemple, vous pouvez activer le Wi-Fi®.

#### Pour ouvrir le menu des paramètres de l'appareil à partir du panneau de notification

- 1 Faites glisser la barre d'état vers le bas.
- 2 Tapez sur  $\chi$ .

#### Pour régler les paramètres du son depuis le panneau de notification

- 1 Faites glisser la barre d'état vers le bas.
- 2 Tapez sur  $\psi$ .

### Pour commander la fonction Bluetooth® à partir du volet de notification

- 1 Faites glisser la barre d'état vers le bas.
- 2 Tapez sur  $\&$ .

#### Pour contrôler la fonction Wi-Fi® depuis le panneau de notification

- 1 Faites glisser la barre d'état vers le bas.
- 2 Tapez sur  $\hat{\mathcal{P}}$ .

#### Pour régler le niveau de luminosité depuis le volet des notifications

- 1 Faites glisser la barre d'état vers le bas.
- 2 Tapez sur ...

#### Sélectionner des réglages rapides à partir du volet de notification

Vous pouvez personnaliser des réglages rapides à partir du volet de notification en sélectionnant les réglages rapides souhaités et en réorganisant leur ordre. Vous pouvez sélectionner jusqu'à 10 réglages rapides ou vous pouvez également n'en sélectionner aucun.

#### Pour sélectionner des réglages rapides à partir du volet des notifications

- 1 Faites glisser la barre d'état vers le bas, puis tapez sur  $\chi$ .
- 2 Trouvez et tapez sur Personalisation > Réglages rapides.
- 3 Sélectionnez les réglages rapides de votre choix.

#### Pour réorganiser les réglages rapides à partir du volet des notifications

- 1 Faites glisser la barre d'état vers le bas, puis tapez sur  $\chi$ .
- 2 Trouvez et tapez sur Personalisation > Réglages rapides.
- 3 Touchez sans relâcher  $\frac{1}{2}$  à côté d'un réglage rapide, puis déplacez-le vers la position souhaitée.

# Menu Paramètres

Afficher et modifier les paramètres de votre appareil dans le menu Paramètres.

#### Pour accéder aux paramètres de votre appareil

- 1 Depuis votre Écran d'accueil, tapez sur :::.
- 2 Tapez sur Paramètres.
- Vous pouvez également faire glisser la barre d'état vers le bas sur l'écran d'accueil et taper sur  $\times$  pour accéder aux paramètres de votre appareil.

# Saisie de texte

Vous pouvez choisir à partir d'un certain nombre de claviers et de modes de saisie pour taper du texte contenant des lettres, des chiffres et d'autres caractères.

#### Clavier virtuel

Tapez sur les touches du clavier virtuel QWERTY pour saisir un texte confortablement. Certaines applications ouvrent automatiquement le clavier virtuel. Vous pouvez également ouvrir ce clavier en touchant une zone de texte.

#### Utilisation du clavier virtuel

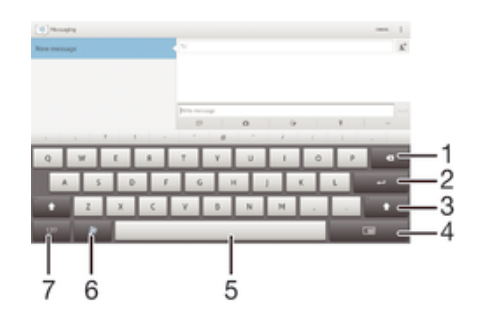

- 1 Supprimer le caractère situé devant le curseur.
- 2 Entrer un retour de chariot ou confirmer une saisie de texte.
- 3 Modifier la casse et verrouiller les majuscules. Pour certaines langues, cette touche permet d'accéder aux caractères spéciaux de la langue sélectionnée.
- 4 Passer au petit clavier mobile.
- 5 Insérer une espace.
- 6 Personnaliser votre clavier. Cette touche disparaît après la personnalisation du clavier.
- 7 Afficher les chiffres et les symboles.
- Ţ Toutes les images sont fournies à titre d'illustration seulement et ne représentent pas nécessairement le véritable appareil.

#### Pour afficher le clavier virtuel et saisir du texte

• Tapez sur une zone de saisie de texte.

#### Pour masquer le clavier virtuel

• Lorsque le clavier virtuel est ouvert, tapez sur  $\sim$ .

#### Pour personnaliser le clavier virtuel

- 1 Ouvrez le clavier virtuel, puis tapez sur  $\ddot{x}$ .
- 2 Suivez les instructions pour personnaliser votre clavier virtuel, par exemple, marquez la case Touche sourire.
- ÷ó. Si vous ne marquez pas la case Touche sourire lors de la personnalisation du clavier virtuel, l'émoticône ne s'affichera pas.

#### Pour utiliser le clavier virtuel dans l'orientation paysage

- Lorsque vous saisissez du texte, tournez l'appareil de côté.
- $\mathbf{y}$ Pour que le clavier prenne en charge cette fonction, le mode paysage doit être pris en charge par l'application que vous utilisez et les paramètres d'orientation de l'écran doivent être définis sur automatique.

#### Pour saisir un texte à l'aide du clavier virtuel

- Pour saisir un caractère visible sur le clavier, tapez sur le caractère.
- Pour saisir une variante de caractère, touchez longuement un caractère ordinaire du clavier pour afficher une liste d'options disponibles, puis choisissez une option de la liste. Par exemple, pour saisir « é », touchez longuement « e » jusqu'à ce que les options s'affichent, puis, tout en gardant votre doigt sur le clavier, glissez vers le caractère « é » et sélectionnez-le.

#### Pour passer des majuscules aux minuscules

• Avant de saisir une lettre, tapez sur  $\triangle$  pour passer aux majuscules  $\blacktriangle$ , ou vice versa.

#### Pour activer le verrouillage des majuscules

• Avant de saisir un mot, tapez sur  $\wedge$  ou  $\blacktriangle$  jusqu'à ce que  $\blacktriangle$  apparaisse.

#### Pour saisir des chiffres ou des symboles

• Pendant la saisie de texte, tapez sur 12!?. Un clavier comportant des chiffres et des symboles apparaît. Tapez sur  $+=$ s pour afficher plus d'options.

#### Pour saisir des signes de ponctuation courants

- 1 Après la saisie d'un mot, tapez sur la barre d'espacement.
- 2 Sélectionnez un signe de ponctuation dans la barre candidat. Le signe sélectionné est inséré avant l'espace.
- Pour saisir rapidement un point, tapez deux fois sur la barre d'espacement après la saisie d'un mot.

#### Pour supprimer des caractères

• Tapez après le caractère que vous voulez supprimer pour placer le curseur, puis tapez sur x.

#### Pour saisir un retour de chariot

• Pendant la saisie de texte, tapez sur u pour saisir un retour de chariot.

#### Pour alterner entre le clavier complet et le petit clavier

- Lorsque vous entrez du texte à l'aide du clavier à l'écran, tapez sur  $\equiv$  ou  $\equiv$ pour alterner entre un clavier complet et un petit clavier.
- $\dot{\bullet}$  Faites glisser  $\oplus$  pour déplacer le petit clavier où vous voulez.

#### Pour sélectionner du texte

- 1 Entrez du texte, puis tapez deux fois sur ce texte. Le mot sur lequel vous tapez est encadré par des taquets.
- 2 Faites glisser les taquets vers la gauche ou vers la droite pour sélectionner davantage de texte.

#### Pour modifier du texte

- 1 Saisissez du texte, puis double-tapez sur le texte entré pour faire apparaître la barre d'applications.
- 2 Sélectionnez le texte que vous souhaitez modifier, puis utilisez les outils dans la barre d'applications pour effectuer les modifications souhaitées.

# Barre d'applications

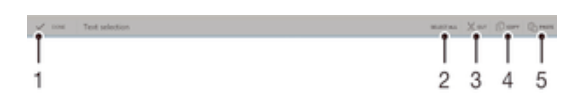

- 1 Fermez la barre d'application.
- 2 Sélectionnez tout le texte.
- 3 Coupez le texte.
- 4 Copiez le texte.
- 5 Collez le texte.
- Ţ ne s'affiche que lorsque vous avez stocké du texte dans le presse-papiers.

# Utilisation de la fonction Glisser pour écrire pour écrire des mots

Vous pouvez saisir du texte en faisant glisser votre doigt de lettre en lettre sur le clavier virtuel.

#### Pour modifier les paramètres de Glisser pour écrire

- 1 Pendant la saisie de texte à l'aide du clavier virtuel, tapez sur 12!?.
- 2 Tapez sur  $\chi$ , puis sur Paramètres du clavier.
- 3 Tapez sur Paramètres de saisie de texte .
- 4 Marquez ou démarquez la case Glisser pour écrire.
- 5 Si vous voulez automatiquement ajouter une espace entre vos gestes sans avoir à taper la barre d'espacement chaque fois, marquez la case Ajt espace entre gliss..

#### Pour entrer du texte à l'aide de la fonction Saisie gestuelle

- 1 Lorsque le clavier virtuel est affiché, glissez votre doigt d'une lettre à l'autre pour tracer le mot que vous souhaitez écrire.
- 2 Une fois la saisie du mot terminée, soulevez votre doigt. Un mot suggéré s'affiche selon les lettres que vous avez tracées.
- 3 Si le mot voulu ne s'affiche pas, tapez sur  $\bullet$  pour voir d'autres options et sélectionner en conséquence. Si l'option désirée ne s'affiche pas, supprimez le mot en entier et tracez-le de nouveau, ou entrez le mot en tapant chaque lettre individuellement.

#### Paramètres du clavier

Vous pouvez sélectionner les paramètres du du clavier virtuel, comme la langue de saisie et la correction automatique.

#### Pour accéder aux paramètres du clavier virtuel et du clavier téléphonique

- 1 Pendant la saisie de texte à l'aide du clavier virtuel, tapez sur 12!?.
- 2 Tapez sur  $\chi$ , puis sur Paramètres du clavier.

#### Pour ajouter une langue d'écriture pour la saisie de texte

- 1 Pendant la saisie de texte à l'aide du clavier virtuel, tapez sur 12!?.
- 2 Tapez sur  $\chi$ , puis sur Paramètres du clavier.
- 3 Tapez sur Langues d'écriture et marquez les cases correspondantes.
- 4 Tapez sur OK pour confirmer.

#### Paramètres de saisie de texte

Lorsque vous saisissez du texte au moyen du clavier virtuel, vous avez accès au menu des paramètres de saisie de texte qui vous permet de définir des options de saisie intuitive, d'espacement automatique et de corrections rapides. Par exemple, vous pouvez choisir la façon dont les choix de mots sont présentés et dont les mots sont corrigés lors de la saisie. Vous pouvez également régler l'application de saisie de texte afin que les nouveaux mots écrits soient mémorisés.

#### Pour modifier les paramètres de saisie de texte

- 1 Pendant la saisie de texte à l'aide du clavier virtuel, tapez sur 12!?.
- 2 Tapez sur  $\chi$ , puis tapez sur Paramètres du clavier > Paramètres de saisie de texte et sélectionnez les paramètres pertinents.

#### Saisie de texte à l'aide de la saisie vocale

Lorsque vous saisissez du texte, vous pouvez utiliser la fonction de saisie vocale au lieu de taper les mots au clavier. Dictez simplement les mots que vous voulez saisir. La saisie vocale est une technologie expérimentale de Google™ qui est proposée dans un certain nombre de langues et de régions.

#### Pour activer la saisie vocale

- 1 Pendant la saisie de texte à l'aide du clavier virtuel, tapez sur 12!?.
- 2 Tapez sur  $\chi$ , puis sur Paramètres du clavier.
- 3 Marquez la case Touche démarr Google Voice.
- 4 Tapez sur  $\rightarrow$  pour enregistrer vos paramètres. L'icône d'un microphone  $\mathbb I$ apparaît sur votre clavier virtuel.

#### Pour saisir du texte à l'aide de la saisie vocale

- 1 Assurez-vous que la fonction de saisie vocale est activée et que vous disposez d'une connexion de données fonctionnelle.
- 2 Tapez sur l'icône I lorsqu'elle apparaît sur votre clavier virtuel ou sur le clavier téléphonique. Lorsque la touche Langue de saisie, par exemple, EN<sup>®</sup>, s'affiche, touchez-la sans la relâcher.
- 3 Lorsque a apparaît, parlez pour saisir du texte. Lorsque vous avez terminé, tapez de nouveau sur  $\bullet$ . Le texte suggéré s'affiche.
- 4 Modifiez le texte manuellement au besoin.

# Personnalisation de votre appareil

Vous pouvez régler plusieurs paramètres de l'appareil pour répondre à vos besoins. Par exemple, vous pouvez changer la langue, régler le volume ou changer la luminosité de l'écran.

#### Réglage du volume

Vous pouvez régler le volume pour les notifications, ainsi que le volume de lecture pour la musique et les vidéos.

#### Pour régler le volume de lecture à l'aide de la touche de volume

• Lorsque vous écoutez de la musique ou regardez une vidéo, appuyez sur la touche de volume vers le haut ou le bas.

#### Réglage des paramètres du son

Vous pouvez régler plusieurs paramètres du son. Par exemple, vous pouvez régler votre appareil au mode silencieux afin qu'il ne sonne pas lorsque vous êtes en réunion. Vous pouvez également améliorer la qualité du son, par exemple, en activant la fonction Son enveloppant.

#### Pour régler votre appareil en mode silencieux

- 1 Appuyez sans relâcher sur la touche de mise sous tension (l) jusqu'à ce que le menu d'options s'ouvre.
- 2 Dans le menu d'options, tapez sur . Mes s'affiche dans la barre d'état.

#### Pour activer la tonalité des touches

- 1 Depuis votre Écran d'accueil, tapez sur ...
- 2 Trouvez et tapez sur Paramètres > Son.
- 3 Marquez la case Son des touches.

#### Pour sélectionner le son de notification

- 1 Depuis votre Écran d'accueil, tapez sur ...
- 2 Trouvez et tapez sur Paramètres > Son > Son pour les notifications.
- 3 Sélectionnez le son à jouer lorsque des notifications arrivent.
- 4 Tapez sur Terminé.

#### Heure et date

Vous pouvez changer l'heure et la date sur votre appareil.

#### Pour régler manuellement une date

- 1 À partir de Écran d'accueil, tapez sur  $\mathbb{H}$ .
- 2 Trouvez et tapez su Paramètres > Date et heure.
- 3 Désélectionnez la case Date et heure automatique si elle est cochée.
- 4 Tapez sur Définir la date.
- 5 Réglez la date en faisant défiler de haut en bas.
- 6 Tapez sur Définir.

#### Pour définir l'heure manuellement

- 1 Depuis votre Écran d'accueil, tapez sur :::.
- 2 Trouvez et tapez sur Paramètres > Date et heure.
- 3 Démarquez la case Date et heure automatique si elle est marquée.
- 4 Tapez sur Définir l'heure.
- 5 Défilez vers le haut ou vers le bas pour régler l'heure et les minutes.
- 6 Le cas échéant, faites défiler vers le haut pour changer AM à PM, ou inversement.
- 7 Tapez sur Définir.

#### Pour définir le fuseau horaire

- 1 Depuis votre Écran d'accueil, tapez sur :::.
- 2 Trouvez et tapez sur Paramètres >Date et heure.
- 3 Désélectionnez la case Fuseau horaire automatique si elle est cochée.
- 4 Tapez sur Définir le fuseau horaire.
- 5 Sélectionnez une option.

#### Paramètres de l´écran

#### Pour régler la luminosité de l'écran

- 1 Depuis votre écran d'accueil, tapez sur :::.
- 2 Trouvez et tapez sur Paramètres > Affichage > Luminosité.
- 3 Démarquez la case Adapter aux conditions de lumière si elle est marquée.
- 4 Faites glisser le curseur pour régler la luminosité.
- Baisser le niveau de luminosité augmente le rendement de la batterie.

#### Pour régler le délai d'inactivité avant la mise hors tension de l'écran

- 1 Depuis votre Écran d'accueil, tapez sur :::.
- 2 Trouvez et tapez sur Paramètres > Affichage > Veille. 2 Trouvez et tapez sur Para<br>3 Sélectionnez une option.
- 
- $-\bullet$ Pour mettre l'écran hors tension rapidement, appuyez brièvement sur la touche d'alimentation  $\cup$ .

### Paramètres de langue

Vous pouvez sélectionner une langue par défaut pour votre appareil et la changer de nouveau ultérieurement.

#### Pour changer la langue

- 1 Depuis l'Écran d'accueil, tapez sur :::.
- 2 Trouvez et tapez sur Paramètres > Langue et saisie > Langue.
- 3 Sélectionnez une option.
- 4 Tapez sur OK.
- $\mathbf{r}$ Si vous vous trompez de langue et ne pouvez lire le texte des menus, trouvez et tapez sur  $\chi$ . Sélectionnez ensuite le texte à côté de et choisissez la première entrée dans le menu qui s'ouvre. Vous pouvez alors choisir la langue désirée.

#### Mode Avion

En mode Avion, le réseau et les émetteurs-récepteurs radio sont désactivés afin de ne pas nuire aux appareils sensibles. Cependant, vous pouvez toujours utiliser les jeux, écouter de la musique, regarder des vidéos et tout autre contenu, tant que ce dernier est sauvegardé sur votre carte mémoire ou dans la mémoire interne. Vous pouvez aussi être averti par une sonnerie, si la sonnerie est activée.

Activer le mode Avion réduit la consommation de la batterie.

#### Pour activer le mode Avion

- 1 Depuis votre Écran d'accueil, tapez sur ...
- 2 Trouvez et tapez sur Paramètres > Plus....
- 3 Marquez la case Mode Avion.
- Vous pouvez également appuyer sans relâcher sur la touche de mise sous tension (*l*) puis sélectionner Mode Avion dans le menu qui s'ouvre.

# Mémoire

Vous pouvez sauvegarder du contenu dans la mémoire interne de votre appareil et sur une carte mémoire.

#### Carte mémoire

Votre appareil prend en charge une carte mémoire microSD™, qui sert au stockage de contenu, comme les applications, musique, photos et vidéos téléchargées. On peut également utiliser ce type de carte comme carte mémoire amovible avec d'autres appareils compatibles.

- Vous pourriez devoir acheter une carte mémoire séparément.
- Si vous utilisez un appareil avec plusieurs utilisateurs, seul le propriétaire, soit l'utilisateur principal, peut accéder à la carte mémoire.

#### Retrait de la carte mémoire en toute sécurité

Vous pouvez retirer la carte mémoire de votre appareil en toute sécurité à tout moment lorsque l'appareil est éteint. Si vous souhaitez retirer la carte mémoire lorsque votre appareil est allumé, vous devez d'abord démonter la carte mémoire avant de la retirer physiquement de l'appareil. Ceci permet d'éviter d'endommager la carte mémoire ou de perdre les données qui y sont stockées.

#### Pour démonter la carte mémoire

- 1 Faites glisser la barre d'état vers le bas, puis tapez sur  $\chi$ .
- 2 Tapez sur Carte SD et stockage > Dém carte SD.

#### Formatage de la carte mémoire

Vous pouvez formater la carte mémoire sur votre appareil, par exemple, pour libérer de la mémoire. Cela signifie que vous effacez toutes les données de la carte.

Ţ Tout le contenu de la carte mémoire est effacé lorsque vous la formatez. Avant de formater la carte mémoire, veillez à sauvegarder tout ce que vous souhaitez conserver. Pour sauvegarder votre contenu, vous pouvez le copier sur un ordinateur. Pour plus d'informations, reportezvous au chapitre Connexion de votre téléphone à un ordinateur à la page 84.

#### Pour formater la carte mémoire

- 1 Faites glisser la barre d'état vers le bas, puis tapez sur  $\mathcal{X}$ .
- 2 Trouvez et tapez sur Carte SD et stockage > Effacer la carte SD.
- 3 Pour confirmer, tapez sur Effacer la carte SD > Tout effacer

# Utilisation d'un casque d'écoute

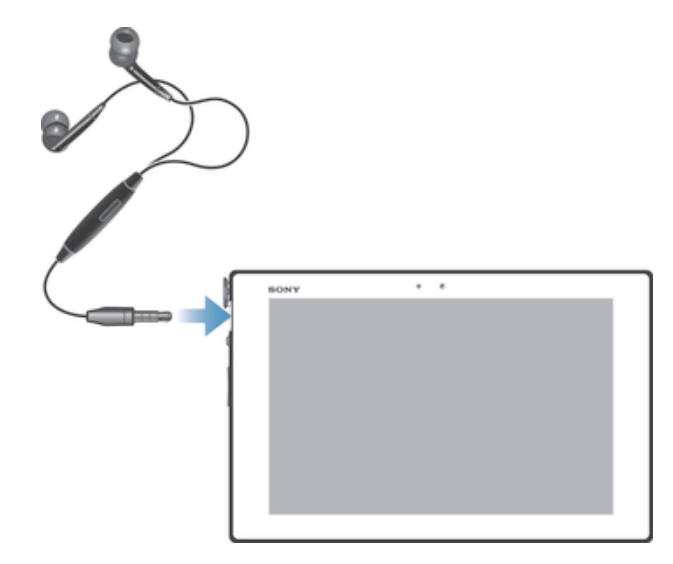

1 Utilisez les accessoires accompagnant votre appareil, ou d'autres accessoires compatibles, pour un rendement optimal.

# Paramètres de messagerie et Internet

Pour envoyer des messages texte et multimédias et accéder à Internet, vous devez disposer d'une connexion de données mobile et utiliser les paramètres appropriés. Vous pouvez obtenir ces paramètres de différentes façons :

- Pour la majorité des réseaux mobiles et des exploitants, les paramètres relatifs à Internet et à la messagerie sont déjà installés sur votre appareil. Vous pouvez alors utiliser Internet et envoyer des messages immédiatement.
- Dans certains cas, l'option de télécharger les paramètres Internet et de messagerie vous est offerte la première fois que vous allumez votre appareil. Il est également possible de télécharger ces paramètres ultérieurement au moyen du menu.
- Vous pouvez ajouter et modifier manuellement les paramètres Internet et de réseau de votre appareil en tout temps. Pour des informations détaillées sur les paramètres Internet et de messagerie, communiquez avec votre exploitant de réseau.
- $\mathbf{I}$ Si vous utilisez un appareil avec plusieurs utilisateurs, seul le propriétaire, soit l'utilisateur principal, peut télécharger les paramètres pour l'Internet et la messagerie du menu Paramètres, mais les paramètres affectent tous les utilisateurs.

#### Pour télécharger des paramètres Internet et de messagerie

- 1 Faites glisser la barre d'état vers le bas, puis tapez sur  $\mathcal{X}$ .
- 2 Tapez sur Plus... > Paramètres Internet.
- 3 Tapez sur Accepter.

#### Pour réinitialiser les paramètres Internet par défaut

- 1 Depuis votre Écran d'accueil, tapez sur :::.
- 2 Tapez sur Paramètres > Plus... > Réseaux mobiles.
- 3 Tapez sur Noms de points d'accès, puis appuyez sur ...
- 4 Tapez sur Réinit. paramètres par défaut.

# Noms des points d'accès (APN)

Un APN est utilisé pour établir des connexions de données entre votre appareil et Internet. L'APN définit quel type d'adresse IP à utiliser, quelles méthodes de sécurité à invoquer et quelles connexions d'extrémité fixes à utiliser. Il est utile de vérifier l'APN lorsque vous ne pouvez pas accéder à Internet, n'avez pas de connexion de données ou ne pouvez pas envoyer ou recevoir de messages multimédias.

 $\bullet$ Si vous utilisez un appareil avec plusieurs utilisateurs, seul le propriétaire, soit l'utilisateur principal peut configurer et vérifier l'APN, mais les paramètres affectent tous les utilisateurs.

#### Pour afficher l'APN actuel

- 1 Depuis votre Écran d'accueil, tapez sur :::.
- 2 Trouvez et tapez sur Paramètres > Plus... > Réseaux mobiles.
- 3 Tapez sur Noms de points d'accès.
- Si vous disposez de plusieurs connexions, la connexion de réseau active est indiquée par un bouton marqué.

#### Pour ajouter des paramètres Internet manuellement

- 1 Depuis votre Écran d'accueil, tapez sur :::.
- 2 Trouvez et tapez sur Paramètres > Plus... > Réseaux mobiles.
- 3 Tapez sur Noms de points d'accès  $> +$ .
- 4 Tapez sur Nom et entrez le nom du profil réseau que vous voulez créer.
- 5 Tapez sur APN et entrez le nom du point d'accès.
- 6 Entrez toutes les autres informations requises par votre exploitant de réseau.
- 7 Lorsque vous avez terminé, tapez sur ;, puis tapez sur Enregistrer.

#### Informations liées à l'utilisation du téléphone

À des fins de contrôle qualité, Sony collecte des rapports de bugs et des statistiques anonymes concernant votre appareil. Les informations recueillies ne contiennent aucune donnée personnelle.

#### Pour autoriser l'envoi des informations sur l'utilisation

- 1 Faites glisser la barre d'état vers le bas, puis tapez sur  $\chi$ .
- 2 Trouvez et tapez sur À propos de la tablette > Paramètres de l'info sur l'utilisation.
- 3 Marquez la case Envoyer infos sur l'utilisation si elle n'est pas déjà marquée.
- 4 Tapez sur Accepter.

# Contrôle de l'utilisation des données

Vous pouvez suivre la quantité de données transférées de et à votre appareil depuis vos données de portable ou d'une connexion Wi-Fi® pendant une période déterminée. Par exemple, vous pouvez également voir la quantité de données utilisées par des applications individuelles. Pour le transfert de données sur votre connexion de portable, vous pouvez aussi configurer des avertissements et des limites d'utilisation de données pour éviter des frais supplémentaires.

Si vous utilisez un appareil avec plusieurs utilisateurs, seul le propriétaire, soit l'utilisateur principal peut ajuster les paramètres d'utilisation de données.Le réglage des paramètres d'utilisation des données peut vous aider à mieux contrôler l'utilisation des données, mais ne garantit pas la prévention des frais supplémentaires.

#### Pour accéder aux paramètres d'utilisation des données

- 1 Depuis votre Écran d'accueil, tapez sur :::.
- 2 Trouvez et tapez sur Paramètres > Utilisation des données.

#### Pour activer ou désactiver le trafic de données

- 1 Faites glisser la barre d'état vers le bas, puis tapez sur  $\chi$ .
- 2 Tapez sur Utilisation des données.
- 3 Faites glisser le curseur à côté de Traffic des données mobiles pour activer ou désactiver le trafic de données.
- Lorsque le trafic de données est désactivé, votre appareil peut toujours établir des connexions Wi-Fi® et Bluetooth®.

#### Pour régler un avertissement pour l'utilisation des données

- 1 Vérifiez que le trafic de données est activé.
- 2 Faites glisser la barre d'état vers le bas, puis tapez sur  $\chi$ .
- 3 Trouvez et tapez sur Utilisation des données.
- 4 Pour définir le niveau d'avertissement, faites glisser la ligne d'avertissement vers la valeur désirée. Vous recevez une notification d'avertissement lorsque la quantité de données s'approche du niveau défini.

#### Pour définir une limite pour l'utilisation des données

- 1 Assurez-vous d'avoir activé le trafic de données.
- 2 Depuis votre Écran d'accueil, tapez sur :::.
- 3 Trouvez et tapez sur Paramètres > Utilisation des données.
- 4 Marquez la case Définir la limite de données sur réseau mobile si elle n'est pas déjà marquée, puis tapez sur OK.
- 5 Pour définir la limite d'utilisation des données, faites glisser les lignes vers les valeurs désirées.
- Dès que votre utilisation des données atteint la limite définie, le trafic de données sur votre appareil est automatiquement désactivé.

#### Pour contrôler l'utilisation des données d'applications individuelles

- 1 Faites glisser la barre d'état vers le bas, puis tapez sur  $\chi$ .
- 2 Trouvez et tapez sur Utilisation des données.
- 3 Trouvez et tapez sur l'application désirée.
- 4 Cochez la case Limiter les données en arrière-plan.
- 5 Pour accéder aux paramètres plus spécifiques de l'application (si disponibles), tapez sur Afficher les paramètres de l'application et effectuez les modifications désirées.
- $-\bullet$ La performance des applications individuelles peut être affectée si vous modifiez les paramètres connexes d'utilisation des données.

#### Pour visionner les données transférées par Wi-Fi®

- 1 Depuis votre Écran d'accueil, tapez sur :::.
- 2 Trouvez et tapez sur Paramètres > Utilisation des données.
- 3 Tapez sur ., puis cochez la case Afficher l'utilisation Wi-Fi si elle n'est pas cochée.
- 4 Tapez sur l'onglet Wi-Fi.

# Paramètres de réseau mobile

Votre appareil alterne automatiquement entre les réseaux mobiles selon les réseaux mobiles disponibles dans les différentes régions. Vous pouvez aussi régler manuellement votre appareil pour utiliser un mode réseau mobile particulier, par exemple, WCDMA ou GSM.

 $\mathbf{y}$ Si vous utilisez un appareil avec plusieurs utilisateurs, seul le propriétaire, soit l'utilisateur principal peut ajuster les paramètres du réseau mobile et les paramètres effectués par le propriétaire affectent tous les utilisateurs.

#### Pour sélectionner un mode de réseau

- 1 Depuis votre Écran d'accueil, tapez sur :::.
- 2 Trouvez et tapez sur Paramètres > Plus... > Réseaux mobiles.
- 3 Tapez sur Mode réseau.
- 4 Sélectionnez un mode de réseau.

#### Pour sélectionner un autre réseau manuellement

- 1 Depuis l'Écran d'accueil, tapez sur :::.
- 2 Trouvez et tapez sur Paramètres > Plus... > Réseaux mobiles > Fournisseurs de services.
- 3 Tapez sur Mode de recherche > Manuel.
- 4 Sélectionnez un réseau.
- Ţ. Si vous sélectionnez un réseau manuellement, votre appareil ne cherchera pas d'autres réseaux, même si vous quittez la limite du réseau sélectionné manuellement.

#### Pour activer la sélection automatique de réseau

- 1 Faites glisser la barre d'état vers le bas, puis tapez sur  $\chi$ .
- 2 Trouvez et tapez sur Plus... > Réseaux mobiles > Fournisseurs de services.
- 3 Tapez sur Mode de recherche > Automatique.

#### Désactivation du trafic de données

Vous pouvez désactiver toutes les connexions de données sur les réseaux mobiles pour éviter un téléchargement ou une synchronisation de données indésirable. Communiquez avec votre exploitant de réseau si vous avez besoin de renseignements détaillés au sujet de votre abonnement et sur les frais du trafic de données.

- Si vous utilisez un appareil avec plusieurs utilisateurs, seul le propriétaire, soit l'utilisateur principal peut activer ou désactiver le trafic de données. Les paramètres du trafic de données faits par le propriétaire peuvent affecter tous les autres utilisateurs.
- Lorsque le trafic de données est désactivé, vous pouvez toujours utiliser les connexions Wi-Fi® et Bluetooth®. Vous pouvez aussi envoyer et recevoir des messages multimédias.

#### Pour désactiver tout le trafic de données

- 1 Depuis votre Écran d'accueil, tapez sur ...
- 2 Trouvez et tapez sur Paramètres > Plus... > Réseaux mobiles.
- 3 Désélectionnez la case à cocher Trafic de données mobiles.

#### Itinérance des données

Certains exploitants de réseau autorisent les connexions de données mobiles lorsque vous êtes à l'extérieur de votre réseau d'origine (itinérance). It est recommandé de vérifier à l'avance les tarifs pour la transmission de données.

Si vous utilisez un appareil avec plusieurs utilisateurs, vous devez ouvrir une session comme propriétaire, soit comme utilisateur principal pour activer ou désactiver l'itinérance.

#### Pour activer la fonction d'itinérance des données

- 1 Depuis l'Écran d'accueil, tapez sur :::.
- 2 Trouvez et tapez sur Paramètres > Plus... > Réseaux mobiles.
- 3 Marquez la case Itinérance de données.
- Ţ. Vous ne pouvez activer l'itinérance des données lorsque les connexions de données ont été désactivées.

# Google Play™

# Google Play™ — Mise en route

Ouvrez Google Play™ et entrez dans un monde d'applications et de jeux. Vous pouvez parcourir ces applications et ces jeux dans différentes catégories. Vous pouvez également évaluer une application ou un jeu et envoyer des commentaires.

Pour utiliser Google Play™, vous devez posséder un compte Google™, Voir Pour configurer un compte Google™ sur votre appareil, à la page 47.

Il est possible que Google Play™ ne soit pas disponible dans tous les pays ou dans toutes les régions

#### Pour ouvrir Google Play™

- 1 Dans l'Écran d'accueil, tapez sur :::.
- 2 Trouvez et tapez sur Play Store.

# Téléchargement à partir de la boutique Google Play™

Vous pouvez télécharger diverses applications à partir de la boutique Google Play™, y compris des applications gratuites.

# Avant de télécharger des applications

Avant de commencer à télécharger à partir de la boutique Google Play™, assurezvous de disposer d'une connexion Internet fonctionnelle.

En outre, n'oubliez pas que vous pourriez encourir des frais de transfert de données en téléchargeant du contenu sur votre appareil. Communiquez avec votre exploitant pour obtenir plus d'informations à ce sujet.

#### Pour télécharger une application gratuite

- 1 Dans Google Play™, trouvez un élément que vous souhaitez télécharger en parcourant les catégories ou en utilisant la fonction de recherche.
- 2 Tapez sur l'élément pour en afficher les détails et suivez les instructions pour terminer l'installation.

#### Pour télécharger une application payante

- 1 Dans Google Play™, trouvez un élément que vous souhaitez télécharger en parcourant les catégories ou en utilisant la fonction de recherche.
- 2 Tapez sur l'élément pour en afficher les détails et suivez les instructions pour terminer votre achat.

# Suppression des données d'une application

Il peut quelquefois s´avérer nécessaire d´effacer toutes les données d'une application. Cela peut se produire, par exemple, si la mémoire de l´application est saturée, ou si vous voulez effacer les résultats d´un jeu. Vous pouvez également effacer des courriels entrants ou des messages texte et multimédia dans certaines applications.

#### Pour effacer toutes les données d'une application

- 1 Depuis votre Écran d'accueil, tapez sur **...**
- 2 Trouvez et tapez sur Paramètres.
- 3 Tapez sur Applications.
- 4 Tapez sur l'application pour laquelle vous souhaitez effacer toutes les données.
- 5 Tapez sur Effacer le cache.
- $\mathbf{I}$ Il n'est pas possible d'effacer les données pour certaines applications.
#### Pour supprimer une application installée

- 1 Depuis votre Écran d'accueil, tapez sur :::.
- 2 Trouvez et tapez sur Paramètres.
- 3 Tapez sur Applications.
- 4 Sélectionnez l'application que vous souhaitez supprimer.
- 5 Tapez sur Désinstaller.
- $\mathbf{r}$ Certaines applications préinstallées ne peuvent pas être supprimées.

## Autorisations

Certaines applications devront possiblement accéder à des données, paramètres et diverses fonctions de votre appareil afin de fonctionner correctement. Le cas échéant, vous devrez leur fournir les autorisations pertinentes. Par exemple, une application de navigation exige des autorisations pour envoyer et recevoir des données et pour déterminer votre position. Certaines applications peuvent toutefois utiliser ces autorisations pour voler ou supprimer des données ou signaler votre position. Par conséquent, n'installez et n'autorisez que les applications auxquelles vous faites confiance.

### Pour afficher les autorisations d'une application

- 1 Depuis votre Écran d'accueil, tapez sur :::.
- 2 Trouvez et tapez sur Paramètres.
- 3 Tapez sur Applications.
- 4 Tapez sur l'application souhaitée.
- 5 Faites défiler vers le bas pour afficher les détails pertinents sous Autorisations.

# Installation d'applications qui ne proviennent pas de la boutique Google Play™

L'installation d'applications d'origine inconnue ou non fiable peut endommager votre appareil. Par défaut, votre appareil est défini pour bloquer de telles installations. Vous pouvez toutefois modifier ce réglage et autoriser des installations issues de sources inconnues.

Sony ne garantit pas les performances des applications ou de contenus tiers transférés sur votre appareil par téléchargement ou une autre interface. De même, Sony n'est pas responsable en cas de dommage ou de réduction de performance de votre appareil suite au transfert d'un contenu tiers. N'utilisez que du contenu issu de sources fiables. Pour toutes questions ou préoccupations, communiquez avec le fournisseur de contenu.

Pour permettre l'installation d'applications autres que Google Play™

- 1 Depuis votre Écran d'accueil, tapez sur :::.
- 2 Trouvez et tapez sur Paramètres > Sécurité.
- 3 Marquez la case Sources inconnues.

# **Contacts**

# Transfert de contacts à l'aide d'un ordinateur

Transfert Xperia™ et Configurer les contacts sont des applications intégrées aux applications PC Companion et Sony™ Bridge for Mac qui vous aident à rassembler les contacts de votre ancien appareil et à les transférer vers votre nouvel appareil. Les applications prennent en charge plusieurs marques d'appareil, notamment iPhone, Samsung, HTC, BlackBerry, LG, Motorola et Nokia.

Vous avez besoin :

- D'un ordinateur connecté à Internet.
- D'un câble USB pour votre ancien appareil.
- D'un câble USB pour votre nouvel appareil Android™.
- De votre ancien appareil.
- De votre nouvel appareil Android™.

#### Pour transférer des contacts vers votre nouvel appareil à l'aide d'un ordinateur

1 Vérifiez que PC Companion est installé sur l'ordinateur ou que

Sony™ Bridge for Mac est installé sur l'ordinateur Apple® Mac®.

2 Ouvrez l'application PC Companion ou Sony™ Bridge for Mac, puis cliquez sur Transfert Xperia™ ou sur Configurer les contacts et suivez les instructions pour transférer vos contacts.

# Synchronation des contacts avec votre appareil

Si vous avez synchr. les contacts de votre ancien appareil ou de votre ordinateur avec un compte de synchronisation en ligne, par exemple, Google Sync™, Microsoft<sup>®</sup> Exchange ActiveSync® ou Facebook™, vous pouvez transférer ces contacts à votre nouvel appareil à l'aide de ce compte.

## Pour synchroniser les contacts sur votre nouvel appareil avec un compte de synchronisation

- 1 Depuis votre Écran d'accueil, tapez sur ;;;, puis tapez sur ...
- 2 Tapez sur , puis tapez sur Paramètres > Comptes et synchr..
- 3 Si vous avez déjà configuré un compte de synchronisation et voulez vous synchroniser à ce compte, tapez sur le compte, puis tapez sur ... et tapez sur Synchroniser maintenant.

# Autres méthodes pour le transfert de contacts

Reportez-vous au guide de l'utilisateur de votre ancien appareil pour obtenir de l'information sur comment copier les contacts vers une carte mémoire ou initier un transfert de contacts à l'aide de Bluetooth®.

#### Pour importer des contacts depuis une carte mémoire

- 1 De votre Écran d'accueil, tapez sur  $\mathbb{H}$ , puis sur  $\blacktriangle$ .
- 2 Appuyez sur , puis sur Importer les contacts > Carte SD.
- 3 Si vous avez configuré un compte de synchronisation, vous pouvez ajouter les contacts importés de la carte mémoire dans ce compte. Vous pouvez également choisir de n'utiliser que les contacts importés dans l'appareil. Sélectionnez l'option voulue.
- Si vous possédez plus d'un fichier vCard sur votre carte mémoire SD™, une liste indiquant les différents groupes de contacts enregistrés sur votre appareil s'affiche avec les dates de création correspondantes. Sélectionnez le groupe que vous souhaitez importer.

#### Pour recevoir des données de contacts envoyées via la technologie Bluetooth®

- <sup>1</sup> Assurez-vous que la fonction Bluetooth<sup>®</sup> est activée et votre appareil visible.
- 2 Lorsqu'il vous est demandé de confirmer la réception du fichier, tapez sur Accepter.
- 3 Faites glisser vers le bas le volet de notification puis tapez sur le fichier que vous avez reçu pour importer les données du contact.

# Pour éviter de dupliquer les entrées dans l'application **Contacts**

Si vous synchronisez vos contacts avec un nouveau compte ou importez les coordonnées des contacts par d'autres moyens, les entrées pourraient être dupliquées dans l'application Contacts. Si cela se produit, vous pouvez joindre ces copies pour créer une seule entrée. Et si vous joignez des entrées par erreur, vous pouvez de nouveau les séparer par la suite.

#### Pour lier des contacts

- 1 Depuis votreÉcran d'accueil, tapez sur ;;;, puis sur .
- 2 Tapez sur le contact que vous voulez lier à un autre.
- 3 Appuyez sur , puis tapez sur Lier contact.
- 4 Tapez sur le contact dont vous voulez joindre l'information au premier contact, puis tapez sur OK pour confirmer. L'information du premier contact est fusionnée au second contact, et le premier contact n'est plus affiché dans la liste de contacts.

#### Pour séparer des contacts liés

- 1 Depuis votre Écran d'accueil, tapez sur  $\mathbb{R}$ , puis sur  $\mathbb{R}$ .
- Tapez sur le contact lié que vous voulez modifier, puis tapez sur  $\mathbb{R}^n$ .
- 3 Tapez sur Délier contact > Délier.

# Ajouter et modifier des contacts

Vous pouvez créer, modifier et synchroniser vos contacts en quelques étapes simples. Vous pouvez sélectionner des contacts sauvegardés dans divers comptes et gérer la façon de les afficher dans votre appareil.

Si vous synchronisez vos contacts avec plus d'un compte, vous pouvez les joindre dans votre appareil pour éviter les copies.

Certains services de synchronisation, comme les services de réseaux sociaux, n'autorisent pas la modification des coordonnées des contacts.

#### Pour ajouter un contact

- 1 De votre Écran d'accueil, tapez sur  $\mathbb{R}$ , puis sur  $\mathbb{R}$ .
- 2 Tapez sur  $\mathbf{L}^+$ .
- 3 Si vous avez synchronisé vos contacts avec un ou plusieurs comptes et que vous ajoutez un contact pour la première fois, vous devez sélectionner le compte auquel vous souhaitez ajouter ce contact. Vous pouvez sinon taper Contact téléphonique si vous souhaitez uniquement utiliser et enregistrer ce contact sur votre appareil.
- 4 Entrez ou sélectionnez les renseignements souhaités pour le contact.
- 5 Lorsque vous avez terminé, tapez sur OK.
- Après avoir sélectionné un compte de synchronisation à l'étape 3, celui-ci sera indiqué comme étant le compte par défaut qui sera proposé la prochaine fois que vous ajoutez un contact. Cependant, vous pouvez changer de compte en modifiant le contact après l'avoir enregistré.
- Si vous ajoutez un signe plus et l'indicatif de pays devant le numéro de téléphone d'un contact, vous n'avez plus à modifier ce numéro pour appeler depuis l'étranger.

#### Pour modifier un contact

- 1 De votre Écran d'accueil, tapez sur  $\mathbb{H}$ , puis sur  $\mathbb{L}$ .
- 2 Tapez sur le contact que vous voulez modifier, puis tapez sur  $\mathcal{L}$ .
- 3 Modifiez les renseignements souhaités.
- 4 Lorsque vous avez terminé, tapez sur OK.
- Certains services de synchronisation ne vous permettent pas de modifier des détails de contact.

#### Pour associer une photo à un contact

- 1 Depuis votreÉcran d'accueil, tapez sur ;;;, puis sur ...
- 2 Tapez sur le contact que vous désirez modifier, puis tapez sur  $\blacktriangleright$ .
- 3 Tapez sur **n** puis sélectionnez la méthode désirée d'ajout de la photo du contact.
- 4 Après avoir ajouté la photo, tapez sur OK.
- $\bullet$ Vous pouvez également ajouter une photo à un contact directement à partir de l'application Album.

#### Pour supprimer des contacts

- 1 De votre Écran d'accueil, tapez sur :::, puis sur .
- 2 Touchez longuement le contact que vous souhaitez supprimer.
- 3 Pour supprimer tous les contacts, appuyez sur la flèche pointant vers le bas pour ouvrir le menu déroulant, puis sélectionnez Marquer tout.
- 4 Tapez sur  $\frac{m}{2}$ , puis sur Supprimer.

#### Pour modifier vos propres coordonnées

- 1 Depuis votreÉcran d'accueil, tapez sur  $\mathbb{H}$ , puis sur  $\mathbb{L}$ .
- 2 Tapez sur Moi, puis sur  $\mathcal{P}$ .
- 3 Entrez les nouvelles informations ou apportez les modifications désirées.
- 4 Lorsque vous avez terminé, tapez sur OK.

## Recherche et affichage de contacts

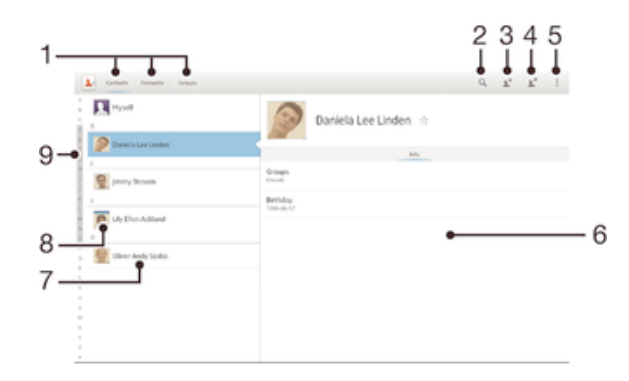

- 1 Onglets des raccourcis
- 2 Rechercher des contacts
- 3 Créer un contact
- 4 Modifier les détails d'un contact
- 5 Ouvrir plus d'options
- 6 Zone d'affichage des détails du contact
- 7 Tapez sur un contact pour afficher ses détails
- 8 Vignette du contact
- 9 Index alphabétique permettant de parcourir la liste des contacts

#### Pour rechercher un contact

- 1 Depuis votreÉcran d'accueil, tapez sur ;;;, puis sur ...
- 2 Tapez sur  $Q$  et entrez les premières lettres du nom du contact dans le champ Recherche contacts. Tous les contacts commençant par ces lettres apparaissent.

#### Pour sélectionner les contacts à afficher dans l'application Contacts

- 1 Depuis votre Écran d'accueil, tapez sur  $\mathbb{R}$ , puis sur  $\mathbb{R}$ .
- 2 Tapez sur , puis sur Filtre.
- 3 Dans la liste qui apparaît, marquez et démarquez les options désirées. Si vous avez synchronisé vos contacts avec un compte de synchronisation, ce compte apparaît dans la liste.
- 4 Lorsque vous avez terminé, tapez sur OK.

# Favori et groupes

Identifiez les contacts comme favoris afin de pouvoir y accéder rapidement depuis l'application de contacts. Vous pouvez aussi assigner des contacts à des groupes pour y accéder plus rapidement dans l'application Contacts.

#### Pour ajouter un contact aux favoris ou l'enlever des favoris

- 1 Depuis l'écran Écran d'accueil, appuyez sur ::: puis sur ...
- 2 Appuyez sur le contact que vous souhaitez ajouter aux favoris ou enlever des
- favoris. 3 Tapez sur  $\triangle$ .

#### Pour afficher vos contacts favoris

- 1 Depuis votre Écran d'accueil, tapez sur  $\mathbb{R}$ , puis sur  $\mathbb{R}$ .
- 2 Tapez sur Favoris.

#### Pour assigner un contact à un groupe

- 1 Dans l'application Contacts, tapez sur le contact que vous souhaitez assigner à un groupe.
- 2 Tapez sur  $\mathbb{R}^n$ , puis tapez la barre directement sous Groupes.
- 3 Cochez les cases des groupes auxquels vous voulez ajouter le contact.
- 4 Tapez sur OK.

## Envoyez les renseignements sur le contact.

#### Pour envoyer votre carte professionnelle

- 1 Depuis votre Écran d'accueil, tapez sur ;..., puis sur ...
- 2 Touchez sans relâcher Moi.
- 3 Tapez sur  $\leq$ , puis sélectionnez une méthode de transfert et suivez les instructions à l'écran.

#### Pour envoyer un contact

- 1 Depuis votre Écran d'accueil, tapez sur  $\mathbb{H}$ , puis sur  $\mathbb{L}$ .
- 2 Touchez sans relâcher le contact dont vous voulez envoyer les détails.
- 3 Tapez sur , puis sélectionnez une méthode de transfert et suivez les instructions à l'écran.

#### Pour envoyer plusieurs contacts à la fois

- 1 Depuis votreÉcran d'accueil, tapez sur ;;;, puis sur ...
- 2 Appuyez sur , puis tapez sur Sélect. plusieurs.
- 3 Marquez les contacts que vous voulez envoyer, ou sélectionnez-les tous pour envoyer tous les contacts.
- 4 Tapez sur  $\leq$ , puis sélectionnez une méthode de transfert disponible et suivez les instructions à l'écran.

# Sauvegarde des contacts

Vous pouvez utiliser une carte mémoire, une carte SIM ou un outil de synchronisation en ligne tel que Microsoft<sup>®</sup> Exchange ActiveSync<sup>®</sup> pour sauvegarder les contacts.

Pour exporter tous les contacts sur une carte mémoire

- 1 Depuis votreÉcran d'accueil, tapez sur :::, puis sur **1**.
- 2 Appuyez sur ., puis sur Exporter les contacts > Carte SD.
- 3 Tapez sur OK.

# **Messagerie**

## Utilisation de la messagerie texte et multimédia

Vous pouvez envoyer et recevoir des messages texte à partir de votre appareil à l'aide du SMS (service de messages courts). Si votre abonnement comprend également le service de messagerie MMS (Multimedia Messaging Service; Messagerie multimédia), vous pouvez aussi envoyer et recevoir des messages contenant des fichiers multimédias, par exemple des photos et des vidéos.

Le nombre de caractères que vous pouvez envoyer dans un message texte varie en fonction de l'exploitant et de la langue utilisée. Si vous dépassez la limite de caractères, tous vos messages individuels sont alors liés et envoyés en un message. Vous êtes facturé pour chaque message texte envoyé.

- Si vous utilisez un appareil plusieurs utilisateurs, vous devez ouvrir une session comme propriétaire, soit comme utilisateur principal pour envoyer et recevoir des messages.
- Pour envoyer des messages multimédias, vous devez configurer correctement les paramètres MMS sur votre appareil. Reportez-vous à la rubrique Paramètres de messagerie et Internet pour plus de détails.
- Lorsque vous visualisez vos messages, ils s'affichent comme des conversations, ce qui veut dire que vos messages en provenance et à destination d'une personne en particulier sont regroupés ensemble.

#### Pour créer et envoyer un message

- 1 De votre Écran d'accueil, tapez sur :::, avant de trouver et de taper sur  $\Box$ .
- 2 Tapez sur  $+$ .
- 3 Appuyez sur , puis sur Ajouter destinataire et sélectionnez un contact depuis la liste des contacts. Si le destinataire n'est pas répertorié dans la liste des contacts, entrez manuellement son numéro, puis appuyez sur +.
- 4 Lorsque vous avez terminé d'ajouter des destinataires, tapez sur Terminé.
- 5 Tapez sur Message blanc et saisissez le texte de votre message.
- 6 Pour ajouter un fichier multimédia, tapez sur  $\emptyset$  et sélectionnez une option.
- 7 Pour envoyer le message, tapez sur Envoi.
- 等。 Si vous quittez un message avant de l'avoir envoyé, il est enregistré en tant que brouillon. La conversation est marquée avec le mot Brouillon.

#### Pour lire un message reçu

- 1 Depuis votre Écran d'accueil, tapez sur  $\mathbb{H}$ , puis trouvez et tapez sur  $\blacksquare$ .
- Appuyez sur la conversation désirée.
- 3 Si le message n'est pas encore téléchargé, tapez sans relâcher sur le message, puis appuyez sur Télécharger le message.
- Vous pouvez également ouvrir des messages depuis la barre d'état lorsque **et** s'affiche à cet endroit. Déplacez simplement la barre vers le bas et tapez sur le message.

#### Pour répondre à un message

- 1 Depuis votre Écran d'accueil, tapez sur :::, puis trouvez et tapez sur **a**.<br>2 Tapez sur la conversation contenant le message.
- Tapez sur la conversation contenant le message.
- 3 Entrez votre réponse et appuyez sur Envoi.

#### Pour transférer un message

- 1 De votre Écran d'accueil, tapez sur  $\mathbb{H}$ , avant de trouver et de taper sur  $\mathbb{H}$ .
- 2 Tapez sur la conversation contenant le message à transférer.
- 3 Touchez longuement le message que vous voulez transférer, puis tapez sur Transférer le message.
- 4 Appuyez sur , puis sur Ajouter destinataire et sélectionnez un contact depuis la liste des contacts. Si le destinataire n'est pas répertorié dans la liste des contacts, entrez manuellement son numéro, puis appuyez sur +.
- 5 Lorsque vous avez terminé d'ajouter des destinataires, tapez sur Terminé.
- 6 Modifiez si nécessaire le message, puis tapez sur Envoi.
- $\dot{\phi}$  À l'étape 4, vous pouvez également taper sur  $\dot{A}$  et entrer manuellement le numéro du destinataire.

#### Pour supprimer un message

- 1 De votre Écran d'accueil, tapez sur  $\frac{1}{2}$ , puis trouvez  $\frac{1}{2}$ .
- 2 Tapez sur la conversation contenant le message que vous voulez supprimer.
- 3 Appuyez sur et maintenez enfoncé le message que vous voulez supprimer puis appuyez sur Supprimer le message > Supprimer.

#### Pour supprimer des conversations

- 1 Depuis votre Écran d'accueil, tapez sur :::, puis trouvez et tapez sur ...
- 2 Tapez sur , puis tapez sur Suppr. les conversations.
- 3 Marquez les cases des conversations à supprimer, puis tapez sur  $\frac{m}{m}$  > Supprimer.

#### Pour sauvegarder un fichier contenu dans un message reçu

- 1 Depuis votre Écran d'accueil, tapez sur ;;;, puis trouvez et tapez sur al.
- 2 Tapez sur la conversation que vous voulez ouvrir.
- 3 Si le message n'est pas encore téléchargé, tapez sans relâcher sur le message, puis tapez sur Télécharger le message.
- 4 Appuyez sur et maintenez enfoncé le fichier que vous voulez sauvegarder, puis sélectionnez l'option désirée.

#### Pour marquer un message d'une étoile

- 1 Depuis votre Écran d'accueil, tapez sur ;;;, puis trouvez et tapez sur al.
- 2 Tapez sur la conversation que vous voulez ouvrir.
- 3 Dans le message que vous voulez marquer d'une étoile, tapez sur  $\&$ .
- 4 Pour démarquer un message d'une étoile, tapez sur  $\triangle$ .

### Pour afficher les messages marqués d'une étoile

- 1 Depuis votre Écran d'accueil, tapez sur  $\mathbb{H}$ , puis trouvez et tapez sur  $\mathbb{H}$ .
- 2 Tapez sur ., puis sur Messages étoilés.
- 3 Tous les messages marqués d'une étoile apparaissent dans une liste.

#### Pour rechercher des messages

- 1 Depuis votre Écran d'accueil, tapez sur ;;;, puis trouvez et tapez sur al.
- 2 Tapez sur  $Q$ .
- 3 Saisissez vos mots-clés de recherche, puis tapez sur la touche de confirmation.

## Options relatives aux messages texte et multimédias

#### Pour modifier vos paramètres de notification de message

- 1 Depuis votre Écran d'accueil, tapez sur  $\frac{1}{2}$ , puis trouvez et tapez sur  $\frac{1}{2}$ .
- 2 Tapez sur ..., puis sur Paramètres.
- 3 Pour définir un son de notification, tapez sur Tonalité pour avis et sélectionnez une option.
- 4 Pour les autres paramètres de notification, marquez ou démarquez les cases correspondantes.

#### Pour activer les rapports de remise des messages sortants

- 1 Depuis votre Écran d'accueil, tapez sur  $\mathbb{H}$ , puis trouvez et tapez sur  $\mathbb{H}$ .
- 2 Tapez sur , puis tapez sur Paramètres > Paramètres des avis.
- 3 Marquez la case Rapport de livraison.

#### Pour afficher les messages sauvegardés sur la carte SIM

- 1 Depuis votre Écran d'accueil, tapez sur  $\mathbb{H}$ , puis trouvez et tapez sur  $\mathbb{H}$ .
- 2 Tapez sur ... puis tapez sur Paramètres > Messages sur SIM.

## Messagerie instantanée et clavardage vidéo

Vous pouvez utiliser l'application de messagerie instantanée et de clavardage vidéo Google Hangouts™ de votre appareil pour discuter avec des amis qui utilisent également cette application sur des ordinateurs, des appareils Android™ et d'autres appareils. Vous pouvez transformer une conversation en appel vidéo avec plusieurs amis, et vous pouvez leur envoyer des messages même lorsqu'ils sont hors ligne. Vous pouvez également afficher et partager facilement des photos.

Avant de commencer à utiliser Hangouts™, assurez-vous de disposer d'une connexion Internet fonctionnelle et d'un compte Google™. Allez au http:// support.google.com/hangouts et cliquez sur le lien « Hangouts sur votre Android » pour obtenir de l'information plus détaillée sur la façon d'utiliser cette application.

La fonction d'appel vidéo ne fonctionne que sur les appareils munis d'une caméra avant.

#### Pour utiliser l'application Hangouts<sup>™</sup>

- 1 Depuis votre Écran d'accueil, tapez sur :::.
- 2 Trouvez et tapez sur Hangouts.

# **Courriel**

# Comment démarrer avec Courriel

Vous pouvez gérer plusieurs comptes courriel en même temps avec l'application Courriel, y compris les comptes d'entreprise Microsoft Exchange Active Sync. Vous pouvez accéder aux courriels reçus dans votre compte Gmail™ sur votre appareil depuis les applications Courriel et Gmail™.

## Utilisation des comptes courriels

#### Pour configurer un compte courriel sur votre appareil

- 1 Depuis votre Écran d'accueil, tapez sur ...
- 2 Trouvez et tapez sur Courriel.
- 3 Suivez les instructions apparaissant à l'écran pour terminer la configuration.
- Pour certains services de courriel, vous devrez peut-être communiquer avec votre fournisseur de services de courriel pour obtenir des renseignements sur les paramètres détaillés du compte courriel.

#### Pour définir un compte de courriel comme votre compte par défaut

- 1 Depuis votre Écran d'accueil, tapez sur ...
- 2 Trouvez et tapez sur Courriel.
- 3 Appuyez sur , puis tapez sur Paramètres.
- 4 Sélectionnez le compte que vous souhaitez utiliser comme compte par défaut pour la rédaction et l'envoi de courriels.
- 5 Marquez la case Compte par défaut. La corbeille d'arrivée du compte par défaut apparaît chaque fois que vous ouvrez l'application de courriel.
- Si vous n'avez qu'un seul compte de courriel, ce compte est automatiquement le compte par défaut.

#### Pour ajouter un autre compte courriel

- 1 Depuis votre Écran d'accueil, tapez sur :::.
- 2 Trouvez et tapez sur Courriel.
- 3 Si vous utilisez plusieurs comptes courriel, tapez sur suis tapez sur Ajouter un compte.
- 4 Entrez l'adresse courriel et le mot de passe, puis tapez sur Suivant. Si les paramètres du compte courriel ne peuvent être téléchargés automatiquement, terminez la configuration manuellement.
- 5 Lorsqu'on vous le demande, saisissez un nom pour votre compte courriel, afin qu'il soit facilement identifiable.
- 6 Lorsque vous avez terminé, tapez sur Suivant.

#### Pour supprimer un compte courriel de votre appareil

- 1 Depuis votre Écran d'accueil, tapez sur ...
- 2 Trouvez et tapez sur Courriel.
- 3 Appuyez sur , puis tapez sur Paramètres.
- 4 Sélectionnez le compte que vous désirez supprimer.
- 5 Tapez sur Supprimer le compte > OK.

## Gmail™ et autres services Google™

Si vous avez un compte Google™, vous pouvez utiliser l'application Gmail™ sur votre appareil pour lire, écrire et organiser vos courriels. Après avoir configuré votre compte Google™ sur votre appareil, vous pouvez également clavarder avec des amis à l'aide de l'application Google Talk™, synchroniser votre application Agenda avec votre

Google Calendar™, puis télécharger des applications et des jeux depuis Google Play™.

Les services et fonctions décrits dans ce chapitre ne sont peut-être pas pris en charge dans tous les pays ou dans toutes les régions, ou par tous les réseaux et/ou fournisseurs de services dans toutes les régions.

Pour configurer un compte Google™ sur votre appareil

- 1 Depuis votre Écran d'accueil, tapez sur :::.
- 2 Trouvez et tapez sur Paramètres > Ajouter un compte > Google.
- 3 Suivez les instructions de l'assistant d'inscription pour créer un compte Google™ ou connectez-vous si vous possédez déjà un compte.
- Il est aussi possible de se connecter ou de créer un compte Google™ depuis l'assistant de configuration la première fois que vous démarrez votre appareil. Vous pouvez également vous connecter en ligne et créer un compte à l'adresse www.google.com/accounts.

#### Pour ouvrir l'applicationGmail™

- 1 Depuis l'Écran d'accueil, tapez sur :::.
- 2 Trouvez et tapez sur Gmail.

# Utilisation du courriel

#### Pour créer et envoyer un courriel

- 1 Depuis votre Écran d'accueil, tapez sur ;;;, puis trouvez et tapez sur Courriel.
- 2 Si vous utilisez plusieurs comptes courriel, tapez sur  $\vee$  et sélectionnez le compte à partir duquel vous souhaitez envoyer le courriel, puis tapez sur Corbeille d'arrivée dans le menu déroulant.
- 3 Tapez sur +, puis tapez le nom ou l'adresse courriel du destinataire, ou tapez sur  $\mathbb{L}^+$  et sélectionnez un ou plusieurs destinataires dans votre liste de contacts.
- 4 Entrez l'objet du courriel et le texte du message, puis tapez sur a.

#### Pour télécharger de nouveaux courriels

- 1 Depuis votre Écran d'accueil, tapez sur :::.
- 2 Trouvez et tapez sur Courriel.
- 3 Si vous utilisez plusieurs comptes courriel, tapez sur  $\vee$  et sélectionnez le compte de la Corbeille d'arrivée que vous voulez vérifier.
- 4 Pour télécharger les nouveaux messages, tapez sur C.
- Lorsque la corbeille d'arrivée est ouverte, glissez vers le bas à l'écran pour actualiser la liste des messages.

#### Pour lire vos courriels

- 1 Depuis votre Écran d'accueil, tapez sur ...
- 2 Trouvez et tapez sur Courriel.
- 3 Si vous utilisez plusieurs comptes courriel, tapez sur et sélectionnez le compte que vous souhaitez vérifier, puis tapez sur Corbeille d'arrivée dans le menu déroulant. Si vous voulez vérifier tous vos comptes courriel en même temps, tapez sur  $\blacktriangleright$ , puis tapez sur Corb. d'arrivée combinée dans le menu déroulant.
- 4 Dans la corbeille d'arrivé du courriel, faites défiler l'écran vers le haut ou le bas et tapez sur le courriel que vous souhaitez lire.

#### Pour afficher un fichier joint à un courriel

- 1 Trouvez et tapez sur le courriel contenant la pièce jointe que vous voulez afficher. Les courriels comprenant des pièces jointes sont indiqués par  $\oslash$ .
- 2 Une fois le courriel ouvert, tapez sur Charger, le téléchargement de la pièce jointe débute.
- 3 Une fois le téléchargement de la pièce jointe terminé, tapez sur Afficher.

#### Pour sauvegarder l'adresse courriel d'un expéditeur dans vos contacts

- 1 Depuis votre Écran d'accueil, tapez sur :::.
- 2 Trouvez et tapez sur Courriel.
- 3 Trouvez et tapez sur un message contenu dans votre corbeille d'arrivée.
- 4 Tapez sur le nom de l'expéditeur, puis tapez sur OK.
- 5 Sélectionnez un contact existant ou tapez sur Créer un nouveau contact.
- 6 Modifiez les renseignements du contact si désiré, puis tapez sur OK.

#### Pour répondre à un courriel

- 1 Dans la corbeille d'arrivée de votre courriel, trouvez et tapez sur le message auquel vous voulez répondre, puis tapez sur Répondre ou Répondre à tous.
- 2 Entrez votre réponse, puis tapez sur  $\vec{m}$ .

## Pour transférer un courriel

- 1 Dans la corbeille d'arrivée de votre courriel, trouvez et tapez sur le message que vous voulez transférer, puis tapez sur Transférer.
- 2 Entrez l'adresse courriel du destinataire manuellement ou tapez sur  $\mathbb{I}^+$  et sélectionnez un destinataire dans votre liste de contacts.
- 3 Entrez le texte votre message, puis tapez sur  $\mathbb{R}$ .

#### Pour supprimer un courriel

- 1 Dans la corbeille d'arrivée de votre courriel, marquez la case des messages à supprimer, puis tapez sur  $\hat{m}$ .
- 2 Tapez sur Supprimer.
- Dans l'affichage de la corbeille d'arrivée du courriel, vous pouvez également effleurer un message la droite pour le supprimer.

#### Pour rechercher des courriels

- 1 Depuis votre Écran d'accueil, tapez sur ;;;, puis trouvez et tapez sur Courriel.
- 2 Si vous utilisez plusieurs comptes courriel, tapez sur vet sélectionnez le nom du compte que vous souhaitez vérifier, puis tapez sur Corbeille d'arrivée dans le menu déroulant. Si vous souhaitez rechercher dans tous vos comptes courriel en même temps, tapez sur  $\blacktriangleright$ , puis tapez sur Vue combinée.
- $3$  Tapez sur  $Q$ .
- 4 Entrez le texte de votre recherche, puis tapez sur  $Q$  sur le clavier.
- 5 Les résultats de la recherche s'affichent dans une liste triée par date. Tapez sur le courriel que vous voulez ouvrir.

#### Pour modifier la fréquence de vérification de la corbeille d'arrivée

- 1 Depuis votre Écran d'accueil, tapez sur :::.
- 2 Trouvez et tapez sur Courriel.
- 3 Tapez sur , puis sur Paramètres.
- 4 Sélectionnez le compte pour lequel vous voulez modifier la fréquence de vérification de la corbeille d'arrivée.
- 5 Tapez sur Fréquence vérif. corbeille d'arrivée > Fréquence de vérification et sélectionnez une option.

#### Pour définir une réponse automatique en cas d'absence dans un compte Exchange Active Sync

- 1 Depuis votre Écran d'accueil, tapez sur ;;;, puis trouvez et tapez sur Courriel.
- 2 Appuyez sur , puis tapez sur Paramètres.
- 3 Sélectionnez le compte EAS (Exchange Active Sync) pour lequel vous voulez régler une réponse automatique d'absence.
- 4 Tapez sur Absence du bureau.
- 5 Tapez sur  $\odot$  à côté de Absence du bureau de sorte que  $\odot$  passe à  $\odot$ .
- 6 Au besoin, marquez la case Définir horaire et définissez la durée de la réponse automatique.
- 7 Entrez votre message d'absence dans le champ de texte.
- 8 Tapez sur OK pour confirmer.

# Socialife™

# Utilisation de l'application Socialife™

Utilisez l'application Socialife™ de Sony pour obtenir vos nouvelles, vidéos et fils de réseaux sociaux favoris au même endroit. L'écran d'accueil Socialife™ vous donne un aperçu clair de l'activité Facebook et Twitter de vos amis, en plus des fils de nouvelles auxquels vous vous êtes abonnés. Les articles ont un code de couleur et sont dimensionnés pour faciliter la lecture, ajouter des photos et rogner des images des visages de vos amis pour illustrer chaque histoire.

L'application Socialife™ n'est pas disponible dans tous les marchés.

#### Pour ouvrir l'application Socialife™

- 1 Depuis votre Écran d'accueil, tapez sur :::.
- 2 Trouvez et tapez sur  $\odot$ .

# **Musique**

# Transférer de la musique vers votre appareil

Il existe plusieurs moyens de transférer de la musique d'un ordinateur vers votre appareil:

- Reliez l'appareil et l'ordinateur à l'aide d'un câble USB et glissez-déplacez les fichiers de musique directement à l'aide du gestionnaire de fichiers de l'ordinateur. Consultez la section Connexion de votre téléphone à un ordinateur à la page 84.
- Si l'ordinateur est un PC, vous pouvez utiliser l'application Media Go™ de Sony et organiser vos fichiers de musique, créer des listes de lecture, souscrire à des podcasts, etc. Pour en savoir plus et télécharger l'application Media Go™, accédez à l'adresse http://mediago.sony.com/enu/features.
- Si l'ordinateur est un Mac® d'Apple®, vous pouvez utiliser l'application Sony™ Bridge for Mac pour transférer vos fichiers multimédia d'iTunes à votre appareil. Pour en savoir plus et télécharger Sony™ Bridge for Mac, accédez à l'adresse www.sonymobile.com/global-en/tools/bridge-for-mac/.

# Écoute de musique

Utilisez l'application « WALKMAN » pour écouter votre musique et vos livres audio préférés.

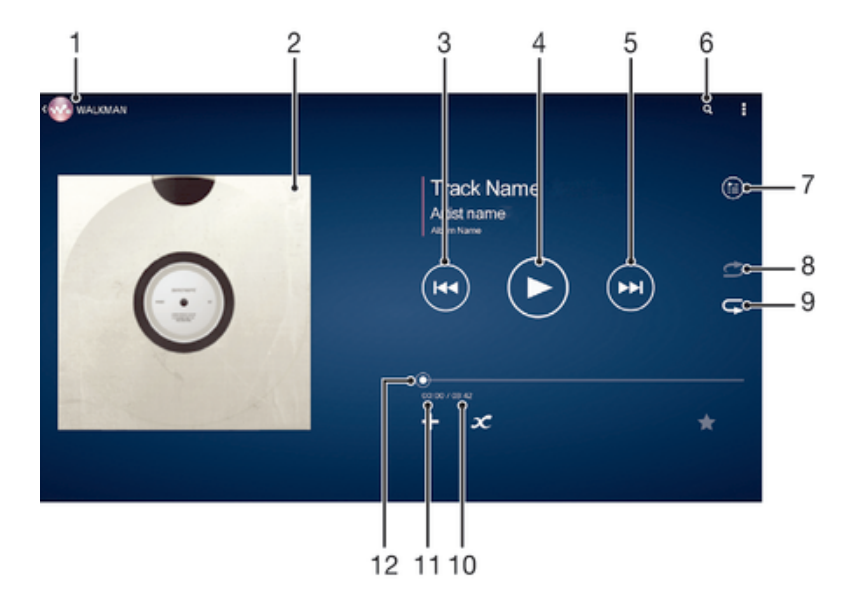

- 1 Parcourir votre musique
- 2 Pochette (si disponible)
- 3 Tapez pour accéder à la chanson précédente dans la file d'attente de lecture. Touchez sans relâcher pour rembobiner la chanson en cours.
- 4 Lire ou interrompre une chanson
- 5 Tapez pour accéder à la chanson suivante dans la file d'attente de lecture. Touchez sans relâcher pour avancer rapidement la chanson en cours.
- 6 Rechercher des chansons sur Music Unlimited et dans toutes les chansons sauvegardées sur votre appareil
- 7 Afficher la file d'attente de lecture en cours
- 8 Lire aléatoirement les chansons dans la file d'attente de lecture en cours
- 9 Répéter toutes les chansons dans la file d'attente de lecture en cours
- 10 Durée totale de la chanson en cours
- 11 Temps écoulé de la chanson en cours
- 12 Curseur de progression Faites glisser le curseur ou tapez sur la ligne pour avancer rapidement ou rembobiner

#### Pour lire un morceau de musique

- 1 De votre Écran d'accueil, tapez sur :::, avant de trouver et de taper sur ...
- 2 Si l'écran d'accueil de WALKMAN n'est pas affiché, tapez sur
- 3 Sélectionnez une catégorie de musique, par exemple, sous Artistes, Albums ou Chansons, puis accédez au morceau que vous souhaitez ouvrir.
- 4 Tapez sur un morceau pour le lire.
- Ţ Vous ne pourrez peut-être pas lire les éléments protégés par les droits d'auteur. Veuillez vérifier que vous avez les droits nécessaires pour partager le matériel désiré.

Pour trouver des informations en ligne sur un morceau de musique

- Lorsqu'un morceau est lu dans l'application « WALKMAN », tapez sur la pochette de l'album pour faire apparaître le bouton infini  $\infty$ , puis tapez sur  $\infty$ .
- $\frac{1}{2}$ Le bouton infini  $\sim$  vous donne accès à plusieurs sources d'information, telles que les vidéos sur YouTube™, les paroles et les informations sur l'artiste dans Wikipédia.

#### Pour régler le volume audio

• Appuyez sur la touche de volume.

#### Pour réduire l'application « WALKMAN »

• Lorsqu'un morceau de musique est en cours de lecture, tapez sur  $\hat{p}$  pour accéder à Écran d'accueil. L'application « WALKMAN » fonctionne toujours en arrière-plan.

Pour ouvrir l'application « WALKMAN » utilisée en arrière-plan

- 1 Pendant la lecture d'une chanson en arrière-plan, tapez sur  $\Box$  pour ouvrir la fenêtre des applications récemment utilisées.
- 2 Tapez sur l'application « WALKMAN ».

# Écran d'accueil de WALKMAN

L'écran d'accueil de WALKMAN vous donne un aperçu de toutes les chansons stockées sur votre appareil, ainsi que de toutes les chansons disponibles sur Music Unlimited. À partir de cet écran, vous pouvez gérer vos albums et listes de lecture, créer des raccourcis et organiser votre musique en fonction de votre humeur et par rythme à l'aide de SensMe™ channels.

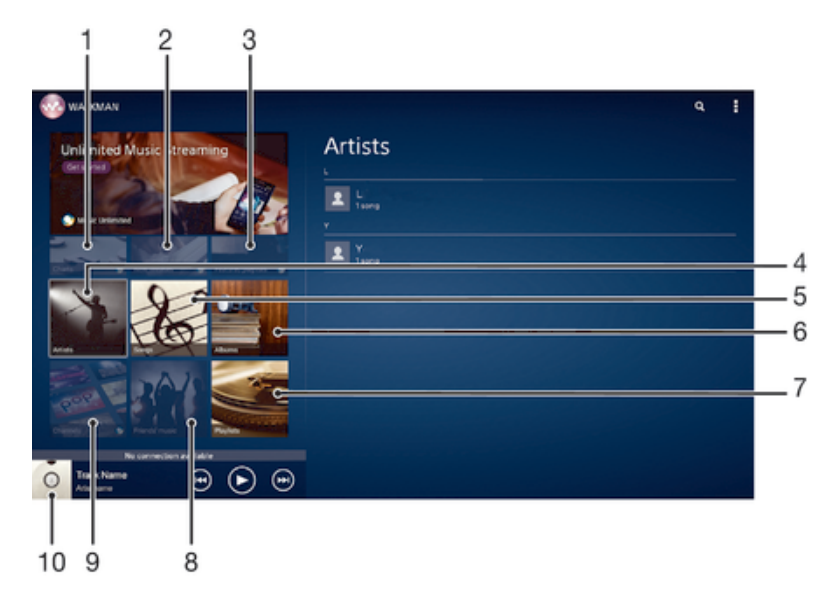

- 1 Palmarès fournis par Music Unlimited
- 2 Nouveautés fournies par Music Unlimited
- 3 Listes d'écoute en vedette fournies par Music Unlimited
- 4 Parcourir votre musique par artiste
- 5 Parcourir votre musique par chanson
- 6 Parcourir votre musique par album
- 7 Parcourir toutes les listes d'écoute
- 8 Regrouper des liens vers du contenu musical et connexe que vous et vos amis avez partagé à l'aide de services en ligne
- 9 Gérer et modifier votre musique à l'aide des canaux de Music Unlimited
- 10 Ouvrir le lecteur de musique « WALKMAN »
- Sony Entertainment Network avec Video Unlimited et Music Unlimited n'est pas offert dans tous les marchés. Un abonnement distinct est requis. D'autres conditions et modalités s'appliquent.

## Pour afficher l'écran d'accueil de WALKMAN

- 1 Dans l'Écran d'accueil, tapez sur  $\cdots > \infty$ .
- 2 Si l'écran d'accueil de WALKMAN n'est pas affiché, tapez sur

#### Pour ajouter un raccourci à un morceau de musique

- 1 À partir de l'écran d'accueil de l'application WALKMAN, accédez au morceau de musique pour lequel vous souhaitez créer un raccourci.
- 2 Appuyez quelques secondes sur le titre du morceau de musique.
- 3 Tapez sur Ajouter comme raccourci. Le raccourci apparaît désormais sur l'écran d'accueil de l'application WALKMAN.
- Vous ne pouvez pas ajouter de raccourci aux morceaux de musique de Music Unlimited.

#### Pour réorganiser les raccourcis

• À partir de l'écran d'accueil de WALKMAN, appuyez longuement sur un raccourci jusqu'à ce qu'il s'agrandisse, puis faites glisser l'élément vers son nouvel emplacement.

#### Pour supprimer un raccourci

- À partir de l'écran d'accueil de WALKMAN, appuyez longuement sur un raccourci jusqu'à ce qu'il s'agrandisse, puis faites glisser l'élément vers  $m$ .
- $\bullet$ Vous ne pouvez supprimer que les raccourcis que vous avez créés vous-même.
- $-\bullet$ Vous pouvez également faire glisser les raccourcis par défaut vers  $\hat{m}$ , mais ils seront uniquement dissimulés et non supprimés.

## Pour mettre à jour votre musique avec les dernières informations

- 1 À partir de l'écran d'accueil WALKMAN, appuyez sur ...
- 2 Tapez sur Télécharger des infos musicales > Démarrer. Votre appareil effectue une recherche en ligne et télécharge la pochette d'album et les informations les plus récentes concernant votre musique.
- L'application Canaux SensMe™ s'active lorsque vous téléchargez des informations musicales.

#### Pour activer l'application SensMe™ channels

- À partir de l'écran d'accueil de WALKMAN, appuyez sur :, puis tapez sur Télécharger des infos musicales > Démarrer.
- Cette application nécessite une connexion à un réseau Wi-Fi®.

#### Pour supprimer un morceau de musique

- 1 Ouvrez l'écran d'accueil de WALKMAN, puis accédez au morceau de musique que vous souhaitez supprimer.
- 2 Touchez longuement le titre du morceau, puis tapez sur Supprimer.
- Vous pouvez également supprimer des albums de cette manière.

## Listes d'écoute

À l'écran d'accueil de l'application WALKMAN, vous pouvez créer vos propres listes de lecture à partir de la musique qui est enregistrée sur votre appareil.

#### Pour créer vos propres listes d'écoute

- 1 Ouvrez l'écran d'accueil de WALKMAN.
- 2 Pour ajouter un artiste, un album ou un morceau à une liste de lecture, appuyez longuement sur le nom de l'artiste ou sur le titre de l'album ou du morceau.
- 3 Dans le menu qui s'ouvre, tapez sur Ajouter à > Créer nvelle liste d'écoute.
- 4 Entrez un nom pour la liste d'écoute, puis tapez sur OK.
- ÷∳⊱ Vous pouvez également taper sur la pochette de l'album, puis sur  $\downarrow$  pour créer une nouvelle liste de lecture.

#### Pour écouter vos propres listes d'écoute

- 1 Ouvrez l'écran d'accueil de WALKMAN, puis tapez sur Listes lecture.
- 2 Sous Listes lecture, tapez sur une liste d'écoute.
- 3 Tapez sur un morceau pour le lire.

#### Pour ajouter des morceaux de musique à une liste de lecture

- 1 Ouvrez l'écran d'accueil de WALKMAN.
- 2 Accédez au morceau de musique ou à l'album que vous souhaitez ajouter à une liste de lecture, puis touchez longuement le titre du morceau de musique ou de l'album.
- 3 Tapez sur Ajouter à.
- 4 Tapez sur le nom de la liste de lecture à laquelle vous souhaitez ajouter l'album ou le morceau de musique. L'album ou le morceau de musique est ajouté à la liste de lecture.

## Pour supprimer une chanson d'une liste d'écoute

- 1 Dans une liste d'écoute, touchez sans relâcher le titre de la chanson que vous voulez supprimer.
- 2 Tapez sur Suppr. de la liste d'écoute dans la liste qui apparaît.

#### Pour supprimer une liste d'écoute

- 1 Ouvrez l'écran d'accueil de WALKMAN, puis tapez sur Listes lecture.
- 2 Touchez longuement la liste de lecture que vous souhaitez supprimer.
- 3 Tapez sur Supprimer.
- 4 Tapez sur Supprimer de nouveau pour confirmer.
- Vous ne pouvez pas supprimer les listes d'écoute par défaut.

# Partager de la musique

## Pour envoyer un morceau de musique

- 1 Ouvrez l'écran d'accueil de WALKMAN.
- 2 Accédez au morceau de musique ou à l'album que vous souhaitez envoyer, puis touchez longuement le titre du morceau.
- 3 Tapez sur Partager.
- 4 Sélectionnez une application dans la liste et laissez-vous guider par les instructions à l'écran.
- Vous pouvez aussi envoyer des albums et des listes d'écoute de la même façon.

## Partager de la musique sur Facebook™

La fonction Musique amis collecte des liens vers de la musique et du contenu en rapport avec de la musique que vos amis et vous avez partagés à l'aide de Facebook™.

#### Pour aimer une chanson,sur Facebook™

- 1 Pendant que la chanson joue dans l'application « WALKMAN », tapez sur la pochette.
- 2 Tapez sur pour indiquer que vous aimez la chanson sur Facebook™. Vous pouvez ajouter un commentaire dans le champ prévu à cet effet si vous le souhaitez.
- 3 Tapez sur Partager pour envoyer la chanson vers Facebook™. Si la chanson est bien reçue, vous recevrez un message de confirmation de Facebook™.

#### Pour gérer la musique provenant de vos amis

- 1 Ouvrez l'écran d'accueil de WALKMAN, puis tapez sur Musique d'amis > Récent.
- 2 Tapez sur un élément pour l'ouvrir, puis travaillez dessus comme désiré.
- 3 Tapez sur **⊙** pour indiquer sur Facebook™ que vous « aimez » le morceau. Vous pouvez ajouter un commentaire dans le champ prévu à cet effet si vous le souhaitez.

### Pour afficher votre musique partagée

- 1 Ouvrez l'écran d'accueil de WALKMAN, puis tapez sur Musique d'amis > Mes partages.
- 2 Accédez à l'élément que vous voulez ouvrir, puis tapez dessus. Tous les commentaires sur l'élément, le cas échéant, sont affichés.

# Améliorer le son

#### Pour améliorer la qualité du son à l'aide de l'égaliseur

- 1 Pendant la lecture d'une chanson dans l'application « WALKMAN », tapez sur !.
- 2 Tapez sur Paramètres > Effets sonores > Améliorations sonores.
- 3 Pour régler manuellement le son, déplacez les boutons de la bande de fréquences vers le haut ou le bas. Pour régler le son automatiquement, tapez sur **et sélectionnez un style.**

#### Pour activer la fonction Son enveloppant

- 1 Pendant que l'application « WALKMAN » est ouverte, tapez sur ...
- 2 Tapez sur Paramètres > Améliorations sonores > Son d'ambiance (VPT).
- 3 Sélectionnez un paramètre, puis tapez sur OK pour confirmer.

## Visualiseur

Le Visualiseur ajoute des effets visuels à vos morceaux de musique lorsque vous les écoutez. Pour chaque morceau, les effets sont basés sur les caractéristiques de la musique. Ils changent, par exemple, en réponse à des changements dans le niveau

sonore, le rythme et le niveau de fréquence de la musique. Vous pouvez également changer le thème en arrière-plan.

#### Pour activer le Visualiseur

- 1 Dans l'application « WALKMAN », tapez sur ...
- 2 Tapez sur Visualiseur.
- Tapez sur l'écran pour passer en plein écran.

## Pour modifier le thème du fond d'écran

- 1 Dans l'application « WALKMAN », tapez sur ...
- 2 Tapez sur Visualiseur.
- 3 Tapez sur **:** > Thème et sélectionnez un thème.

# Reconnaître de la musique avec TrackID™

Utilisez le service de reconnaissance musicale TrackID™ pour identifier une piste de musique que vous entendez autour de vous. Il faut juste enregistrer un court échantillon de la chanson et vous aurez des informations sur l'artiste, le titre et l'album en quelques secondes. Vous pouvez acheter des morceaux identifiés par TrackID™ et vous pouvez visualiser des graphiques TrackID™ pour voir ce que recherchent les utilisateurs de TrackID™ du monde entier. Pour de meilleurs résultats, utilisez la technologie TrackID™ dans un endroit tranquille.

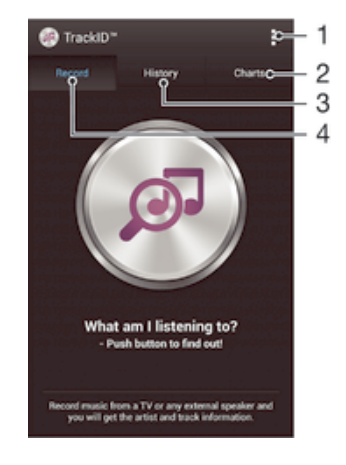

- 1 Voir les options de TrackID
- 2 Voir les graphiques de musique en cours
- 3 Voir l'historique des résultats de recherche
- 4 Enregistrer et identifier de la musique
- Ţ. L'application et le service TrackID™ ne sont pas pris en charge dans tous les pays/toutes les régions, ni par tous les réseaux et/ou fournisseurs de services dans toutes les régions.

#### Pour identifier de la musique à l'aide de la technologie TrackID™

- 1 À partir de votre Écran d'accueil, tapez sur :::
- 2 Trouvez et tapez sur TrackID™, puis tenez votre appareil en direction de la source de musique.
- 3 Tapez sur . Si la piste est reconnue par le service TrackID™, les résultats apparaissent à l'écran.
- $\bullet$ Pour retourner à l'écran d'accueil de TrackID™, appuyez sur <sup>←</sup>.

#### Pour afficher des tableaux TrackID™

• Ouvrez l'application TrackID™, puis tapez sur Palmarès. Un graphique de votre région est affiché.

#### Pour voir les graphiques TrackID™ d'une autre région

- 1 Ouvrez l'application TrackID™, puis tapez sur Palmarès.
- 2 Tapez sur  $\geq$  Régions, puis sélectionnez un pays ou une région.

#### Pour acheter une piste reconnue par l'application TrackID™

- 1 Lorsqu'une piste a été reconnue par l'application TrackID™, tapez sur Télécharger.
- 2 Suivez les instructions qui s'affichent sur votre appareil pour terminer votre achat.
- $-\bullet$ Vous pouvez aussi sélectionner une piste à acheter en ouvrant les onglets Historique ou Palmarès dans l'écran d'accueil de TrackID™.

#### Pour partager une piste

- 1 Une fois qu'une piste a été reconnue par l'application TrackID™, tapez sur Partager, avant de sélectionner une méthode de partage.
- 2 Suivez les instructions sur votre appareil pour terminer la procédure.

### Pour voir les informations de l'artiste d'un morceau de musique

• Lorsqu'une piste a été reconnue par l'application TrackID™, tapez sur Info sur l'artiste.

#### Pour supprimer une piste de l'historique des pistes

- 1 Ouvrez l'application TrackID™, puis tapez sur Historique.
- 2 Tapez sur le titre d'une piste, puis sur Supprimer.
- 3 Tapez sur Oui pour confirmer.

## Service en ligne Music Unlimited

Music Unlimited est un service d'abonnement qui propose l'accès à des millions de chansons sur un réseau mobile ou via une connexion Wi-Fi®. Vous pouvez gérer et modifier votre musicothèque personnelle dans le nuage à partir d'un grand éventail d'appareils, ou synchroniser vos listes d'écoute et votre musique à l'aide d'un PC qui

utilise le système d'exploitation Windows®. Consultez www.sonyentertainmentnetwork.com pour obtenir plus de détails.

Sony Entertainment Network avec Video Unlimited et Music Unlimited n'est pas disponible sur tous les marchés. Souscription séparée requise. Des conditions générales supplémentaires s'appliquent.

#### Pour commencer à utiliser Music Unlimited

- 1 Ouvrez l'écran d'accueil de WALKMAN.
- 2 Tapez sur Music Unlimited, puis suivez les instructions à l'écran pour commencer à utiliser le service Music Unlimited.

# Radio FM

# Écoute de la radio

La radio FM de votre appareil fonctionne comme n'importe quelle radio FM. Par exemple, vous pouvez parcourir et écouter des stations de radio FM, et les sauvegarder dans vos favoris. Vous devez brancher des écouteurs ou un casque d'écoute filaire(s) avant de pouvoir utiliser la radio. Cela est nécessaire, car ils font office d'antenne. Après avoir branché l'un de ces accessoires, vous pouvez écouter la radio par l'intermédiaire du haut-parleur, si vous le souhaitez.

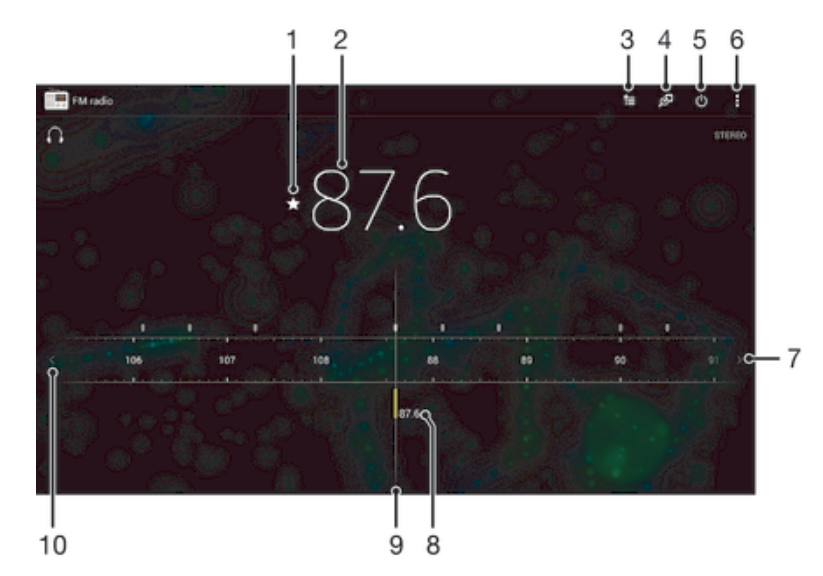

- 1 Pour sauvegarder ou supprimer un canal des favoris
- 2 Fréquence syntonisée
- 3 Liste des favoris
- 4 Identifier une chanson avec TrackID™
- 5 Bouton d'activation/de désactivation de la radio
- 6 Afficher les options du menu
- 7 Rechercher un canal en parcourant la bande de fréquence vers la droite
- 8 Un canal favori sauvegardé
- 9 Cadran de syntonisation
- 10 Rechercher un canal en parcourant la bande de fréquence vers la gauche

## Pour écouter la radio FM

- 1 Connectez un casque ou des écouteurs à votre appareil.
- 2 De votre Écran d'accueil, appuyez sur :::.<br>3 Trouvez **Radio FMR**, puis tapez sur l'icôle
- Trouvez Radio FM , puis tapez sur l'icône. Les canaux disponibles s'affichent à mesure que vous faites défiler la bande de fréquences.
- Ţ Lorsque vous démarrez la radio FM, les canaux disponibles apparaissent automatiquement. Si un canal dispose de renseignements SRD, ils apparaissent quelques secondes après le début de l'écoute.

#### Pour passer d'un canal de radio à un autre

• Faites glisser la bande de fréquence vers la gauche ou la droite.

#### Pour lancer une nouvelle recherche de canaux radio

- 1 Lorsque la radio est allumée, appuyez sur ...
- 2 Tapez sur Rechercher des canaux. La radio balaie toute la bande de fréquence, et tous les canaux disponibles sont affichés.

#### Pour écouter la radio par l'intermédiaire du haut-parleur

- 1 Lorsque la radio est allumée, appuyez sur ...
- 2 Tapez sur Lire dans haut-parleur.
- Pour écouter de nouveau la radio par l'intermédiaire du casque d'écoute filaire ou des écouteurs filaires, appuyez sur ... puis tapez sur Lire dans casque d'écoute.

#### Pour identifier une chanson à la radio FM avec TrackID™

- 1 Pendant qu'une chanson joue sur la radio FM de votre appareil, tapez sur **...**
- 2 Un curseur de progression apparaît alors que l'application TrackID™ échantillonne la chanson. Si l'échantillonnage est réussi, une piste ou une liste de pistes possibles s'affiche.
- 3 Appuyez sur pour retourner à la radio FM.
- L'application TrackID™ ainsi que le service TrackID™ ne sont pas pris en charge dans tous les pays/toutes les régions, ni par tous les réseaux et/ou fournisseurs de services dans toutes les régions.

# Stations de radio favorites

#### Pour sauvegarder un canal comme favori

- 1 Lorsque la radio est allumée, accédez au canal que vous souhaitez sauvegarder comme favori.
- 2 Tapez sur  $\frac{1}{2}$ .
- 3 Saisissez un nom et sélectionnez une couleur pour le canal, puis appuyez sur Sauveg..

## Pour écouter une station radio favorite

- 1 Tapez sur  $\equiv$ .
- 2 Sélectionnez une option.

#### Pour supprimer un canal des favoris

- 1 Lorsque la radio est allumée, accédez au canal que vous souhaitez supprimer.
- 2 Tapez sur  $\frac{1}{2}$ , puis sur Supprimer.

## Paramètres du son

#### Pour alterner entre le mode de son mono et le stéréo

- 1 Lorsque la radio est allumée, appuyez sur ...
- 2 Tapez sur Activer le son stéréo.
- 3 Pour écouter la radio en mode de son mono de nouveau, appuyez sur let tapez sur Forcer le son mono.

#### Pour sélectionner la région de la radio

- 1 Lorsque la radio est allumée, appuyez sur ...
- 2 Tapez sur Définir région de radio.
- 3 Sélectionnez une option.

#### Pour régler le Visualiseur

- 1 Lorsque la radio est allumée, tapez sur ...
- 2 Tapez sur Visualiseur.
- 3 Sélectionnez une option.

# Caméra

# Aperçu des commandes de la caméra

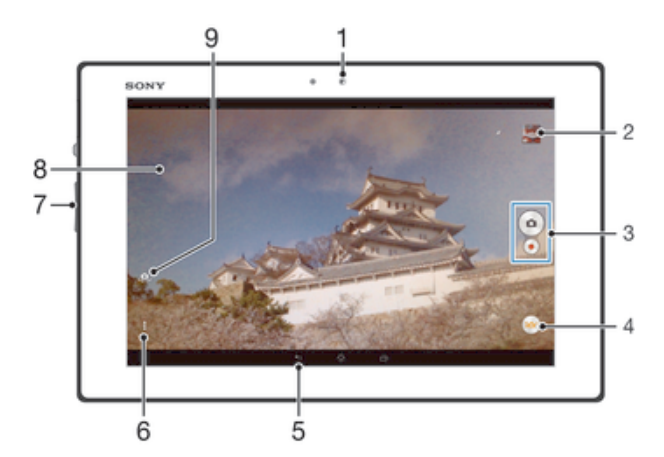

- 1 Caméra avant
- 2 Afficher des photos et des vidéos
- 3 Prendre des photos ou enregistrer des vidéoclips
- 4 Icônes de paramètres de la caméra
- 5 Retourner à l'étape précédente ou quitter le mode caméra
- 6 Afficher tous les paramètres
- 7 Zoom avant ou arrière
- 8 Écran de la caméra principale
- 9 Alterner entre la caméra avant et la caméra principale

#### Pour prendre une photo à partir de l'écran de verrouillage.

- 1 Pour activer l'écran, appuyez brièvement sur la touche d'alimentation  $\bigcup$ .
- 2 Pour activer l'appareil photo, faites glisser vers la gauche dans la partie supérieure de l'écran.
- 3 Une fois l'appareil photo ouvert, tapez sur .

#### Pour prendre une photo en tapant sur le bouton de caméra à l'écran

- 1 Activez la caméra.
- 2 Pointez la caméra vers le sujet.
- 3 Tapez sur le bouton de caméra à l'écran . La photo est prise dès que vous levez votre doigt.

#### Pour prendre un autoportrait à l'aide de la caméra avant

- 1 Activez la caméra.
- 2 Tapez sur l'icône en haut à gauche de l'écran, puis trouvez et sélectionnez Caméra avant.
- 3 Pour prendre une photo, appuyez sur la touche de caméra. La photo est prise dès que vous levez votre doigt.

#### Pour enregistrer une vidéo en tapant sur l'écran

- 1 Activez la caméra.
- 2 Pointez la caméra vers le sujet.
- 3 Tapez sur  $\bullet$  pour démarrer l'enregistrement.
- 4 Tapez sur pour arrêter l'enregistrement.
- Cette fonction n'est disponible qu'en mode de capture Automatique supérieur.

#### Pour afficher vos photos et vidéos

- 1 Activez l'appareil photo, puis tapez sur une miniature pour ouvrir une photo ou vidéo.
- 2 Effleurez vers la gauche ou la droite pour afficher vos photos et vidéos.

### Pour supprimer une photo ou une vidéo enregistrée

- 1 Accédez à la photo ou vidéo que vous souhaitez supprimer.
- 2 Tapez sur l'écran pour faire apparaître  $\frac{1}{m}$ .
- 3 Tapez sur  $\overline{m}$ .
- 3 Tapez sur w.<br>4 Tapez sur Supprimer pour confirmer.

## Détection des visages

La détection des visages vous permet d'effectuer la mise au point sur un visage ne se trouvant pas au centre de l'objectif. La caméra détecte automatiquement jusqu'à cinq visages, qui sont indiqués par des cadres blancs. Un cadre jaune indique le visage sélectionné pour la mise au point. La mise au point est effectuée sur le visage le plus proche de la caméra. Vous pouvez aussi taper sur l'un des cadres pour sélectionner le visage sur lequel devrait s'effectuer la mise au point.

#### Pour activer la détection des sourires

- 1 Activez la caméra.
- 2 Tapez sur  $\omega$ , puis sélectionnez a.
- 3 Tapez sur  $\frac{1}{2}$ , puis sur  $\frac{1}{2}$ .
- 4 Tapez sur Mode de mise au point > Détection de visage.

#### Pour prendre une photo à l'aide de la détection des visages

- 1 Lorsque la caméra est ouverte et que la Détection de visage est activée, pointez la caméra vers votre sujet. Jusqu'à cinq visages peuvent être détectés, et chaque visage détecté est cadré.
- 2 Appuyez sur la touche de caméra à mi-chemin. Un cadre jaune indique le visage sur lequel la mise au point est effectuée.
- 3 Pour prendre la photo, appuyez à fond sur la touche de caméra.

## Utilisation de Smile Shutter™ pour la capture de visages souriants

Utilisez la technologie Smile Shutter™ pour photographier un visage lorsqu'il est souriant. La caméra détecte jusqu'à cinq visages, puis en sélectionne un pour la détection de sourire et la mise au point automatique. Lorsque le visage sélectionné sourit, la caméra prend automatiquement une photo.

#### Pour activer Smile Shutter™

- 1 Activez la caméra.
- 2 Tapez sur ;, puis sur
- 3 Tapez sur Obturateur de sourire et sélectionnez un niveau de sourire.

#### Pour prendre une photo à l'aide de Smile Shutter™

- 1 Une fois la caméra ouverte et la fonction Smile Shutter™ activée, pointez la caméra vers votre sujet. La caméra sélectionne le visage sur lequel faire la mise au point.
- 2 Le visage sélectionné apparaît à l'intérieur d'un cadre coloré et la photo est automatiquement prise.
- 3 Si aucun sourire n'est détecté, appuyez sur la touche de caméra pour prendre la photo manuellement.

# Ajout de la position géographique à vos photos

Activez la fonction de géomarquage pour ajouter l'emplacement géographique approximatif (un géomarqueur) aux photos lorsque vous les prenez. L'emplacement géographique est déterminé à l'aide des réseaux sans fil ou de la technologie GPS.

Quand  $\triangle$  apparaît sur l'écran de la caméra, le géomarquage est activé, mais la position géographique n'a pas été trouvée. Quand  $\bullet$  apparaît, le géomarquage est activé et la position géographique est disponible, alors votre photo peut être géomarquée. Si aucun de ces deux symboles n'apparaît, le géomarquage est alors désactivé.

#### Pour activer la géolocalisation

- 1 De votre Écran d'accueil, tapez sur :::.
- 2 Tapez sur Paramètres > Service de localisation.
- 3 Faites glisser le curseur à côté de Accès à mon emplacement vers la droite.
- 4 Activez la caméra.
- 5 Tapez sur  $\frac{1}{2}$ , puis sur  $\frac{1}{\sqrt{2}}$ .
- 6 Faites glisser le curseur à côté de Géomarquage vers la droite.
- 7 Tapez sur OK.

# Paramètres d'appareil photo généraux

## Aperçu des paramètres du mode de capture

- a<sub>io</sub> Automatique supérieur Optimisez vos paramètres pour tout type de scène.
- **Manuel**
- Réglez les paramètres de la caméra manuellement.
- **Co** Effet photo Appliquez des effets aux photos.
- Balayage de panorama Ce réglage vous permet de prendre des photos panoramiques grand-angle. Appuyez sur la touche de la caméra et déplacez cette dernière dans un mouvement latéral régulier.

## Lancement rapide

Utilisez les réglages de lancement rapide pour lancer l'appareil photo lorsque l'écran est verrouillé.

#### Lancer seulement

Si ce réglage est activé, vous pouvez lancer l'appareil photo lorsque l'écran est verrouillé en appuyant longuement sur la touche de l'appareil photo.

#### Lancer et capturer

Si ce réglage est activé, vous pouvez lancer l'appareil photo et prendre automatiquement une photo lorsque l'écran est verrouillé en appuyant longuement sur la touche de l'appareil photo.

#### Lancer et enregistrer vidéo

Si ce réglage est activé, vous pouvez lancer l'appareil photo et démarrer une vidéo lorsque l'écran est verrouillé en appuyant longuement sur la touche de l'appareil photo.

Désactivé

## **Géomarquage**

Apposez sur les photos un marqueur indiquant l'endroit où elles ont été prises.

#### Capture tactile

Déterminez une zone spécifique sur laquelle faire la mise au point en touchant l'écran de la caméra du doigt. La photo est prise dès que vous levez votre doigt. Ce réglage n'est disponible que si le mode de mise au point est réglé sur mise au point tactile.

## Son d'obturateur

Choisissez d'activer ou de désactiver le son d'obturateur lors de l'enregistrement d'une vidéo.

## Stockage de données

Vous pouvez choisir de sauvegarder vos données sur une carte SD amovible ou dans la mémoire interne de votre appareil.

Mémoire interne Les photos ou vidéos sont sauvegardées dans la mémoire de l'appareil.

Carte SD Les photos ou vidéos sont sauvegardées sur la carte SD.

## Balance des blancs

Cette fonction règle la balance des blancs en fonction des conditions d'éclairage. L'icône du réglage de la balance des blancs  $\mathbb H$  est disponible sur l'écran de l'appareil photo.

- **WB** Automatique Règle automatiquement l'équilibre des couleurs en fonction des conditions d'éclairage.
- · hcandescent Règle l'équilibre des couleurs pour des conditions d'éclairage chaud, comme sous des ampoules.
- **Eluorescent**

Règle l'équilibre des couleurs pour un éclairage fluorescent.

Jour

Règle l'équilibre des couleurs pour des conditions ensoleillées à l'extérieur.

- Nuageux Règle l'équilibre des couleurs pour un ciel nuageux.
- ļ Ce paramètre n'est disponible qu'en mode de capture Manuel.

# Utilisation des paramètres de la caméra fixe

#### Pour régler les paramètres de la caméra fixe

- 1 Activez la caméra.
- 2 Pour afficher tous les paramètres, appuyez sur ...
- 3 Sélectionnez le paramètre que vous souhaitez modifier et modifiez-le selon les besoins.

## Aperçu des paramètres de la caméra fixe

## Résolution

Choisissez parmi plusieurs tailles et rapports hauteur/largeur d'image avant de prendre une photo. Une photo dotée d'une résolution supérieure nécessite plus de mémoire.

### 8MP

```
3264×2448(4:3)
```
Taille d'image de 8 mégapixels avec un rapport hauteur/largeur de 4:3. Convient aux photos que vous voulez afficher sur des écrans conventionnels ou imprimer en haute résolution.

#### 5MP

#### 3104×1746(16:9)

Taille d'image de 5 mégapixels avec un rapport hauteur/largeur de 16:9. Convient aux photos que vous voulez afficher sur des écrans conventionnels ou imprimer en haute résolution.

2MP 1632×1224(4:3) Taille d'image de 2 mégapixels avec un rapport hauteur/largeur de 4:3. Convient aux photos que vous voulez afficher sur des écrans conventionnels.

#### 2MP

#### 1920×1080(16:9)

Taille d'image de 2 mégapixels avec un rapport hauteur/largeur de 16:9. Convient aux photos que vous voulez afficher sur de grands écrans.

#### **Minuterie**

Le minuterie permet de prendre une photo sans tenir le téléphone. Utilisez cette fonction pour les autoportraits ou pour les photos de groupe sur lesquelles tout le monde peut être présent. Vous pouvez également utiliser le minuterie pour éviter de secouer la caméra lorsque vous prenez des photos.

## Activé (10 secondes)

La photo est prise 10 secondes après que vous ayez tapé sur l'écran de la caméra.

#### Activé (2 secondes)

Définissez un délai de 2 secondes entre le moment où vous tapez sur l'écran de l'appareil photo et celui où la photo est prise.

Désactivé

La photo est prise dès que vous appuyez sur l'écran de la caméra.

#### Smile Shutter™

Utilisez la fonction Smile Shutter™ pour déterminer le type de sourire auquel la caméra réagit avant de prendre une photo.

### Mode de mise au point

La fonction de mise au point contrôle la partie de la photo qui doit être nette. Lorsque la mise au point automatique continue est activée, l'appareil photo fait les ajustements nécessaires pour que la mise au point soit réalisée dans le cadre jaune.

#### Mise au point auto simple

La caméra effectue automatiquement la mise au point sur le sujet sélectionné. La mise au point automatique continue est activée. Touchez de manière prolongée l'écran de l'appareil photo jusqu'à ce que le cadre de la mise au point passe du jaune au bleu, pour signaler que la mise au point est effectuée. La photo est prise lorsque vous levez votre doigt.

#### Mise au point auto multiple

La caméra fait automatiquement la mise au point sur plusieurs zones de l'image. Touchez de manière prolongée l'écran de l'appareil photo jusqu'à ce que le cadre de la mise au point passe du jaune au bleu, pour signaler que la mise au point est effectuée. La photo est prise lorsque vous levez votre doigt. La mise au point automatique continue est désactivée.

#### Détection de visage

La caméra détecte automatiquement jusqu'à cinq visages, qui sont indiqués par des cadres dans le viseur. La caméra effectue automatiquement la mise au point sur le visage le plus proche. Vous pouvez également sélectionner le visage sur lequel faire la mise au point en tapant dessus sur l'écran. Lorsque vous tapez sur l'écran de l'appareil photo, un cadre bleu indique le visage sélectionné pour la mise au point. La fonction de détection des visages ne peut pas être utilisée pour tous les types de scènes. La mise au point automatique continue est activée.

#### Focalisation tactile

Touchez une zone spécifique sur l'écran de la caméra pour définir la zone de mise au point. La mise au point automatique continue est désactivée. Touchez de manière prolongée l'écran de l'appareil photo jusqu'à ce que le cadre de la mise au point passe du jaune au bleu, pour signaler que la mise au point est effectuée. La photo est prise lorsque vous levez votre doigt.

#### Suivi de l'objet

Lorsque vous sélectionnez un objet en appuyant dessus dans le viseur, la caméra le suit pour vous.

Ce paramètre n'est disponible qu'en mode de capture Manuel.

## **HDR**

Utilisez le paramètre HDR (gamme dynamique élevée) pour prendre une photo devant une forte lumière à contre-jour ou dans des conditions au contraste accentué. La

fonction HDR corrige la perte de détail et produit une image représentative des zones sombres et claires.

Ţ Ce paramètre n'est disponible qu'en mode de capture Normal.

## ISO

Vous pouvez réduire le flou de l'image causé par des conditions d'obscurité ou des sujets en mouvement en augmentant la sensibilité ISO.

Automatique Règle automatiquement la sensibilité ISO. 100 Règle la sensibilité ISO à 100. 200 Règle la sensibilité ISO à 200. 400 Règle la sensibilité ISO à 400.  $800$ Règle la sensibilité ISO à 800. 1600 Règle la sensibilité ISO à 1 600.

Ce paramètre n'est disponible qu'en mode de capture Manuel.

### **Mesure**

Cette fonction détermine automatiquement le bon équilibre de l'exposition en mesurant la quantité d'éclairage dans l'image que vous souhaitez prendre en photo.

Centré Règle l'exposition au centre de l'image.

Moyenne Calcule l'exposition en fonction de la quantité d'éclairage dans l'ensemble de l'image.

Repère lumineux Règle l'exposition sur la toute petite partie de l'image que vous voulez capturer.

Ce paramètre n'est disponible qu'en mode de capture Manuel.

### Stabilisateur d'image

Lorsque vous prenez une photo, il peut être difficile de tenir le téléphone sans bouger. Le stabilisateur vous aide à compenser les petits mouvements de la main.

Ce paramètre n'est disponible qu'en mode de capture Manuel.

## Aperçu

Vous pouvez choisir d'avoir un aperçu des photos ou vidéos juste après les avoir prises.

Illimité

L'aperçu de la photo ou vidéo apparaît après que vous l'ayez prise.

#### 5 secondes

3 secondes

L'aperçu de la photo ou vidéo apparaît pendant 5 secondes après que vous l'ayez prise.

## L'aperçu de la photo ou vidéo apparaît pendant 3 secondes après que vous l'ayez prise. Modifier

La photo ou vidéo s'ouvre en mode édition après que vous l'ayez prise.

#### Désactivé

La photo ou vidéo est enregistrée après que vous l'ayez prise, aucun aperçu n'apparaît.

# Paramètres de la caméra vidéo

#### Pour régler les paramètres de la caméra vidéo

- 1 Activez la caméra.
- 2 Tapez sur l'une des icônes de paramètres sur l'écran.
- 3 Pour afficher tous les paramètres, tapez sur !
- 4 Sélectionnez le paramètre que vous souhaitez régler, puis effectuez vos modifications.

## Aperçu des paramètres de la caméra vidéo

## Résolution vidéo

Réglez la résolution vidéo pour différents formats.

HD complet 1980×1080(16:9) Format HD (haute définition) complet avec rapport hauteur/largeur de 16:9. 1980×1080 pixels.

#### HD

1280×720(16:9)

Format HD (haute définition) avec rapport hauteur/largeur de 16:9. 1280 × 720 pixels.

#### **MMS**

Enregistrez des vidéos pouvant être envoyées dans des messages multimédias. Le temps d'enregistrement de ce format vidéo est limité de sorte que la vidéo puisse être insérée dans un message multimédia.

Ce paramètre n'est disponible qu'en mode de capture Manuel.

#### **Minuterie**

Le minuterie permet d'enregistrer une vidéo sans tenir le téléphone. Utilisez-le pour enregistrer des vidéos de groupe où l'on peut voir tout le monde. Vous pouvez également utiliser le minuterie pour éviter de bouger la caméra lors de l'enregistrement de vidéos.

#### Activé (10 secondes)

Définissez un délai de 10 secondes entre le moment où vous avez tapé sur l'écran de la caméra et le démarrage de l'enregistrement.

#### Activé (2 secondes)

Définissez un délai de 2 secondes entre le moment où vous tapez sur l'écran de l'appareil photo et celui où l'enregistrement de la vidéo commence.

#### Désactivé

L'enregistrement de la vidéo démarre dès que vous appuyez sur l'écran de la caméra.

### Mode de mise au point

La mise au point détermine quelle partie d'une vidéo doit être nette. Lorsque la mise au point automatique continue est activée, la caméra ajuste continuellement la mise au point afin que la zone située dans le cadre de mise au point blanc reste nette.

#### Mise au point auto simple

La caméra effectue automatiquement la mise au point sur le sujet sélectionné. La mise au point automatique continue est activée.

#### Détection de visage

La caméra détecte automatiquement jusqu'à cinq visages, qui sont indiqués par des cadres dans le viseur. La caméra effectue automatiquement la mise au point sur le visage le plus proche. Vous pouvez également sélectionner le visage sur lequel faire la mise au point en tapant dessus sur l'écran. Lorsque vous tapez sur l'écran de l'appareil photo, un cadre jaune indique le visage sélectionné pour la mise au point. La fonction de détection des visages ne peut pas être utilisée pour tous les types de scènes. La mise au point automatique continue est activée.

Suivi de l'objet Lorsque vous sélectionnez un objet en appuyant dessus dans le viseur, la caméra le suit pour vous.

Ŷ. Ce paramètre n'est disponible qu'en mode de capture Manuel.

## **Mesure**

Cette fonction détermine automatiquement le bon équilibre de l'exposition en mesurant la quantité d'éclairage dans l'image que vous souhaitez prendre en photo.

Centré Règle l'exposition au centre de l'image.

Moyenne Calcule l'exposition en fonction de la quantité d'éclairage dans l'ensemble de l'image.

Repère lumineux Règle l'exposition sur la toute petite partie de l'image que vous voulez capturer.

Ce paramètre n'est disponible qu'en mode de capture Manuel.

## Microphone

Décidez si vous souhaitez enregistrer le son ambiant lors de l'enregistrement de vidéos.

# Album

# Affichage des photos et vidéos

L'onglet Images de l'application Album vous permet de regarder des photos et des vidéos que vous avez prises avec votre caméra. Il vous permet également de regarder du contenu similaire que vous avez sauvegardé sur votre appareil. Toutes les photos et vidéos sont affichées dans une grille en ordre chronologique.

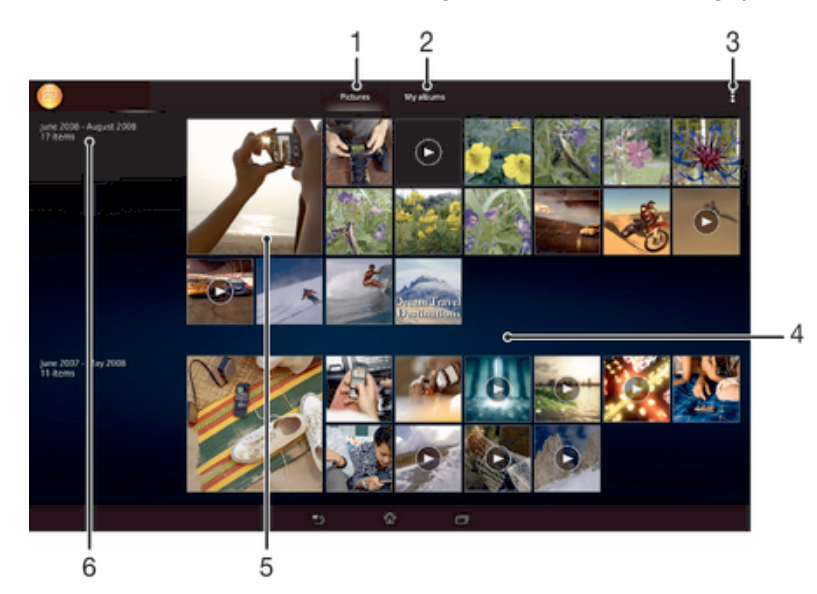

- 1 Regarder des photos et vidéos dans l'onglet Images
- 2 Regarder des photos et vidéos dans l'onglet Mes albums
- 3 Afficher les options du menu
- 4 Faites défiler vers le haut ou vers le bas pour visualiser le contenu
- 5 Tapez sur une photo ou une vidéo pour la regarder
- 6 La date des éléments du groupe

#### Pour visualiser vos photos et vidéos

- 1 De votre Écran d'accueil, tapez sur :::
- 2 Trouvez Album, puis tapez sur l'icône.
- 3 Tapez sur une photo ou une vidéo pour la voir.
- 4 Effleurez vers la gauche pour afficher la photo ou la vidéo suivante. Effleurez vers la droite pour afficher la photo ou la vidéo précédente.

#### Pour modifier la taille des miniatures

• Pendant le visionnement de vignettes de photos et vidéos dans Album, séparez deux doigts pour effectuer un zoom avant, ou rapprochez-les pour effectuer un zoom arrière.

#### Pour effectuer un zoom sur une photo

• Lorsque vous visualisez une photo, séparez deux doigts pour effectuer un zoom avant, ou rapprochez-les pour effectuer un zoom arrière.

#### Pour afficher un diaporama de vos photos

- 1 Pendant le visionnement d'une photo, tapez sur l'écran pour afficher les barres d'outils, puis tapez sur " > Diaporama pour démarrer la lecture de toutes les photos dans un album.
- 2 Tapez sur une photo pour terminer le diaporama.

#### Pour lire une vidéo

- 1 Ouvrez l'onglet Photos ou l'onglet Mes albums dans Album.
- 2 À l'aide de la vue grille ou liste, localisez la vidéo que vous voulez ouvrir.
- 3 Tapez sur la vidéo pour la lire.
- 4 Si aucune commande de lecture n'est affichée, tapez sur l'écran pour les afficher. Pour masquer les commandes, tapez de nouveau sur l'écran.

#### Pour interrompre une vidéo

- 1 Durant le visionnage d'une vidéo, tapez sur l'écran pour afficher les commandes.
- 2 Tapez sur  $\blacksquare$ .

#### Pour réaliser une avance rapide ou un rembobinage sur une vidéo

- 1 Durant le visionnage d'une vidéo, tapez sur l'écran pour afficher les commandes.
- 2 Faites glisser l'indicateur de la barre de progression vers la gauche pour revenir en arrière, ou vers la droite pour accélérer.

#### Pour régler le volume d'une vidéo

• Appuyez sur la touche de volume.

# Partager et gérer des photos et vidéos

Vous pouvez partager des photos et vidéos que vous avez stockées sur votre appareil. Vous pouvez également les gérer de différentes manières. Par exemple, vous pouvez travailler avec des photos par lots, supprimer des photos et les lier à des contacts.

1 Vous ne pourrez peut-être pas copier, envoyer ou transférer des éléments protégés par des droits d'auteur. De plus, certains éléments peuvent ne pas être envoyés si le fichier est trop gros.

#### Pour partager une photo ou vidéo

- 1 Dans Album, trouvez et tapez sur la photo ou vidéo que vous souhaitez partager.
- 2 Tapez sur l'écran pour faire apparaître les barres d'outils, puis tapez sur  $\ll^2_{\text{a}}$ .
- 3 Tapez sur l'application que vous souhaitez utiliser pour partager la photo, puis suivez les étapes pour l'envoyer.

#### Pour utiliser une photo en guise d'image de contact

- 1 Lorsque vous visualisez une photo, tapez sur l'écran pour afficher les barres d'outils, puis tapez sur > Utiliser comme > Photo du contact.
- 2 Si vous y êtes invité, sélectionnez Répertoire > Une seule fois, puis sélectionnez un contact.

#### Pour utiliser une photo en guise de papier peint

- 1 Lorsque vous visualisez une photo, tapez sur l'écran pour afficher les barres d'outils, puis tapez sur **: > Utiliser comme > Papier peint.**
- 2 Suivez les instructions à l'écran.

#### Pour faire pivoter une photo

- 1 Pendant le visionnement d'une photo, tapez sur l'écran pour afficher les barres d'outils, puis tapez sur ...
- 2 Sélectionnez Tourner. La photo est enregistrée avec la nouvelle orientation.

#### Pour supprimer une photo ou vidéo

- 1 Pendant le visionnement d'une photo, tapez sur l'écran pour afficher les barres d'outils, puis tapez sur  $m$ .
- 2 Tapez sur Supprimer.

#### Pour travailler avec des lots de photos ou vidéos dans Album

- 1 Pendant le visionnement de vignettes de photos et vidéos dans Album, tapez sur ... puis tapez sur Sélectionner les éléments.
- 2 Tapez sur les éléments sur lesquels vous voulez travailler. Les éléments sélectionnés sont indiqués par un cadre bleu.
- 3 Utilisez les outils des barres d'outils pour travailler sur les éléments que vous avez sélectionnés.
- Pour activer le mode de sélection, vous pouvez également toucher sans relâcher un élément jusqu'à ce que son cadre devienne bleu. Vous pouvez ensuite tapez sur d'autres éléments pour les sélectionner.

## Analyser des photos avec visages dans Album

Vous pouvez analyser des photos sur votre appareil qui contiennent les visages d'individus. Une fois activée, la fonction d'analyse des photos reste active et les nouvelles photos sont analysées une fois ajoutées. Après avoir effectué une analyse, vous pouvez regrouper l'ensemble des photos d'une même personne dans un dossier.

#### Pour activer la fonction d'analyse des photos

- 1 De votre Écran d'accueil, tapez sur ...
- 2 Appuyez sur Album > Mes albums > Visages.
- 3 Toutes les photos sur votre appareil sont analysées et regroupées dans le dossier Visages sans nom en conséquence.

#### Pour attribuer un nom à un visage

- 1 Dans le panneau Visages, tapez sur le dossier Visages sans nom, puis accédez au dossier Autres visages et choisissez le visage auquel vous souhaitez attribuer un nom.
- 2 Tapez sur Ajouter le nom.
- 3 Saisissez un nom, puis tapez sur Terminé > Ajouter comme nouv. personne.

#### Pour modifier le nom d'un visage

- 1 Lorsque vous visualisez un visage en mode plein écran, tapez sur l'écran pour afficher les barres d'outils, puis tapez sur  $\approx$  Modifier étiquettes du nom.
- 2 Tapez sur OK.
- 3 Tapez sur le nom du visage que vous souhaitez modifier.
- 4 Modifiez le nom, puis tapez sur Terminé >Ajouter comme nouv. personne.

## Modifier des photos avec l'application de retouche photo

Vous pouvez retoucher les photos d'origine que vous avez prises avec votre appareil photo. Par exemple, vous pouvez changer les effets de lumière. Une fois que vous avez enregistré la photo retouchée, sa version d'origine inchangée est conservée sur votre appareil.

#### Pour modifier une photo

• Pendant le visionnement d'une photo, tapez sur l'écran pour afficher les barres d'outils, puis tapez sur  $\mathbb{R}$ .

#### Pour rogner une photo

- 1 Pendant le visionnement d'une photo, tapez sur l'écran pour afficher les barres d'outils, puis tapez sur  $\mathbb{R}$ .
- 2 Si vous y êtes invité, sélectionnez Éditeur de photo > Une seule fois.
- 3 Tapez sur  $\pm$  > Rogner.
- 4 Tapez sur  $\Box$  pour sélectionner une option.
- 5 Pour régler le cadre de rognage, touchez longuement le bord du cadre. Lorsque les carrés aux extrémités disparaissent, faites glisser vers l'intérieur ou vers l'extérieur pour redimensionner le cadre.
- 6 Pour redimensionner tous les côtés du cadre de rognage en même temps, touchez sans relâcher l'un des quatre coins pour faire disparaître les carrés aux extrémités, puis faites glisser le cadre en conséquence.
- 7 Pour déplacer le cadre de rognage vers une autre zone de la photo, touchez longuement l'intérieur du cadre, puis faites-le glisser vers la position désirée.
- 8 Tapez sur Appliquer le rognage.
- 9 Pour enregistrer une copie de la photo que vous avez rognée, tapez sur Enregistrer.

#### Pour appliquer des effets spéciaux sur une photo

- 1 Pendant le visionnement d'une photo, tapez sur l'écran pour afficher les barres d'outils, puis tapez sur  $\mathbb{R}$ .
- 2 Si vous y êtes invité, sélectionnez Éditeur de photo > Une seule fois.
- 3 Tapez sur  $\pm$ , puis sélectionnez une option.
- 4 Pour enregistrer une copie de la photo modifiée, tapez sur Enregistrer.

#### Pour améliorer une photo à l'aide des paramètres avancés

- 1 Pendant le visionnement d'une photo, tapez sur l'écran pour afficher les barres d'outils, puis tapez sur  $\mathbb{R}$ .
- 2 Si vous y êtes invité, sélectionnez Éditeur de photo > Une seule fois.
- 3 Tapez sur  $\Box$ , puis sélectionnez une option.
- 4 Pour enregistrer une copie de la photo modifiée, tapez sur Enregistrer.

#### Pour régler les paramètres de luminosité pour une photo

- 1 Pendant le visionnement d'une photo, tapez sur l'écran pour afficher les barres d'outils, puis tapez sur  $\mathbb{R}$ .
- 2 Si vous y êtes invité, sélectionnez Éditeur de photo > Une seule fois.
- 3 Tapez sur  $\oslash$ , puis sélectionnez une option.
- 4 Pour enregistrer une copie de la photo modifiée, tapez sur Enregistrer.

### Pour régler le niveau de saturation des couleurs d'une photo

- 1 Pendant le visionnement d'une photo, tapez sur l'écran pour afficher les barres d'outils, puis tapez sur  $\mathbb{R}$ .
- 2 Si vous y êtes invité, sélectionnez Éditeur de photo > Une seule fois.
- 3 Tapez sur . puis sélectionnez une option.
- 4 Pour enregistrer une copie de la photo modifiée, tapez sur Enregistrer.

# Albums de photos

L'onglet Mes albums de l'application Album rassemble tous vos albums de photos, y compris les albums des photos et vidéos prises avec la caméra, ainsi que le contenu que vous partagez en ligne avec des services tels que PlayMemories, Picasa et Facebook. Une fois connecté à ces services, vous pouvez gérer le contenu, commenter les photos et vidéos et voir les commentaires de vos amis. À partir de l'application Album, vous pouvez aussi ajouter des géomarqueurs aux photos, effectuer des tâches de modification de base et utilisez des méthodes telles que la technologie sans fil Bluetooth®, les courriels et les messageries pour partager du contenu.

Le service PlayMemories Online n'est pas offert dans tous les pays ou toutes les régions.

#### Pour afficher des photos provenant de services en ligne dans Album

- 1 De votre Écran d'accueil, tapez sur :::.
- 2 Tapez sur Album > Mes albums.
- 3 Tapez sur le service en ligne voulu.
- 4 Tapez sur Connecter. Tous les albums en ligne disponibles, téléversés dans le service, sont affichés.
- 5 Tapez sur un album pour afficher son contenu, puis tapez sur une photo dans l'album.
- 6 Effleurez vers la gauche pour afficher la photo ou la vidéo suivante. Effleurez vers la droite pour afficher la photo ou la vidéo précédente.

Pour afficher et ajouter des commentaires au contenu d'un album en ligne

- 1 Pendant le visionnement d'une photo d'un album en ligne, tapez sur l'écran pour afficher les barres d'outils, puis tapez sur  $\blacksquare$  pour afficher les commentaires.
- 2 Entrez vos commentaires dans le champ de saisie, puis tapez sur Message.

Pour indiquer « J'aime » une photo ou une vidéo sur Facebook™

• Pendant le visionnement d'une photo ou vidéo de l'un de vos albums Facebook™, tapez sur l'écran pour afficher les barres d'outils, puis tapez sur pour indiquer « J'aime » l'élément sur Facebook™.

## Affichage de vos photos sur une carte

L'ajout d'informations sur l'emplacement s'appelle la géolocalisation. Vous pourrez voir vos photos sur une carte et montrer à amis et votre famille où vous étiez lorsque vous avez pris une photo. Pour plus d'informations, consultez la section Ajout de la position géographique à vos photos à la page 61.

Si vous avez activé la détection d'emplacement et la géolocalisation pour l'appareil photo, vous pouvez directement marquer vos photos pour les visualiser sur carte plus tard.

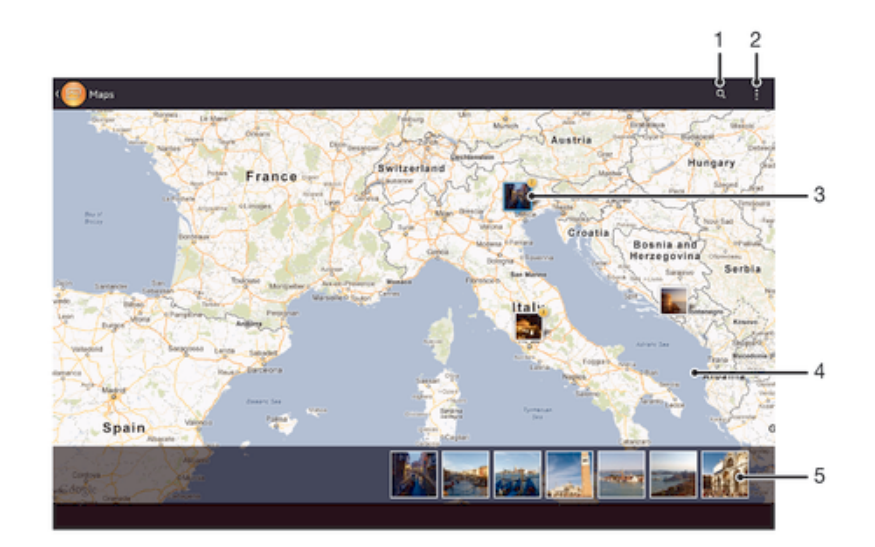

- 1 Rechercher un emplacement sur la carte.
- 2 Afficher les options du menu.
- 3 Un groupe de photos ou de vidéos géomarquées avec le même emplacement.
- 4 Tapez deux fois pour faire un zoom avant. Écartez le pouce et l'index pour faire un zoom arrière. Faites glisser pour voir différentes parties de la carte.
- 5 Vignettes du groupe sélectionné de photos ou vidéos. Tapez sur un élément pour l'afficher en plein écran.
- $\frac{1}{2}$ Si plusieurs photo ont été prises au même endroit, une seule d'entre elles apparaît sur la carte. Le nombre total de photos apparaît dans le coin supérieur droit, par exemple,  $\mathbb{P}^2$ . Pour visualiser toutes les photos du groupe, tapez sur la photo de couverture, puis tapez sur l'une des miniatures en bas de l'écran.

#### Pour ajouter un géomarqueur à une photo

- 1 Pendant le visionnement d'une photo, tapez sur l'écran pour afficher les barres d'outils, puis tapez sur Tapez pour déf. position pour ouvrir l'écran Carte.
- 2 Trouvez et tapez sur l'emplacement désiré pour mettre la photo sur la carte.
- 3 Pour modifier l'emplacement de la photo, tapez sur l'emplacement sur la carte où vous souhaitez déplacer la photo.
- 4 Lorsque vous avez terminé, tapez sur OK pour sauvegarder le géomarqueur et retourner au visualiseur de photos.

## Pour afficher vos photos géolocalisées sur une carte

- 1 De votre Écran d'accueil, tapez sur :::
- 2 Appuyez sur Album > Mes albums > Cartes.
- 3 Tapez sur une photo pour l'afficher en plein écran.

#### Pour voir les photos géolocalisées sur un globe

- 1 De votre Écran d'accueil, tapez sur :::.
- 2 Appuyez sur Album > Mes albums > Globe.
- 3 Tapez sur une photo pour l'afficher en plein écran.

#### Pour modifier le géotag d'une photo

- 1 Lorsque vous visualisez une photo sur la carte dans Album, touchez longuement la photo jusqu'à ce que son cadre devienne bleu, puis tapez sur l'endroit souhaité de la carte.
- 2 Tapez sur OK.

#### Pour changer de vue carte

• Pendant le visionnement de la carte dans Album, tapez sur ..., puis sélectionnez Vue classique ou Vue par satellite.
## Vidéos

## Regarder des vidéos dans l'application Films

L'application Films vous permet de regarder des films et d'autres contenus vidéo que vous avez enregistrés ou téléchargés sur votre appareil. L'application Films vous aide également à obtenir une affiche, un sommaire de l'intrigue, de l'information sur le genre et des détails sur le directeur de chaque film. Vous pouvez également visionner vos films sur d'autres appareils qui sont connectés au même réseau.

- Ţ Les vidéos prises avec la caméra de votre appareil sont affichées dans l'application Album, non dans Films.
- Ţ Certains fichiers vidéo peuvent ne pas être lus dans l'application Films.

#### Aperçu de Films

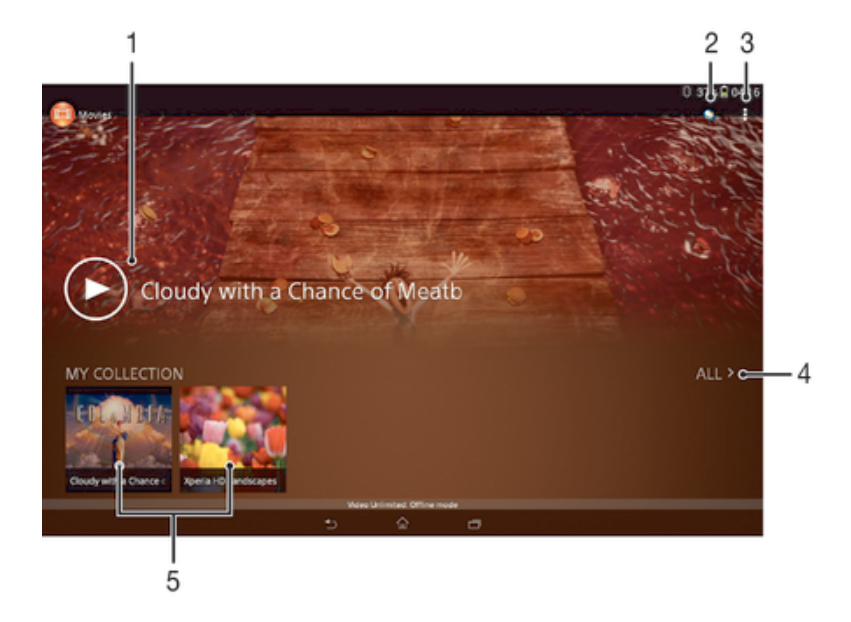

- 1 Ouvrir l'application Video Unlimited
- 2 Afficher les options du menu
- 3 Tapez pour lire votre vidéo la plus récemment regardée
- 4 Parcourir toutes les vidéos téléchargées ou sauvegardées sur votre appareil
- 5 Tapez pour lire des fichiers vidéo sauvegardés ou téléchargés
- ı Sony Entertainment Network avec Video Unlimited et Music Unlimited n'est pas offert dans tous les marchés. Un abonnement distinct est requis. D'autres conditions et modalités s'appliquent.

#### Pour lire une vidéo dans Films

- 1 De votre Écran d'accueil, tapez sur :::, avant de trouver et de taper sur Films.
- 2 Recherchez et tapez sur la vidéo que vous voulez ajouter. Si la vidéo n'apparaît pas à l'écran, tapez sur Tout dans l'onglet Ma collection, puis recherchez et tapez sur la vidéo que vous souhaitez lire.
- 3 Pour afficher ou masquer les commandes, tapez sur l'écran.
- 4 Pour interrompre la lecture, tapez sur **...** Pour reprendre la lecture de la vidéo, tapez sur
- 5 Pour revenir en arrière, faites glisser vers la gauche le marqueur de la barre d'avancement. Pour avancer rapidement, faites glisser vers la droite le marqueur de la barre d'avancement.

#### Pour lire une vidéo sur un périphérique externe

- 1 Lorsqu'une vidéo est en cours de lecture, tapez sur l'écran pour afficher l'ensemble des commandes.
- 2 Tapez sur **: > Throw.**
- 3 Sélectionnez un périphérique externe sur lequel vous souhaitez lire la vidéo. Si aucun périphérique externe n'est disponible, suivez les instructions affichées à l'écran pour en ajouter un.

#### Pour modifier les paramètres dans Films

- 1 Depuis votre Écran d'accueil, tapez sur :::, puis trouvez et tapez sur Films.
- 2 Tapez : > Paramètres, puis modifiez les paramètres comme vous le souhaitez.

#### Pour modifier les paramètres du son pendant la lecture d'une vidéo

- 1 Pendant la lecture d'une vidéo, tapez sur l'écran pour afficher les commandes.
- 2 Tapez sur , puis sur Paramètres du son.
- 3 Marquez les cases des paramètres du son que vous désirez activer.
- 4 Lorsque vous avez terminé, tapez sur OK.

#### Pour partager une vidéo

- 1 Pendant le visionnement d'une vidéo, tapez sur ., puis tapez sur Partager.
- 2 Dans le menu qui s'ouvre, tapez sur l'application que vous voulez utiliser pour partager la vidéo sélectionnée, puis suivez les étapes correspondantes pour l'envoyer.

## Transférer des vidéos sur votre appareil

Avant de commencer à utiliser l'application Films, il peut être utile de transférer des films, séries TV et autres vidéos sur votre téléphone à partir d'autres appareils, tels qu'un ordinateur. Il existe plusieurs moyens de transférer votre contenu:

- Branchez votre appareil à votre ordinateur à l'aide d'un câble USB et glissez-déplacez les fichiers vidéo directement à l'aide du gestionnaire de fichiers de l'ordinateur. Consultez la section Connexion de votre téléphone à un ordinateur à la page 84.
- Si votre ordinateur est un PC, utilisez l'application Media Go™ de Sony™ pour organiser le contenu et transférer des fichiers vidéo sur votre appareil via le PC. Pour en savoir plus et télécharger l'application Media Go™, accédez à l'adresse http:// mediago.sony.com/enu/features.
- Si votre ordinateur est un Mac® d'Apple®, vous pouvez utiliser l'application Sony™ Bridge for Mac pour transférer des fichiers vidéo d'iTunes à votre appareil. Pour en savoir plus et télécharger Sony™ Bridge for Mac, accédez à l'adresse www.sonymobile.com/global-en/tools/bridge-for-mac/.

## Gérer du contenu vidéo

#### Pour obtenir de l'information sur un film manuellement

- 1 Vérifiez que votre appareil dispose bien d'une connexion de données active.
- 2 De votre Écran d'accueil, tapez sur  $\mathbb{H}$ , avant de trouver et de taper sur Films. 3 Tapez sur Tout dans l'onglet Ma collection pour atteindre la miniature d'un
- fichier sur lequel vous souhaitez obtenir des informations.
- 4 Touchez longuement la miniature de la vidéo, puis tapez sur Recherche d'infos.
- 5 Dans le champ de recherche, entrez les mots-clés pour la vidéo, puis tapez sur la touche de confirmation du clavier. Toutes les correspondances sont affichées dans une liste.
- 6 Sélectionnez un résultat de recherche, puis tapez sur Terminé. Le téléchargement de l'information débute.
- Vous pouvez obtenir automatiquement des informations sur les vidéos récemment ajoutées à chaque que l'application Films s'ouvre si vous cochez la case Obtenir détails vidéo sous Paramètres. Des frais de transmission de données peuvent s'appliquer.
- ÷ Si les informations reçues ne sont pas les bonnes, refaites une recherche avec d'autres mots clés.

#### Pour effacer l'information au sujet d'une vidéo

- 1 De votre Écran d'accueil, tapez sur ;;;, avant de trouver et de taper sur Films.
- 2 Tapez sur Tout dans l'onglet Ma collection pour atteindre la vidéo que vous souhaitez modifier.
- 3 Touchez longuement le titre du morceau, puis tapez sur Effacer les infos.

#### Pour supprimer une vidéo

- 1 Depuis votre écran d'accueil, tapez sur ;;;, puis trouvez et tapez sur Films.
- 2 Tapez sur Tout dans l'onglet Ma collection pour atteindre la vidéo que vous souhaitez supprimer.
- 3 Touchez sans relâcher la vignette de la vidéo, puis tapez sur Supprimer dans la liste qui s'affiche.
- 4 Tapez sur Supprimer de nouveau pour confirmer.

## Service Video Unlimited

Uilisez le service Video Unlimited pour louer ou acheter des films ou émissions de télévision que vous pouvez regarder non seulement sur votre appareil Android™, mais aussi sur votre ordinateur, PlayStation® portable (PSP ®), PlayStation® 3 ou PlayStation® Vita. Choisissez à partir d'une sélection de dernières sorties hollywoodiennes, de films d'action, de comédies, de classiques et bien d'autres catégories.

Vous devez créer un compte Video Unlimited si vous souhaitez acheter ou louer des films avec le service Video Unlimited. Si vous avez déjà un compte de réseau PlayStation® ou un réseau Sony Entertainment Network, alors vous pouvez utiliser ce compte à la place.

- Si vous utilisez un appareil plusieurs utilisateurs, vous devez ouvrir une session comme propriétaire, soit comme utilisateur principal pour utiliser le service Video Unlimited.
- Sony Entertainment Network avec Video Unlimited et Music Unlimited n'est pas disponible sur tous les marchés. Un abonnement séparé est requis. D'autres modalités et conditions s'appliquent.

#### Pour lancer Video Unlimited

- 1 Depuis votre Écran d'accueil, tapez sur :::.
- 2 Trouvez et tapez sur  $\mathbf{Q}$ .
- 3 Si vous lancez Video Unlimited pour la première fois, tapez sur Continuer dans l'écran d'accueil et entrez votre date de naissance, si requis, puis tapez sur Continuer de nouveau pour aller à l'écran principal de Video Unlimited.
- 4 Tapez sur  $\geq$  Connexion, puis suivez les instructions à l'écran pour vous connecter à votre compte ou pour créer un nouveau compte pour acheter ou louer des films.

# Navigateur Web

## À propos du navigateur Web

Le navigateur Web Google Chrome™ pour les appareils Android™ est déjà installé dans plusieurs marchés. Allez sur le site http://support.google.com/chrome et cliquez sur le lien « Chrome pour mobile » pour obtenir de l'information plus détaillée sur la façon d'utiliser ce navigateur Web.

Google Chrome™ n'est pas disponible dans tous les marchés.

Pour ouvrir le navigateur Web

- 1 Depuis votre Écran d'accueil, tapez sur :::.
- 2 Trouvez et tapez sur

# **Connectivité**

## Partage de contenu avec des appareils DLNA Certified™

Vous pouvez afficher ou lire du contenu multimédia sauvegardé dans votre appareil sur d'autres appareils tels que, par exemple, un téléviseur ou un ordinateur. Ces appareils doivent être DLNA Certified™ par la Digital Living Network Alliance et tous les appareils doivent être connectés au même réseau Wi-Fi® afin que le contenu puisse être partagé. Vous pouvez également afficher ou lire du contenu provenant d'autres appareils DLNA Certified™ sur votre appareil.

Après avoir configuré le partage de contenu entre des appareils, vous pouvez, par exemple, écouter des fichiers de musique stockés sur votre ordinateur personnel à partir de votre appareil ou afficher des photos prises avec la caméra de votre appareil sur un téléviseur à grand écran.

### Lecture de fichiers provenant d'appareils DLNA Certified™ sur votre appareil

Lorsque vous lisez des fichiers provenant d'un appareil DLNA Certified™ sur votre appareil, cet autre appareil agit comme un serveur. Bref, il partage le contenu sur un réseau. La fonction de partage du contenu de l'appareil serveur doit être activée et autoriser l'accès à votre appareil. Il doit également être connecté au même réseau Wi-Fi® que votre appareil.

#### Pour lire une piste partagée sur votre appareil

- 1 Assurez-vous que les appareils avec lesquels vous voulez partager des fichiers sont connectés au même réseau Wi-Fi® que votre appareil.
- 2 De votre Écran d'accueil, tapez sur ;;;, avant de trouver et de taper sur WALKMAN.
- 3 Sélectionnez un appareil dans la liste d'appareils connectés.
- 4 Parcourez les dossiers de l'appareil connecté et sélectionnez la piste que vous voulez lire. La lecture de la piste débute automatiquement.

#### Pour lire une vidéo partagée sur votre appareil

- 1 Assurez-vous que les appareils avec lesquels vous voulez partager des fichiers sont connectés au même réseau Wi-Fi® que votre appareil.
- 2 De votre Écran d'accueil, tapez sur ;;;, avant de trouver et de taper sur Films.
- 3 Sélectionnez un appareil dans la liste d'appareils connectés.
- 4 Parcourez les dossiers de l'appareil connecté et sélectionnez la vidéo que vous voulez lire.

#### Pour afficher une photo partagée sur votre appareil

- 1 Assurez-vous que les appareils avec lesquels vous voulez partager des fichiers sont connectés au même réseau Wi-Fi® que votre appareil.
- 2 Depuis votre Écran d'accueil, tapez sur ...
- 3 Trouvez et tapez sur Album > Mes albums. Tous vos albums en ligne disponibles et appareils connectés sont affichés.
- 4 Sélectionnez un appareil dans la liste d'appareils connectés.
- 5 Parcourez les dossiers de l'appareil connecté et sélectionnez une photo pour l'afficher.

#### Préparation de la lecture du contenu de votre appareil sur des appareils DLNA Certified™

Avant de pouvoir afficher ou lire des fichiers multimédias de votre appareil sur d'autres appareils DLNA Certified™, vous devez configurer le partage de fichier sur votre appareil. Les appareils avec lesquels vous partagez du contenu sont appelés des appareils clients. Par exemple, un téléviseur, un ordinateur ou une tablette peuvent agir à titre d'appareils clients. Votre appareil fonctionne comme un serveur multimédia lorsqu'il rend son contenu accessible à des appareils clients. Lorsque vous configurez

le partage de fichier sur votre appareil, vous devez également autoriser l'accès aux appareils clients. Ensuite, ces appareils apparaissent comme des appareils enregistrés. Les appareils qui sont en attente d'une autorisation d'accès apparaissent comme des appareils en attente.

#### Pour configurer le partage de fichiers avec d'autres appareils DLNA Certified™

- 1 Connectez votre appareil à un réseau Wi-Fi®.
- 2 De votre Écran d'accueil, tapez sur :::, avant de trouver et de taper sur ...
- 3 Tapez sur ... puis sur Serveur multimédia.
- 4 Pour activer la fonction Partager le contenu, faites glisser la glissière.  $\bigcap$ s'affiche dans la barre d'état. Votre appareil peut désormais être utilisé comme un serveur multimédia.
- 5 Connectez votre ordinateur ou tout autre appareil au même réseau Wi-Fi® que celui auquel votre appareil est connecté.
- 6 Une notification s'affiche dans la barre d'état de l'appareil. Ouvrez l'avis et configurez les autorisations d'accès pour d'autres appareils.
- Les instructions décrites ci-dessus varient selon l'appareil client utilisé. Reportez-vous au guide de l'utilisateur de votre appareil client pour de plus amples renseignements. Si l'appareil ne peut pas se connecter, vérifiez que votre réseau Wi-Fi® fonctionne correctement.
- Vous pouvez aussi accéder au menu Serveur multimédia sous Paramètres > Connectivité Xperia™ > Paramètres serveur multimédia. Si vous fermez la vue Serveur multimédia, la fonction de partage de fichiers continue de s'exécuter en arrière-plan.

#### Pour arrêter le partage de fichiers avec d'autres appareils certifiés DLNA™

- 1 De votre Écran d'accueil, tapez sur  $\mathbb{H}$ , avant de trouver et de taper sur  $\mathbb{Z}$ .
- 2 Tapez sur ., puis sur Serveur multimédia.
- 3 Faites glisser la glissière pour désactiver la fonction Partager le contenu.

#### Pour configurer les autorisations d'accès d'un appareil en attente

- 1 De votre Écran d'accueil, tapez sur ;;;, avant de trouver et de taper sur ...
- 2 Tapez sur ... puis sur Serveur multimédia.
- 3 Sélectionnez un appareil dans la liste Appareils en attente.
- 4 Sélectionnez un niveau d'autorisation d'accès.

#### Pour modifier le nom d'un appareil enregistré

- 1 De votre Écran d'accueil, tapez sur :::, avant de trouver et de taper sur ...
- 2 Tapez sur , puis sur Serveur multimédia.
- 3 Sélectionnez un appareil dans la liste Appareils enregistrés, puis sélectionnez Modifier le nom.
- 4 Entrez un nouveau nom pour l'appareil.

#### Pour modifier le niveau d'accès d'un appareil enregistré

- 1 De votre Écran d'accueil, tapez sur  $\mathbb{H}$ , avant de trouver et de taper sur  $\mathbb{Q}$ .
- 2 Tapez sur ., puis sur Serveur multimédia.
- 3 Sélectionnez un appareil dans la liste Appareils enregistrés.
- 4 Tapez sur Modifier le niveau d'accès et sélectionnez une option.

#### Pour obtenir de l'aide avec le partage de contenu avec d'autres appareils certifiés DLNA™

- 1 De votre Écran d'accueil, tapez sur  $\mathbb{H}$ , avant de trouver et de taper sur  $\mathbb{Q}$ .
- 2 Tapez sur ... puis sur Serveur multimédia.
- $3$  Tapez sur  $\odot$ .

#### Lecture de fichiers sur un appareil de rendu multimédia numérique

À l'aide de la technologie DLNA™, vous pouvez charger du contenu multimédia sauvegardé sur votre appareil dans un autre appareil connecté au même réseau Wi-Fi®. L'autre appareil doit pouvoir fonctionner comme un appareil de rendu multimédia numérique (RMN), donc il peut rendre ou lire du contenu reçu de votre appareil. Un

appareil de RMN peut notamment être un téléviseur avec la fonction DLNA, ou un ordinateur fonctionnant avec Windows® 7 ou une version ultérieure.

- Les paramètres d'activation du rendu multimédia numérique peuvent varier selon l'appareil utilisé. Reportez-vous au guide de l'utilisateur de l'appareil respectif pour obtenir des renseignements plus détaillés.
- Le contenu avec gestion des droits numériques (GDN) ne peut pas être lu sur un appareil de rendu multimédia numérique avec la technologie DLNA™.

#### Pour afficher des photos ou vidéos de votre appareil sur un appareil RMN

- 1 Assurez-vous que vous avez correctement configuré l'appareil RMN et qu'il est connecté au même réseau Wi-Fi® que votre appareil.
- 2 De votre Écran d'accueil, tapez sur :::.
- 3 Trouvez Album, puis tapez sur l'icône.
- 4 Accédez au fichier et ouvrez-le pour l'afficher.
- 5 Tapez sur l'écran pour afficher les barres d'outils, puis tapez sur  $\hat{a}$  avant de sélectionner un appareil RMN avec lequel partager votre contenu. Les fichiers sélectionnés commencent à s'afficher par ordre chronologique sur l'appareil que vous avez sélectionné.
- 6 Pour vous déconnecter de l'appareil RMN, tapez sur à et sélectionnez votre appareil. Les fichiers cessent de jouer sur l'appareil RMN, mais continuent à jouer sur votre appareil.
- $-\frac{1}{2}$ Vous pouvez également partager une vidéo de l'application Films sur votre appareil en tapant sur la vidéo et en tapant sur  $\hat{p}$ .

#### Pour lire une piste de musique de votre appareil sur un appareil RMN

- 1 Assurez-vous que vous avez correctement configuré l'appareil RMN et qu'il est connecté au même réseau Wi-Fi® que votre appareil.
- 2 De votre Écran d'accueil, tapez sur  $\mathbb{H}$ , avant de trouver et de taper sur WALKMAN.
- 3 Sélectionnez une catégorie de musique et accédez à la piste que vous voulez partager, puis tapez sur la piste.
- 4 Tapez sur  $\hat{=}$  et sélectionnez un appareil RMN avec lequel partager votre contenu. La lecture de la piste démarre automatiquement sur l'appareil que vous avez sélectionné.
- 5 Pour vous déconnecter de l'appareil RMN, tapez sur  $\hat{f}$  et sélectionnez votre appareil. Les pistes cessent de jouer sur l'appareil RMN, mais continuent à jouer sur votre appareil.

### **NFC**

Utilisez la fonction Communication en champ proche (NFC) pour partager avec d'autres appareils des données telles qu'une vidéo, une photo, une adresse de page Web, un fichier de musique ou un contact. NFC permet également de scanner des tags qui vous renseignent à propos d'un produit ou d'un service ou qui activent certaines fonctionnalités de votre appareil.

La NFC est une technologie sans fil ayant une portée maximale d'un centimètre, les appareils qui partagent des données doivent donc être l'un à côté de l'autre. Pour pouvoir utiliser NFC, vous devez l'avoir activé au préalable et l'écran de votre appareil doit être actif.

Il est possible que la technologie NFC ne soit pas disponible dans tous les pays ou dans toutes les régions.

#### Pour activer la fonction NFC

- 1 Depuis votre Écran d'accueil, tapez sur :::.
- 2 Trouvez et tapez sur Paramètres > Plus....
- 3 Marquez la case NFC.
- $-\bullet$ Si vous utilisez un appareil avec plusieurs utilisateurs, chaque utilisateur peut ouvrir ou fermer NFC, et les modifications affecteront tous les utilisateurs.

### Zone de détection NFC

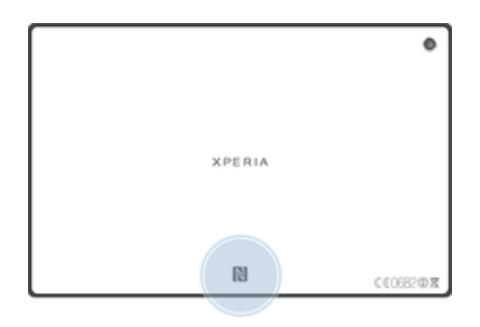

Ţ L'emplacement de la zone de détection NFC n'est pas le même sur tous les appareils. Lorsque vous partagez des données avec un autre appareil à l'aide de NFC, référez-vous au guide de l'utilisateur de l'autre appareil pour obtenir plus d'informations.

#### Pour partager un contact avec un autre appareil à l'aide de NFC

- 1 Assurez-vous que la fonction NFC est activée sur les deux appareils et que leur écran est actif.
- 2 Pour afficher les contacts, allez sur votre Écran d'accueil, tapez sur  $\mathbb{H}$ , puis tapez sur  $\blacktriangle$ .
- 3 Tapez sur le contact que vous voulez partager.
- 4 Tenez votre appareil et l'appareil destinataire dos à dos, afin que les zones de détection NFC de chaque appareil se touchent. Lorsque les appareils communiquent, ils produisent un court son. Une vignette du contact apparaît.
- 5 Tapez sur la vignette pour démarrer le transfert.
- 6 Lorsque le transfert est terminé, les coordonnées du contact sont affichées sur l'écran de l'appareil destinataire et sont également sauvegardées sur celui-ci.

Partager un fichier de musique avec un autre appareil via NFC

- 1 La fonction NFC doit être activée sur les deux appareils et les écrans des deux appareils doivent également être actifs tous les deux.
- 2 Pour ouvrir l'application « WALKMAN<sup>™</sup> », tapez sur  $\mathbb{H}$ , puis recherchez et tapez sur ...
- 3 Sélectionnez une catégorie de musique et accédez à la piste que vous voulez partager.
- 4 Tapez sur la piste pour la lire. Vous pouvez ensuite taper sur  $\Pi$  pour mettre la lecture de la piste en pause. Le transfert fonctionne, peu importe que la piste soit en cours de lecture ou en pause.
- 5 Tenez votre appareil et l'appareil récepteur dos-à-dos afin que la zone de détection NFC d'un appareil touche celle de l'autre. Lorsque les appareils se connectent, ils émettent un son bref. Une vignette de la piste apparaît.
- 6 Tapez sur la vignette pour démarrer le transfert.
- 7 Lorsque le transfert sera terminé, le fichier de musique sera immédiatement lu sur l'appareil récepteur. Au même moment, le fichier est enregistré sur l'appareil récepteur.
- Vous ne pourrez peut-être pas copier, envoyer ou transférer des éléments protégés par des droits d'auteur.

#### Pour partager une photo ou une vidéo avec un autre appareil avec NFC

- 1 Assurez-vous que la fonction NFC est activée sur les deux appareils et que leur écran est actif.
- 2 Pour afficher des photos ou des vidéos sur votre appareil, allez sur votre Écran d'accueil, tapez sur ;;;, puis trouvez et tapez sur Album.
- 3 Tapez sur la photo ou la vidéo que vous souhaitez partager.
- 4 Tenez votre appareil et l'appareil destinataire dos à dos, afin que les zones de détection NFC se touchent. Lorsque les appareils communiquent, ils produisent un court son. Une vignette de la photo ou vidéo apparaît.
- 5 Tapez sur la vignette pour démarrer le transfert.
- 6 Une fois le transfert terminé, la photo ou la vidéo s'affiche sur l'écran de l'appareil destinataire. Au même moment, l'élément est sauvegardé sur l'appareil destinataire.
- Vous pouvez également utiliser la NFC pour partager une vidéo depuis l'application Films.

#### Pour partager une adresse Web avec un autre appareil avec NFC

- 1 Assurez-vous que la fonction NFC est activée sur les deux appareils et que leur écran est actif.
- 2 Depuis votre Écran d'accueil, tapez sur :::.
- 3 Pour ouvrir le navigateur Web, trouvez et tapez sur o.
- 4 Chargez la page Web que vous voulez partager.
- 5 Tenez votre appareil et l'appareil destinataire dos à dos, afin que les zones de détection NFC se touchent. Lorsque les appareils communiquent, ils produisent un court son. Une vignette de la page Web apparaît.
- 6 Tapez sur la vignette pour démarrer le transfert.
- 7 Lorsque le transfert est terminé, la page Web est affichée sur l'écran de l'appareil destinataire.

## Technologie sans fil Bluetooth®

Utilisez la fonction Bluetooth® pour envoyer des fichiers à d'autres appareils compatibles Bluetooth® ou connecter des accessoires mains libres. Activez la fonction Bluetooth® sur votre appareil et créez des connexions sans fil avec d'autres appareils compatibles Bluetooth® tels que des ordinateurs, des accessoires mains libres et des téléphones. Les connexions Bluetooth® fonctionnent mieux dans une portée de 10 mètres (33 pieds) sans objets solides pouvant faire obstacle. Dans certains cas, il est nécessaire d'apparier manuellement votre appareil à d'autres périphériques Bluetooth®.

Ţ L'interopérabilité et la compatibilité entre les appareils Bluetooth<sup>®</sup> peut varier.

#### Pour activer la fonction Bluetooth® et rendre votre appareil visible

- 1 Faites glisser la barre d'état vers le bas, puis tapez sur  $\chi$ .
- 2 Tapez sur le bouton On/Off situé à côté de Bluetooth pour activer la fonction Bluetooth®.
- 3 Tapez sur Bluetooth. Votre appareil et la liste des appareils Bluetooth<sup>®</sup> disponibles apparaissent.
- 4 Tapez sur le nom de votre appareil pour le rendre visible auprès des autres appareils Bluetooth®.

#### Pour régler le temps de visibilité de votre appareil vers d'autres appareils Bluetooth®

- 1 Faites glisser la barre d'état vers le bas, puis tapez sur  $\chi$ .
- 2 Trouvez Bluetooth, puis tapez sur l'icône.
- 3 Appuyez sur , puis sélectionnez Durée de la visibilité.
- 4 Sélectionnez une option.

#### Nommer votre appareil

Vous pouvez donner un nom à votre appareil. Ce nom est affiché aux autres périphériques lorsque vous avez activé la fonction Bluetooth® et que votre appareil est défini comme visible.

#### Pour donner un nom à votre appareil

- <sup>1</sup> Vérifiez que la fonction Bluetooth<sup>®</sup> est activée.
- 2 Faites glisser la barre d'état vers le bas, puis tapez sur  $\chi$ .
- 3 Trouvez et tapez sur Bluetooth.
- 4 Tapez sur let sélectionnez Renommer la tablette.
- 5 Saisissez un nom pour votre appareil.
- 6 Tapez sur Renommer.

#### Appariement avec un autre périphérique Bluetooth<sup>®</sup>

Lorsque vous appariez votre appareil avec un autre périphérique, vous pouvez par exemple connecter votre appareil à un casque Bluetooth® ou à un kit main libre pour voiture Bluetooth® et vous en servir pour partager de la musique.

Une fois qu'il est apparié à un autre périphérique Bluetooth®, il conserve cet appariement en mémoire. Lorsque vous appariez le téléphone avec un périphérique Bluetooth®, vous devez peut-être saisir un code de passe. Votre téléphone essaye automatiquement le code de passe générique 0000. En cas d'échec, reportez-vous au manuel d'utilisation de votre périphérique Bluetooth® pour connaître le code de passe qu'il utilise. Lors de la prochaine connexion à un périphérique Bluetooth® apparié, vous n'aurez pas besoin de saisir de nouveau le code de passe.

- Ţ Certains périphériques Bluetooth®, comme la plupart des oreillettes Bluetooth®, doivent être appariés et connectés pour fonctionner correctement avec l'autre périphérique.
- Ţ Vous pouvez apparier votre appareil avec plusieurs périphériques Bluetooth®, mais vous pouvez uniquement vous connecter à un seul profil Bluetooth® à la fois.

#### Pour apparier votre appareil à un autre périphérique Bluetooth®

- 1 Assurez-vous que la fonction Bluetooth<sup>®</sup> est activée sur le périphérique Bluetooth™ avec lequel vous souhaitez apparier votre appareil et que ce dernier est visible par les autres appareils Bluetooth®.
- 2 Faites glisser la barre d'état vers le bas, puis tapez sur  $\chi$ .
- $3$  Trouvez Bluetooth, puis tapez sur l'icône. Tous les périphériques Bluetooth<sup>®</sup> apparaissent dans une liste.
- $4$  Tapez sur le périphérique Bluetooth<sup>®</sup> que vous souhaitez apparier avec votre appareil.
- 5 Saisissez un code d'entrée, si nécessaire, ou confirmez le même code d'entrée sur les deux appareils. Votre appareil et le périphérique Bluetooth<sup>®</sup> sont désormais appariés.

#### Pour connecter votre appareil à un autre périphérique Bluetooth®

- <sup>1</sup> Si vous vous connectez à un périphérique Bluetooth<sup>®</sup> qui exige que vous jumeliez d'abord votre appareil avant de vous connecter, suivez les étapes demandées pour jumeler votre appareil avec ce périphérique.
- 2 Faites glisser la barre d'état vers le bas, puis tapez sur  $\mathcal{\mathcal{X}}$ .
- 3 Trouvez Bluetooth, puis tapez sur l'icône.
- $4$  Tapez sur le périphérique Bluetooth<sup>®</sup> auquel vous souhaitez connecter votre appareil.

#### Pour supprimer l'appariement d'un périphérique Bluetooth®

- 1 Faites glisser la barre d'état vers le bas, puis tapez sur  $\chi$ .
- Trouvez Bluetooth, puis tapez sur l'icône.
- 3 Sous Appareils associés, tapez sur  $\times$  à côté du nom du périphérique que vous souhaitez déparier.
- 4 Tapez sur Désappairer.

### Envoi et réception d'éléments avec la technologie Bluetooth®

Utilisez la technologie Bluetooth® pour partager des éléments avec d'autres appareils Bluetooth® compatibles, tels que des téléphones ou des ordinateurs. Vous pouvez envoyer et recevoir les types d'éléments suivants :

- Photos et vidéos
- Musique et autres fichiers audio
- Pages Web

#### Pour envoyer des éléments par Bluetooth®

- <sup>1</sup> Appareil récepteur : Assurez-vous que la fonction Bluetooth<sup>®</sup> est activée et que l'appareil est visible aux autres appareils Bluetooth®.
- 2 Appareil émetteur : Ouvrez l'application qui contient l'élément que vous désirez envoyer et faites défiler jusqu'à l'élément.
- 3 Selon l'application et l'élément que vous désirez envoyer, vous pourriez devoir, par exemple, appuyer sans relâcher sur l'élément, ouvrir l'élément ou appuyer sur  $\leq$ . Il peut y avoir d'autres moyens pour envoyer un élément.
- 4 Sélectionnez Bluetooth.
- $5$  Si on vous le demande, activez la fonction Bluetooth<sup>®</sup>.
- 6 Tapez le nom de l'appareil récepteur.
- 7 Appareil récepteur : Si on vous le demande, acceptez la connexion.
- 8 Appareil émetteur : Si on vous le demande, confirmez le transfert vers l'appareil récepteur.
- 9 Appareil récepteur : Acceptez l'élément entrant.

#### Pour recevoir des éléments via Bluetooth®

- <sup>1</sup> Assurez-vous que la fonction Bluetooth<sup>®</sup> est activée et visible sur d'autres appareils Bluetooth®.
- 2 L'appareil expéditeur commence maintenant à envoyer des données vers votre appareil.
- 3 Si on vous le demande, entrez le même code sur les deux appareils, ou confirmez le code proposé.
- 4 Lorsque vous recevrez la notification d'un fichier entrant sur votre appareil, faites glisser la barre d'état vers le bas, puis tapez sur la notification pour accepter le transfert du fichier.
- 5 Tapez sur Accepter pour amorcer le transfert de fichiers.
- 6 Pour afficher la progression du transfert, faites glisser la barre d'état vers le bas.
- 7 Pour ouvrir un élément reçu, faites glisser la barre d'état vers le bas et appuyez sur l'avis pertinent.

#### Pour afficher des fichiers que vous avez reçus via Bluetooth®

- 1 Faites glisser la barre d'état vers le bas, puis tapez sur  $\chi$ .
- 2 Trouvez Bluetooth, puis tapez sur l'icône.
- 3 Appuyez sur ..., puis sélectionnez Afficher les fichiers reçus.

## Connexion de votre téléphone à un ordinateur

Connectez votre téléphone à un ordinateur et commencez à transférer des images, musiques et autres types de fichiers. Pour vous connecter plus facilement, utilisez un câble USB ou une connexion sans fil Bluetooth®.

Lorsque vous connectez votre téléphone à l'ordinateur à l'aide d'un câble USB, il vous est demandé d'installer un logiciel sur l'ordinateur, tel que l'application PC Companion sur un PC ou l'application Sony™ Bridge for Mac sur un ordinateur Apple<sup>®</sup> Mac<sup>®</sup>. PC Companion et Sony™ Bridge for Mac vous permet d'accéder à des applications supplémentaires pour transférer et organiser les fichiers multimédia, mettre à jour votre appareil, synchroniser son contenu, etc.

 $\mathbf{y}$ Le transfert de contenu protégé par copyright entre votre appareil et votre ordinateur peut ne pas fonctionner.

## Transfert et gestion du contenu à l'aide d'un câble USB

Utilisez une connexion par câble USB entre un ordinateur et votre appareil pour transférer et gérer facilement vos fichiers. Une fois les deux appareils connectés, vous pouvez faire glisser et déposer du contenu entre votre appareil et l'ordinateur, ou entre la mémoire interne de votre appareil et la carte SD, au moyen de l'explorateur de fichiers de l'ordinateur.

Si vous transférez de la musique, des vidéos, des photos ou d'autres fichiers multimédias vers votre appareil, il est préférable d'utiliser l'application Media Go™ sur votre ordinateur. Media Go™ convertit les fichiers multimédias afin que vous puissiez les utiliser sur votre appareil.

#### Pour transférer du contenu entre votre appareil et un ordinateur à l'aide d'un câble USB

- 1 Branchez votre appareil à un ordinateur au moyen d'un câble USB. Mémoire interne et carte SD connectées s'affiche dans la barre d'état de votre appareil.
- 2 Ordinateur : Ouvrez Microsoft® Windows® Explorer depuis le bureau et attendez que la mémoire interne de votre appareil et votre carte SD apparaissent comme des disques externes dans Microsoft® Windows® Explorer.
- 3 Ordinateur : Faites glisser et déplacer les fichiers voulus, de l'appareil vers l'ordinateur.

#### Pour transférer du contenu entre le stockage interne et une carte SD par USB

- 1 Branchez votre appareil à un ordinateur au moyen d'un câble USB. Mémoire interne et carte SD connectées s'affiche dans la barre d'état de l'écran de votre appareil.
- 2 Ordinateur : Ouvrez Microsoft® Windows® Explorer depuis le bureau et attendez que la mémoire interne et la carte SD de votre appareil apparaissent comme disques externes dans Microsoft® Windows® Explorer.
- 3 Ordinateur : Glissez et déplacez les fichiers voulus entre le stockage interne de l'appareil et la carte SD.

#### Pour transférer des fichiers directement de la mémoire interne vers une carte SD dans l'appareil

- 1 Depuis votre Écran d'accueil, tapez sur :::.
- 2 Trouvez et tapez sur Paramètres > Carte SD et stockage > Transférer données vers carte SD.
- 3 Marquez les types de fichiers que vous souhaitez transférer vers la carte SD.
- 4 Tapez sur Transférer.
- Le mode de transfert direct signifie qu'une connexion par câble USB à un ordinateur n'est pas nécessaire.

## Transfert de fichiers à l'aide du mode de transfert de média sur un réseau Wi-Fi®

Vous pouvez transférer des fichiers entre votre appareil et d'autres appareils

compatibles avec MTP, comme un ordinateur, à l'aide d'une connexion Wi-Fi®. Avant la connexion, vous devez d'abord apparier les deux appareils. Si vous transférez de la musique, des vidéos, des photos ou d'autres fichiers multimédias entre votre appareil et un ordinateur, il est préférable d'utiliser l'application Media Go™ sur l'ordinateur.

Media Go™ convertit les fichiers multimédias afin que vous puissiez les utiliser sur votre appareil.

÷ó Pour utiliser cette fonction, il vous faut un appareil avec la fonction Wi-Fi® activée qui prend en charge le transfert de média, par exemple un ordinateur sous Microsoft<sup>®</sup> Windows Vista<sup>®</sup> ou Windows® 7.

Pour apparier sans fil votre appareil à un ordinateur à l'aide du mode de transfert de média

- 1 Vérifiez que le mode de transfert de média est activé sur votre appareil. Ce mode est normalement activé par défaut.
- 2 Branchez votre appareil à l'ordinateur à l'aide d'un câble USB.
- 3 Ordinateur : Une fois que le nom de votre appareil s'affiche sur l'écran, cliquez
- sur Configuration du réseau et suivez les instructions pour apparier l'ordinateur.
- 4 Une fois l'appariement terminé, débranchez le câble USB des deux appareils.
- Les instructions ci-dessus ne fonctionnent que si Windows® 7 est installé sur votre ordinateur et si ce dernier est branché à un point d'accès Wi-Fi® via un câble de réseau.

#### Pour connecter sans fil des appareils jumelés dans le mode de transfert de média

- 1 Vérifiez que le mode Transfert multimédia est activé sur votre appareil. Ce mode est normalement activé par défaut.
- 2 Faites glisser la barre d'état vers le bas, puis tapez sur  $\chi$ .
- 3 Tapez sur Connectivité Xperia™ > Connectivité USB.
- 4 Tapez sur l'appareil jumelé auquel vous souhaitez vous connecter sous Appareils sûrs.
- 5 Tapez sur Connect..
- Ţ Assurez-vous que la fonction Wi-Fi® est bien activée.

#### Pour déconnecter un appareil apparié par connexion sans fil dans le mode de transfert de média

- 1 Faites glisser la barre d'état vers le bas, puis tapez sur  $\chi$ .
- 2 Tapez sur Paramètres > Connectivité Xperia™ > Connectivité USB.
- 3 Tapez sur l'appareil apparié que vous souhaitez déconnecter sous Appareils sûrs.
- 4 Tapez sur Déconnecter.

#### Pour supprimer un appairage à un autre appareil

- 1 Faites glisser la barre d'état vers le bas, puis tapez sur  $\chi$ .
- 2 Tapez sur Paramètres > Connectivité Xperia™ > Connectivité USB.
- 3 Tapez sur l'appareil apparié que vous souhaitez supprimer.
- 4 Tapez sur Oublier.

### PC Companion

PC Companion est une application qui vous donne accès à des fonctions et services supplémentaires qui vous aideront à transférer de la musique, des vidéos et des images vers et depuis votre appareil. Vous pouvez également utiliser PC Companion pour mettre à jour votre appareil en vous procurant les logiciels les plus récents. Les fichiers d'installation de PC Companion sont enregistrés sur votre appareil et l'installation sera lancée depuis l'appareil lorsque vous le connecterez à un ordinateur via un câble USB.

Pour utiliser l'application PC Companion, il vous faut un ordinateur connecté à Internet et qui utilise l'un des systèmes d'exploitation suivants :

- Microsoft® Windows® 7
- Microsoft® Windows® 8
- Microsoft® Windows Vista®
- Microsoft® Windows® XP (Service Pack 3 ou supérieur)

#### Pour démarrer PC Companion

- 1 Assurez-vous que PC Companion est installé sur votre PC.
- 2 Ouvrez l'application PC Companion sur le PC, puis cliquez sur Démarrage pour ouvrir une des fonctionnalités que vous souhaitez utiliser.

#### Media Go™

L'application informatique Media Go™ vous aide à transférer et à gérer le contenu multimédia de votre appareil et de votre ordinateur. Vous pouvez installer et accéder à Media Go™ à partir de l'application PC Companion.

Pour utiliser l'application Media Go™, il vous faut l'un des systèmes d'exploitation suivants :

- Microsoft® Windows® 7
- Microsoft® Windows Vista®
- Microsoft® Windows® XP, Service Pack 3 ou ultérieur

#### Pour transférer du contenu à l'aide de l'application Media Go™

- 1 Connectez votre appareil à un ordinateur à l'aide d'un câble USB compatible.
- 2 Appareil : Mémoire interne connectée apparaît dans la barre d'état.
- 3 Ordinateur : En premier lieu, ouvrez l'application PC Companion sur l'ordinateur. Dans PC Companion, cliquez sur Media Go pour lancer l'application Media Go™. Dans certains cas, vous devrez patienter pendant l'installation de Media Go™.
- 4 En utilisant Media Go™, faites glisser et déplacez les fichiers entre votre ordinateur et votre appareil.

### Connectez votre appareil à un TV avec un câble

Connectez votre appareil à un téléviseur et démarrez la visualisation du contenu enregistré dans votre appareil sur un écran plus grand. Lorsque vous connectez votre appareil au téléviseur, l'application TV Launcher s'ouvre. Cette application vous aide à lire sur des TV ou d'autres appareils les fichiers multimédia de votre téléphone.

Il se peut que vous deviez acheter un câble MHL séparément.

#### Pour afficher le contenu de votre appareil sur un téléviseur qui prend en charge la sortie MHL

- 1 Connectez votre appareil au téléviseur au moyen du câble MHL. **En s'affiche** dans la barre d'état de votre appareil une fois la connexion établie.
- 2 L'application TV démarre automatiquement. Suivez les instructions pour afficher vos fichiers multimédias sur le téléviseur.

Pour afficher le contenu de votre appareil sur une TV qui dispose d'une entrée HDMI™

- 1 Connectez votre appareil à un adaptateur MHL, puis connectez l'adaptateur à une source d'alimentation USB.
- 2 Connectez l'adaptateur à un téléviseur en utilisant un câble HDMI™. apparaît dans la barre d'état de votre appareil une fois la connexion établie.
- 3 L'application TV démarre automatiquement. Suivez les instructions pour afficher vos fichiers multimédia sur le téléviseur.

#### Pour afficher l'aide relative à l'utilisation de la télécommande du téléviseur

- 1 Lorsque votre appareil est connecté au téléviseur, faites glisser la barre d'état vers le bas pour ouvrir le panneau de notification.
- 2 Tapez sur MHL connecté.
- Vous pouvez également appuyer sur le bouton jaune de la télécommande du téléviseur pour ouvrir le panneau de notification.

#### Pour déconnecter votre appareil du téléviseur

• Débranchez le câble MHL™ ou l'adaptateur MHL de votre appareil.

## Mise en miroir de l'écran

Utilisez la Mise en miroir de l'écran pour afficher l'écran de votre appareil sur un téléviseur ou un autre grand écran sans utiliser de connexion par câble. La technologie Wi-Fi Direct™ crée une connexion sans fil entre les deux appareils, vous pouvez donc vous asseoir et admirer vos photos favorites dans le confort de votre sofa. Vous pouvez également utiliser cette fonction pour écouter la musique de votre appareil via les écouteurs du téléviseur.

- Votre téléviseur doit prendre en charge la Mise en miroir de l'écran basée sur Wi-Fi CERTIFIED Miracast™ afin que la fonctionnalité décrite ci-dessus puisse fonctionner. Si votre téléviseur ne prend pas en charge la Mise en miroir de l'écran, vous devez acheter un adaptateur pour affichage sans fil séparément.
- Lorsque vous utilisez la Mise en miroir de l'écran, l'interférence créée par d'autres réseaux Wi-Fi® peut parfois nuire à la qualité de l'image.

#### Pour dupliquer l'écran de votre appareil sur un téléviseur

- 1 TV: Suivez les instructions du mode d'emploi de votre téléviseur pour activer la fonction de duplication d'écran.
- 2 Votre appareil: Faites glisser la barre d'état vers le bas, puis tapez sur  $\chi$ .
- 3 Tapez sur Connectivité Xperia™ > Mise en miroir de l'écran.
- 4 Tapez sur Active la mise en mémoire de l'écran et sélectionnez un appareil.
- Lorsque vous utilisez la fonction de duplication d'écran, ne couvrez pas l'antenne Wi-Fi de votre appareil.

## Smart Connect

Utilisez l'application Smart Connect pour définir ce qui se produit dans votre appareil lorsque vous branchez ou débranchez un accessoire. Vous pouvez également utiliser Smart Connect pour définir une action spécifique ou un groupe d'actions à lancer sur votre appareil à certains moments de la journée.

Par exemple, lorsque vous branchez votre casque d'écoute, vous pouvez définir un événement afin que les actions suivantes soient lancées sur votre appareil :

- Entre 7 h et 9 h, sur le chemin du travail, l'application « WALKMAN » démarre et le navigateur Web s'ouvre sur le journal du matin.
- Sur le chemin du retour à la maison, la radio FM démarre et une application de mémos avec votre liste de tâches s'ouvre.

#### Pour démarrer l'application Smart Connect

- 1 Depuis votre Écran d'accueil, tapez sur ...
- 2 Trouvez et tapez sur  $\mathbf{S}$ .

#### Pour créer un événement connexion intelligente

- 1 Démarrez l'application Connexion intelligente. Si vous ouvrez Connexion intelligente pour la première fois, tapez sur OK pour fermer l'écran de présentation.
- 2 Tapez sur  $+$ .
- 3 Donnez un nom à l'événement, puis tapez sur Créer.
- 4 Sous Quand, ajoutez un accessoire ou un intervalle de temps, ou les deux.
- 5 Sous Faire ceci, ajouter ce que vous souhaitez qu'il arrive lorsque vous connectez un accessoire ou à l'heure indiqués sur votre appareil.
- 6 Sous À la fermeture, ajoutez l'action désirée lorsque vous débranchez l'accessoire ou lorsque l'intervalle de temps arrive à sa fin. Si ces deux conditions sont définies, les actions démarrent lorsque vous débranchez l'accessoire ou lorsque l'intervalle de temps arrive à sa fin.
- ÷ó Pour ajouter un accessoire Bluetooth®, vous devez d'abord l'apparier à votre appareil.

#### Pour modifier un événement Connexion intelligente

- 1 Démarrez l'application Connexion intelligente.
- 2 Sur l'onglet Evénements, tapez sur un événement.
- 3 Si l'événement est éteint, faites glisser la glissière vers la droite.
- 4 Ajustez les paramètres tel que désiré.
- Pour supprimer un évènement, taper dans la rangée de l'évènement, puis taper sur  $\Rightarrow$ Supprimer un événememt et taper sur Supprimer pour confirmer.

# Synchronisation des données sur votre appareil

## À propos de la synchronisation des données sur votre appareil

Vous pouvez synchroniser des contacts, des courriels, des événements de l'agenda et d'autres données avec votre appareil depuis plusieurs comptes de courriel, services de synchronisation et autres types de comptes, selon les applications installées sur votre appareil. La synchronisation de votre téléphone avec d'autres sources de données est un moyen simple et pratique pour rester à jour.

Vous pouvez :

- accéder à votre Gmail™, votre calendrier Google Calendar™, vos contacts Google™, vos signets Google™ Chrome™ et aux autres services Google que vous utilisez.
- accéder à vos courriels, vos contacts et votre agenda d'entreprise.
- accéder à vos contacts, agenda, albums Facebook™ et aux autres services que vous utilisez.

## Synchronisation avec Google™

Synchronisez votre appareil avec différents services Google™ pour garder vos renseignements à jour, peu importe l'appareil sur lequel vous utilisez votre compte Google™. Par exemple, vous pouvez synchroniser vos contacts, Gmail™, votre agenda et des données du navigateur Web.

#### Pour configurer un compte Google™ pour la synchronisation

- 1 Depuis votre Écran d'accueil, tapez sur ...
- 2 Tapez sur Paramètres > Ajouter un compte > Google.
- 3 Suivez les instructions de l'assistant d'inscription pour créer un compte Google™ ou identifiez-vous si vous possédez déjà un compte.
- 4 Cochez la case Sauvegarder et restaurer si vous voulez sauvegarder vos données sur votre compte Google™, puis tapez sur Suivant.
- 5 Tapez sur votre compte Google™ nouvellement créé et tapez sur les éléments que vous désirez synchroniser.

#### Pour synchroniser manuellement avec votre compte Google™

- 1 Dans le Écran d'accueil, tapez sur :::.
- 2 Tapez sur Paramètres > Google.
- 3 Tapez sur le compte Google™ que vous souhaitez synchroniser.
- 4 Appuyez sur ..., puis tapez sur Synchroniser maintenant.

#### Pour supprimer un compte Google™

- 1 Depuis votre Écran d'accueil, tapez sur :::.
- 2 Tapez sur Paramètres > Google.
- 3 Tapez sur le compte Google™ que vous voulez supprimer de la liste de comptes.
- 4 Appuyez sur , puis tapez sur Supprimer un compte.
- 5 Tapez sur Supprimer un compte de nouveau pour confirmer.

## Synchronisation de votre courriel d'entreprise, votre agenda et vos contacts

Accédez à vos courriels d'entreprise, vos rendez-vous à l'agenda et vos contacts directement depuis votre appareil. Affichez-les et gérez-les tout aussi simplement que sur un ordinateur. Après la configuration, vous pouvez trouver vos renseignements dans les applications Courriel, Agenda et Contacts.

Pour pouvoir accéder à la fonctionnalité décrite ci-dessus, vos renseignements d'entreprise doivent être stockés sur un serveur Microsoft® Exchange.

Pour configurer un compte email, un calendrier et des contacts professionnels à des fins de synchronisation

- 1 De votre Écran d'accueil, tapez sur :::.
- 2 Tapez sur Paramètres > Ajouter un compte > Exchange ActiveSync.
- 3 Saisissez votre adresse et votre mot de passe de courriel d'entreprise.
- 4 Tapez sur Suivant. Votre appareil commence à récupérer les informations de votre compte. Si une erreur se produit, contactez l'administrateur réseau de votre entreprise pour obtenir des informations supplémentaires, puis entrez manuellement le nom de domaine et l'adresse du serveur pour votre compte.
- 5 Tapez sur OK pour autoriser votre serveur d'entreprise à contrôler votre appareil.
- 6 Sélectionnez les données que vous souhaitez synchroniser avec votre appareil, par exemple les contacts et l'agenda.
- 7 Si vous le souhaitez, activez l'administrateur de l'appareil pour autoriser votre serveur d'entreprise à contrôler certaines fonctions de sécurité sur votre téléphone. Par exemple, vous pouvez autoriser votre serveur d'entreprise à définir des règles de mot de passe et de chiffrement de la mémoire.
- 8 Une fois la configuration terminée, saisissez un nom pour le compte d'entreprise.

#### Pour modifier la configuration du courriel, de l'agenda et des contacts d'entreprise

- 1 Depuis votre Écran d'accueil, tapez sur :::.
- 2 Tapez sur Courriel, puis sur ...
- 3 Tapez sur Paramètres et sélectionnez un compte d'entreprise.
- 4 Modifiez les paramètres de votre choix.

#### Pour définir un intervalle de synchronisation pour un compte d'entreprise

- 1 Depuis votre Écran d'accueil, tapez sur :::.
- 2 Tapez sur Courriel, puis sur ...
- 3 Tapez sur Paramètres et sélectionnez un compte d'entreprise.
- 4 Tapez sur Fréquence de vérification et sélectionnez une option d'intervalle.

#### Pour supprimer un compte d'entreprise

- 1 Depuis votre Écran d'accueil, tapez sur ...
- 2 Tapez sur Paramètres > Exchange ActiveSync, puis sélectionnez le compte d'entreprise.
- 3 Tapez sur . puis sur Supprimer un compte.
- 4 Tapez de nouveau sur Supprimer un compte pour confirmer.

#### Synchronisation avec Facebook™

Il existe deux façons d'utiliser Facebook™ sur votre appareil. Vous pouvez utiliser l'application standard Facebook pour accéder à votre compte Facebook en ligne ou vous pouvez synchroniser votre compte Facebook avec votre appareil et partager du contenu entre Facebook™ et une variété d'autres applications. Par exemple, vous pouvez partager de la musique dans l'application « WALKMAN » sur votre appareil via Facebook. Pour synchroniser votre appareil avec Facebook, vous devez d'abord configurer un compte « Xperia™ avec Facebook », une solution élaborée par Sony pour faciliter l'intégration.

#### Pour configurer un compte « Xperia™ avec Facebook » sur votre appareil

- 1 Depuis votre Écran d'accueil, tapez sur :::.
- 2 Tapez sur Paramètres > Ajouter un compte > Xperia™ avec Facebook.
- 3 Suivez les instructions à l'écran pour vous connecter à votre compte Facebook™ ou pour créer un nouveau compte.

#### Pour synchroniser manuellement avec un compte « Xperia™ avec Facebook »

- 1 Depuis votre Écran d'accueil, tapez sur ...
- 2 Tapez sur Paramètres > Xperia™ avec Facebook.
- 3 Sélectionnez le compte que vous désirez synchroniser.
- 4 Appuyez sur , puis tapez sur Synchroniser maintenant.

#### Pour supprimer un compte « Xperia™ avec Facebook »

- Lorsque vous supprimez un compte « Xperia™ avec Facebook » à partir de votre appareil, le compte Facebook connexe n'est pas supprimé et vous pouvez toujours y accéder à partir d'un ordinateur.
- 1 Depuis votre Écran d'accueil, tapez sur ...
- 2 Tapez sur Paramètres > Xperia™ avec Facebook.
- 3 Sélectionnez le compte que vous désirez supprimer.
- 4 Appuyez sur , puis tapez sur Supprimer un compte.
- 5 Tapez de nouveau sur Supprimer un compte pour confirmer.

## Cartes et positionnements

## Services et sources de localisation

Utilisez votre appareil pour savoir où vous êtes. Il y a deux méthodes (ou sources): les satellites GPS et les réseaux sans fil. Si vous vous contentez d'une géolocalisation approximative et rapide, activez les réseaux sans fil (réseaux Wi-Fi et mobile). Si vous souhaitez obtenir une localisation exacte et que vous avez une vue du ciel dégagée, activez l'option GPS. Lorsque la connexion réseau sans fil est faible, vous devez activer les deux options afin de vous assurer d'obtenir votre emplacement. Ces deux options sont activées par défaut lorsque vous activez les services de localisation.

1 Sony ne garantit nullement la précision des services de services de positionnement, y compris, sans s'y limiter, les services de navigation.

#### Activer les services de localisation

- 1 Faites glisser la barre d'état vers le bas, puis tapez sur  $\chi$ .
- 2 Tapez sur Service de localisation.
- 3 Faites glisser le curseur à côté de Accès à mon emplacement vers la droite.
- 4 Tapez deux fois sur Accepter pour confirmer.
- Lorsque vous activez les services de localisation, le Satellites GPS et le Service de localisation de Google (réseaux Wi-Fi et mobiles) s'activent par défaut. Vous pouvez désactiver chaque option manuellement.

#### Pour autoriser les applications Google à accéder à votre position

- 1 Faites glisser la barre d'état vers le bas, puis tapez sur  $\mathcal{X}$ .
- Tapez sur Google > Paramètres de l'emplacement.
- 3 Faites glisser le curseur à côté de Laisser appl Google accéder à pos. vers la droite.
- $\bullet$ Vous devez être connecté à votre compte Google™ pour pouvoir utiliser les services de géolocalisation.

## Utilisation du GPS

Votre appareil est doté d'un récepteur GPS (système de localisation) qui utilise des signaux de satellites pour calculer votre position.

 $\mathbf{r}$ Lorsque vous utilisez des fonctions nécessitant que le récepteur GPS trouve votre position, assurez-vous d'avoir une vue dégagée sur le ciel.

#### Pour activer GPS

- 1 Depuis votre écran d'accueil, tapez sur :::.
- 2 Tapez sur Paramètres > Service de localisation.
- 3 Marquez la case Satellites GPS.

#### Obtenir les meilleures performances

La première fois que vous utilisez le GPS, la recherche de votre position peut prendre de 5 à 10 minutes. Afin d'améliorer la recherche, veillez à avoir une vue dégagée du ciel. Demeurez immobile et ne couvrez pas l'antenne GPS (la zone surlignée sur l'image). Les signaux GPS traversent les nuages et le plastique mais ne traversent pas la plupart des objets solides tels que les immeubles et les montagnes. Si votre emplacement demeure introuvable après quelques minutes, déplacez-vous jusqu'à un autre lieu.

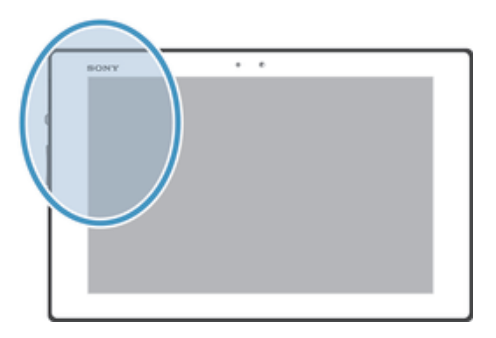

## Google Maps™

Suivez votre position actuelle, visualisez les conditions de circulation et recevez les informations détaillées sur votre destination. Avant de vous déplacer, vous pouvez télécharger et sauvegarder des cartes dans la carte mémoire en vue d'éviter des frais d'itinérance élevés.

 $\mathbf{r}$ L'application Google Maps™ nécessite une connexion Internet. La connexion Internet depuis votre appareil peut occasionner des frais de connexion de données. Communiquez avec votre exploitant de réseau pour obtenir plus d'informations. Il est possible que l'application Google Maps™ ne soit pas disponible dans certains marchés et pays ou certaines régions.

#### Pour utiliser Google Maps™

- 1 Depuis votre Écran d'accueil, tapez sur :::.
- 2 Trouvez et tapez sur Cartes.
- Ŷ. Pour utiliser Google Maps™, vous devez activer au moins une des méthodes de localisation disponibles sous Paramètres > Service de localisation.

#### Pour en savoir plus sur Google Maps<sup>™</sup>

• Lorsque vous utilisez Google Maps™, tapez sur ., puis tapez sur Aide.

#### Affichage des emplacements de vos amis avec Google Latitude™

Rejoignez Google Latitude™ pour afficher les emplacements de vos amis sur des cartes et partager votre emplacement et d'autres informations avec eux.

# Agenda et réveille-matin

## Agenda

Pour vous permettre de gérer votre emploi du temps, votre appareil est doté d'une application Agenda. Si vous disposez d'un compte Google™, vous pouvez également synchroniser l'application Agenda de votre appareil avec votre agenda Web.

#### Pour définir l'affichage de l'agenda

- 1 Depuis votre Écran d'accueil, tapez sur ::: , puis trouvez et tapez sur Agenda.
- 2 Sélectionnez une option dans le barre de menus.

#### Pour afficher plusieurs agendas

- 1 Depuis votre Écran d'accueil, tapez sur :::, puis trouvez et tapez sur Agenda.
- 2 Marquez les cases pertinentes pour sélectionner les agendas à afficher.

#### Pour créer un événement d'agenda

- 1 De votre Écran d'accueil, tapez sur ;..., puis sur Agenda.
- 2 Tapez sur  $+$ .
- 3 Si vous avez synchronisé votre calendrier avec un ou plusieurs comptes, sélectionnez le compte auquel vous souhaitez ajouter cet événement. Si vous souhaitez ajouter cet événement uniquement sur votre appareil, tapez sur Agenda de l'appareil.
- 4 Entrez le nom, la date et l'heure, l'emplacement et la description de l'événement.
- 5 Tapez sur Plus avant de sélectionner un rappel pour l'événement. Pour ajouter un nouveau rappel pour l'événement, tapez sur +.
- 6 Si vous le souhaitez, sélectionnez une autre option sous Fréquence.
- 7 Tapez sur OK.
- Lorsque l'heure du rendez-vous approche, votre appareil produit un son court pour vous le rappeler. De plus, **31** apparaît dans la barre d'état.

#### Pour afficher un événement d'agenda

- 1 Depuis votreÉcran d'accueil, tapez sur ;;;, puis sur Agenda.
- 2 Tapez sur l'événement à afficher.

#### Pour modifier les réglages du calendrier

- 1 Dans votre Écran d'accueil, tapez sur ;;;, puis sur Agenda.
- 2 Appuyez sur , puis tapez sur Paramètres.
- 3 Tapez sur le réglage que vous souhaitez modifier, puis procédez aux modifications désirées.

## Réveille-matin

Utilisez votre appareil comme un réveille-matin et sélectionnez n'importe quel son sauvegardé dans votre appareil comme signal d'alarme. L'alarme ne sonne pas si votre appareil est éteint. Mais elle sonne lorsque l'appareil est en mode silencieux.

#### Pour ouvrir le réveil

- 1 Dans votre Écran d'accueil, tapez sur :::.
- 2 Tapez sur Alarme et horloge.

#### Pour régler une nouvelle alarme

- 1 Depuis votre écran d'accueil, tapez sur :::.
- 2 Trouvez et tapez sur Alarme et horloge.
- $3$  Tapez sur  $+$ .
- 4 Tapez sur Heure et réglez l'heure en faisant défiler de haut en bas.
- 5 Tapez sur Définir.
- 6 Si vous le souhaitez, modifiez d'autres paramètres d'alarme.
- 7 Tapez sur OK.

#### Pour modifier une alarme existante

- 1 Depuis votre Écran d'accueil, tapez sur ...
- 2 Trouvez et tapez sur Alarme et horloge.
- 3 Tapez sur l'alarme que vous voulez modifier.
- 4 Tapez sur Heure et réglez l'heure en faisant défiler de haut en bas.
- 5 Tapez sur Définir.
- 6 Si vous le souhaitez, modifiez d'autres paramètres d'alarme.
- 7 Tapez sur OK.
- Le format horaire de l'alarme affiché est identique au format que vous sélectionnez pour vos paramètres généraux, par exemple 12 heures ou 24 heures.

#### Pour désactiver une alarme

- 1 De votre Écran d'accueil, tapez sur :::.
- 2 Trouvez Alarme et horloge, puis tapez sur l'icône.
- 3 Faites glisser le curseur vers la gauche à côté de l'alarme que vous souhaitez désactiver.

#### Pour activer une alarme existante

- 1 De votre Écran d'accueil, tapez sur :::
- 2 Trouvez Alarme et horloge, puis tapez sur l'icône.
- 3 Faites glisser le curseur vers la droite à côté de l'alarme que vous souhaitez activer.

#### Pour supprimer une alarme

- 1 Depuis votre Écran d'accueil, tapez sur ...
- 2 Trouvez et tapez sur Alarme et horloge.
- 3 Tapez sur , puis sur Supprimer.
- 4 Marquez la case à côté de l'alarme que vous souhaitez supprimer.
- 5 Tapez sur Supprimer, puis sur Oui.

#### Pour régler la sonnerie d'une alarme

- 1 De votre Écran d'accueil, tapez sur ...
- 2 Trouvez Alarme et horloge, puis tapez sur l'icône.
- 3 Tapez sur l'alarme que vous voulez modifier.
- 4 Tapez sur Son de l'alarme et sélectionnez une option, puis tapez sur OK.
- 5 Tapez sur OK.

#### Pour définir une alarme répétitive

- 1 Dans votre Écran d'accueil, tapez sur :::.
- 2 Tapez sur Alarme et horloge.
- 3 Tapez sur l'alarme à modifier.
- 4 Appuyez sur Répéter.
- 5 Cochez les cases correspondant aux jours de votre choix, puis tapez sur OK.
- 6 Appuyez sur OK.

#### Pour définir le titre d'une alarme

- 1 De votre Écran d'accueil, tapez sur :::.
- 2 Trouvez Alarme et horloge, puis tapez sur l'icône.
- 3 Tapez sur l'alarme que vous souhaitez modifier.
- 4 Entrez un nom pour l'alarme dans le champ Texte de l'alarme.
- 5 Tapez sur OK.

#### Pour faire sonner les alarmes lorsque l'appareil est en mode silencieux

- 1 De votre Écran d'accueil, appuyez sur :::.
- 2 Tapez sur Alarme et horloge, puis tapez pour sélectionner une alarme.
- 3 Cochez la case Alarme mode sourdine.
- 4 Tapez sur OK.
- La fonction d'alarme en mode silencieux est activée par défaut lorsque vous créez une nouvelle alarme.

#### Pour initier un rappel d'alarme lorsque l'alarme sonne

• Tapez sur Rappel d'alarme.

#### Pour désactiver une alarme qui sonne

• Faites glisser @ vers la droite.

## Soutien et entretien

## Mise à jour de votre appareil

Installez la version logicielle la plus récente sur votre appareil pour obtenir des performances optimales et profiter des dernières améliorations.

Vous pouvez utiliser l'application Centre de mise à jour sur votre appareil pour effectuer une mise à jour sans fil ou l'application PC Companion sur un ordinateur pour exécuter une mise à jour en utilisant une connexion par câble USB. Si vous effectuez une mise à jour sans fil, vous pouvez utiliser soit un réseau mobile ou une connexion réseau Wi-Fi®. Assurez-vous simplement de sauvegarder toutes les données stockées sur votre appareil avant la mise à jour.

Lorsque vous exécutez une mise à jour en utilisant l'application Centre de mise à jour, une connexion de données est établie et des frais connexes peuvent être facturés. En outre, la disponibilité des mises à jour par le biais d'un réseau mobile dépend de votre exploitant. Communiquez avec votre exploitant de réseau pour obtenir plus d'informations.

## Mise à jour sans fil de votre appareil

Utilisez l'application Centre de mise à jour pour mettre votre appareil à jour sans fil. Vous pouvez télécharger les mises à jour logicielles manuellement, ou vous pouvez autoriser le Service de mise à jour à mettre votre appareil automatiquement à jour dès que des téléchargements sont disponibles. Lorsque la fonction de mise à jour automatique est activée, une notification apparaît dans la barre d'état chaque fois qu'une mise à jour est disponible.

#### Pour télécharger des mises à jour de logiciel manuellement depuis l'Update Center

- 1 Depuis votre écran d'accueil, tapez sur ...
- 2 Trouvez et tapez sur Centre de mise à jour.
- 3 Sélectionnez la mise à jour d'application ou de système désirée, puis tapez sur  $\downarrow$  ou tapez sur  $\downarrow$  pour télécharger toutes les mises à jour d'application.
- Les mises à jour des applications s'exécutent automatiquement après leur téléchargement. Avec les mises à jour de système, installez manuellement les mises à jour après le téléchargement. Votre appareil redémarrera automatiquement une fois l'installation terminée. Des frais de connexion de données peuvent s'appliquer pour le téléchargement des mises à jour sur les réseaux mobiles.

#### Pour activer les mises à jour automatiques du logiciel à l'aide de l'application Centre de mise à jour

- 1 Depuis votre écran d'accueil, tapez sur :::.
- 2 Trouvez et tapez sur Centre de mise à jour.
- 3 Tapez sur , puis tapez sur Paramètres.
- 4 Tapez sur Autoriser téléchargements auto., puis sur Accepter. Les mises à jour sont désormais téléchargées automatiquement dès qu'elles sont disponibles.
- , Des frais de connexion de données peuvent être facturés pendant le téléchargement des mises à jour sur les réseaux 3G/mobile.

#### Pour installer les mises à jour du système

- 1 Depuis votre écran d'accueil, tapez sur :::.
- 2 Trouvez et tapez sur Centre de mise à jour.
- 3 Sélectionnez une mise à jour du système que vous souhaitez installer, puis tapez sur ...

### Mise à jour de votre appareil à l'aide d'une connexion par câble USB

Certaines mises à jour ne sont pas disponibles au téléchargement par connexion sans fil. Des notifications s'affichent dans la barre d'état pour vous informer de ces mises à jour. Pour télécharger et exécuter les mises à jour, vous avez besoin d'un câble USB

et d'un ordinateur exécutant l'application PC Companion. Vous pouvez installer PC Companion sur l'ordinateur à l'aide des fichiers d'installation sauvegardés sur votre appareil, ou vous pouvez télécharger l'application directement sur le site PC Companion.

#### Pour télécharger l'application PC Companion depuis votre appareil

- 1 Connectez votre appareil à un ordinateur à l'aide d'un câble USB.
- 2 Lorsqu'on vous le demande, suivez les instructions sur votre appareil pour lancer l'installation de PC Companion sur l'ordinateur.
- $\cdot \bullet$  L'application PC Companion peut également être téléchargée depuis le site PC Companion.

#### Pour télécharger des mises à jour de logiciel avec un câble USB

- 1 Installez l'application PC Companion sur l'ordinateur que vous utilisez, si elle n'est pas déjà installée.
- 2 Branchez votre appareil à l'ordinateur à l'aide d'un câble USB.
- 3 Ordinateur : Lancez l'application PC Companion. Après quelques instants, PC Companion détecte votre appareil et recherche le nouveau logiciel.
- 4 Appareil : Lorsque des notifications s'affichent dans la barre d'état, suivez les instructions à l'écran pour effectuer les mises à jour des logiciels concernés.

#### Pour mettre à jour votre appareil avec un ordinateur Apple® Mac®

- 1 Si ce n'est déjà fait, installez l'application Sony™ Bridge pour Mac sur l'ordinateur Apple® Mac® que vous utilisez.
- <sup>2</sup> Branchez votre appareil à l'ordinateur Apple® Mac® au moyen d'un câble USB.
- 3 Ordinateur : Démarrez l'application Sony™ Bridge pour Mac. Après quelques instants, l'application Sony™ Bridge pour Mac détecte votre appareil et recherche le nouveau logiciel.
- 4 Ordinateur : Si une nouvelle mise à jour du logiciel de l'appareil est détectée, une fenêtre contextuelle s'affichera. Suivez les instructions à l'écran pour effectuer les mises à jour logicielles pertinentes.
- ! Vous pouvez télécharger l'application Sony<sup>™</sup> Bridge pour Mac depuis le *Bridge for mac*.

## Réinitialisation de votre appareil

Vous pouvez réinitialiser votre appareil pour rétablir les paramètres originaux, et supprimer ou non toutes vos données personnelles. Avant d'effectuer une réinitialisation, assurez-vous d'avoir sauvegardé toute donnée importante enregistrée sur votre appareil.

#### Pour effectuer une réinitialisation des valeurs d'usine

- Pour éviter d'endommager en permanence votre appareil, ne le redémarrez pas alors qu'une procédure de réinitialisation est en cours.
- 1 Faites glisser la barre d'état vers le bas, puis tapez sur  $\chi$ .
- 2 Trouvez et tapez sur Sauvegarde et réinitialisation > Réinitialisation aux param. d'usine.
- 3 Si vous souhaitez également effacer des données, telles que des photos et de la musique, qui sont sauvegardées dans la mémoire interne de votre appareil, marquez la case Effacer stockage interne.
- 4 Tapez sur Réinitialiser la tablette.
- 5 Pour confirmer, tapez sur Tout effacer.

## Verrouillage et protection de votre appareil

#### Numéro IIEM

Chaque appareil a un numéro IIEM (Identité Internationale d'Équipement Mobile) unique. Vous devez conserver une copie de ce numéro. En cas de vol de votre

appareil, votre fournisseur de réseau peut utiliser ce numéro IIEM pour empêcher l'appareil d'accéder au réseau dans votre pays.

#### Pour afficher votre numéro IIEM

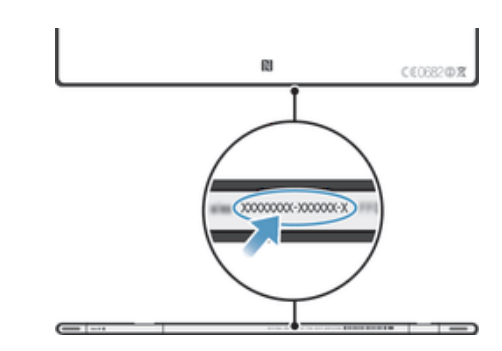

#### Protection de la carte SIM

Le verrouillage de la carte SIM ne protège que votre abonnement. Votre appareil fonctionnera toujours avec une nouvelle carte SIM. Si le verrouillage de la carte SIM est activé, vous devez entrer un numéro d'identification personnel (NIP). Si vous entrez un NIP incorrect plus de fois que le nombre maximal de tentatives permis, votre carte SIM se bloquera. Vous devrez alors entrer votre clé CPD (clé personnelle de déblocage), puis un nouveau NIP. Vos NIP, NIP2 et CPD sont fournis par votre exploitant de réseau.

#### Pour activer le verrouillage NIP de la carte SIM

- 1 Dans l'Écran d'accueil, tapez sur :::.
- 2 Trouvez et tapez sur Paramètres > Sécurité > Config. verrouil. de carte SIM > Verrouiller la carte SIM.
- 3 Entrez le NIP de la carte SIM, puis tapez sur OK.

#### Pour modifier le NIP de la carte SIM

- 1 Dans l'Écran d'accueil, tapez sur :::.
- 2 Trouvez et tapez sur Paramètres > Sécurité > Config. verrouil. de carte SIM > Modif le NIP de la SIM.
- 3 Entrez l'ancien NIP de la carte SIM, puis tapez sur OK.
- 4 Entrez le nouveau NIP de la carte SIM, puis tapez sur OK.
- 5 Entrez de nouveau le NIP de la carte SIM et appuyez sur OK.

#### Pour modifier le NIP2 de la carte SIM

- 1 Dans l'Écran d'accueil, tapez sur :::.
- 2 Trouvez et tapez sur Paramètres > Paramètres d'appel > Nos. avec composition restreinte > Changer PIN2.
- 3 Entrez l'ancien NIP2 de la carte SIM, puis tapez sur OK.
- 4 Entrez le nouveau NIP2 de la carte SIM, puis tapez sur OK.
- 5 Confirmez le nouveau NIP2 et appuyez sur OK.

#### Pour déverrouiller une carte SIM verrouillée

- 1 Saisissez le code PUK et tapez sur OK.
- 2 Entrez un nouveau code NIP et tapez sur OK.
- 3 Entrez encore une fois le nouveau code NIP, puis tapez OK.
- $\mathbf{r}$ Si vous entrez un code CPD incorrect un trop grand nombre de fois, la carte SIM est verrouillée. Si cela se produit, contactez votre fournisseur de services pour obtenir une nouvelle carte SIM.

#### Réglage du verrouillage de l'écran

Il y a plusieurs façons de verrouiller l'écran de votre appareil. Par exemple, vous pouvez utiliser la fonction Face Unlock, laquelle utilise une photo de votre visage pour déverrouiller l'écran. Vous pouvez également définir un schéma de déverrouillage de l'écran, un verrou NIP à chiffres ou un mot de passe textuel.

#### 100

Il est très important de ne pas oublier votre schéma de déverrouillage, NIP ou mot de passe d'écran. Si vous l'oubliez, vous ne pourrez pas restaurer des données importantes telles que les contacts et les messages. Consultez le service de soutien à la clientèle de Sony pour obtenir de plus amples renseignements.

#### Pour régler un verrou d'écran

- 1 Depuis votre Écran d'accueil, tapez sur :: > Paramètres > Sécurité > Verrouillage d'écran.
- 2 Sélectionnez une option.

#### Pour configurer la fonctionnalité de déverrouillage facial

- 1 De votre Écran d'accueil, tapez sur ::: > Paramètres > Sécurité > Verrouillage d'écran.
- 2 Tapez sur Déverrouillage facial, puis suivez les instructions de votre appareil pour capturer votre visage.
- 3 Une fois la capture de votre visage effectuée, tapez sur Continuer.
- 4 Sélectionnez une méthode de verrouillage de rechange et suivez les instructions affichées à l'écran pour terminer la configuration.
- La fonction Déverrouillage facial est moins sécuritaire qu'un schéma, NIP ou mot de passe de verrouillage d'écran. Quelqu'un qui vous ressemble pourrait déverrouiller votre appareil.
- Pour de meilleurs résultats, capturez votre visage à l'intérieur dans un endroit bien éclairé, mais pas trop lumineux et tenez l'appareil à la hauteur des yeux.

#### Pour déverrouiller l'écran à l'aide de la fonction Déverrouillage facial

- 1 Activez l'écran.
- 2 Regardez votre appareil dans le même angle utilisé pour capturer votre photo de déverrouillage facial.
- ÷∳⊱ Si la fonction Déverrouillage facial ne reconnaît pas votre visage, vous devez dessiner le schéma ou le NIP de secours pour déverrouiller l'écran.

#### Pour désactiver la fonction Déverrouillage facial

- 1 Depuis votre Écran d'accueil, tapez sur ::: > Paramètres > Sécurité > Verrouillage d'écran.
- 2 Tracez votre schéma de déverrouillage d'écran de secours ou saisissez votre NIP.
- 3 Tapez sur Glisser.

#### Pour créer un schéma de déverrouillage de l'écran

- 1 Faites glisser la barre d'état vers le bas, puis tapez sur  $\chi$ .
- 2 Tapez sur Sécurité > Verrouillage d'écran > Schéma.
- 3 Suivez les instructions sur votre appareil.

#### Pour déverrouiller l'écran à l'aide d'un schéma de déverrouillage

- 1 Activez l'écran.
- 2 Entrez votre schéma de déverrouillage d'écran.
- $\mathbf{I}$ Si le schéma de déverrouillage que vous entrez à l'écran est rejeté cinq fois de suite, attendez 30 secondes avant de recommencer.

#### Pour modifier le schéma de déverrouillage de l'écran

- 1 Depuis votre Écran d'accueil, tapez sur ...
- 2 Trouvez et tapez sur Paramètres > Sécurité > Verrouillage d'écran.
- 3 Entrez votre schéma de déverrouillage d'écran.
- 4 Tapez sur Schéma.
- 5 Suivez les directives de votre appareil.

#### Pour désactiver le schéma de déverrouillage de l'écran

- 1 Depuis votre écran d'accueil, appuyez sur ::: > Paramètres > Sécurité > Verrouillage d'écran.
- 2 Dessinez le schéma de déverrouillage de l'écran.
- 3 Tapez sur Glisser.

#### Pour créer un NIP de déverrouillage de l'écran

- 1 Depuis votre écran d'accueil, appuyez sur  $\mathbb{R}^3$  > Paramètres > Sécurité > Verrouillage d'écran > NIP.
- 2 Saisissez un NIP numérique.
- 3 Au besoin, tapez sur  $\sim$  afin de minimiser le clavier.<br>4 Tapez sur Continuer.
- Tapez sur Continuer.
- 5 Saisissez une deuxième fois le NIP et confirmez-le.
- 6 Au besoin, tapez sur  $\sim$  afin de minimiser le clavier.
- 7 Tapez sur OK.

#### Pour désactiver le code PIN de déverrouillage de l'écran

- 1 Depuis votre Écran d'accueil, tapez sur  $\mathbb{H}$  > Paramètres > Sécurité > Verrouillage d'écran.
- 2 Entrez votre NIP et tapez sur Suivant.
- 3 Tapez sur Glisser.

#### Pour créer un mot de passe de verrouillage de l'écran

- 1 Depuis votre Écran d'accueil, tapez sur  $\frac{1}{2}$  > Paramètres > Sécurité > Verrouillage d'écran > Mot de passe.
- 2 Saisissez un mot de passe.
- 3 Au besoin, tapez sur  $\sim$  afin de minimiser le clavier.
- 4 Tapez sur Continuer.
- 5 Saisissez une deuxième fois le mot de passe et confirmez-le.
- 6 Au besoin, tapez sur  $\sim$  afin de minimiser le clavier.
- 7 Tapez sur OK.

#### Pour désactiver le mot de passe de déverrouillage de l'écran

- 1 Depuis votre Écran d'accueil, tapez sur ::: > Paramètres > Sécurité > Verrouillage d'écran.
- 2 Saisissez votre mot de passe puis tapez sur Suivant.
- 3 Tapez sur Glisser.

### Application Soutien

#### Pour accéder à l'application Assistance

- 1 Dans l'écran Application, trouvez et tapez sur
- 2 Trouvez et tapez sur l'élément d'assistance requis.

### Recyclage de votre appareil

Vous avez un ancien appareil qui traîne à la maison? Pourquoi ne pas le recycler? Ainsi, vous nous aiderez à réutiliser son matériel et ses composantes, et vous protégerez aussi l'environnement! Obtenez plus de détails sur les options de recyclage disponibles dans votre région à l'adresse blogs.sonymobile.com/about-us/ sustainability/commitment/overview/.

# Référence

## Aperçu des icônes d'état et de notification

## Icônes d'état

Les icônes d'état suivantes peuvent s'afficher sur votre écran :

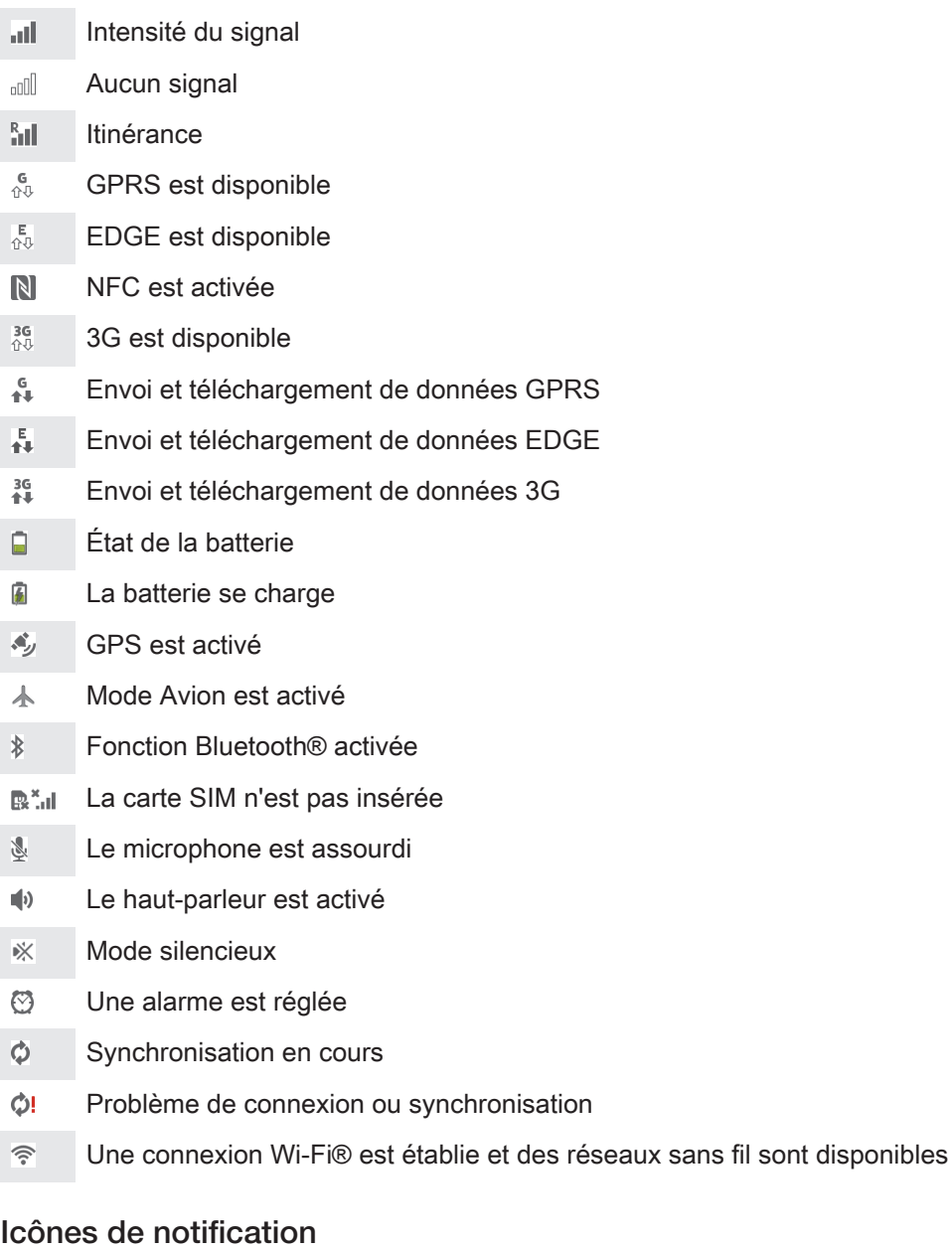

Les icônes de notification suivantes peuvent s'afficher sur votre écran :

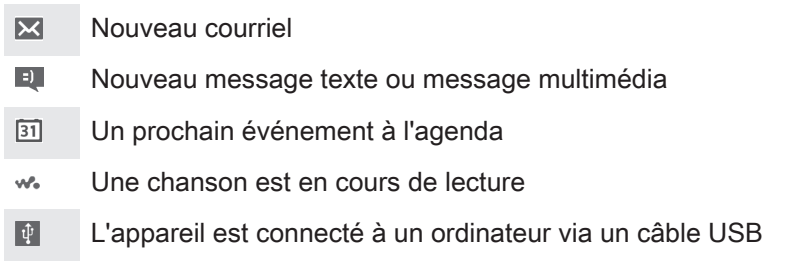

- $\blacktriangle$ Message d'avertissement
- $\overline{\mathbf{A}}$ Message d'erreur
- $\phi$ Mises à jour de logiciel disponibles
- $\ddot{\downarrow}$ Téléchargement de données en cours
- $\hat{\Upsilon}$ Téléversement de données en cours
- $\blacksquare$ Autres notifications (non affichées)

## Aperçu des applications

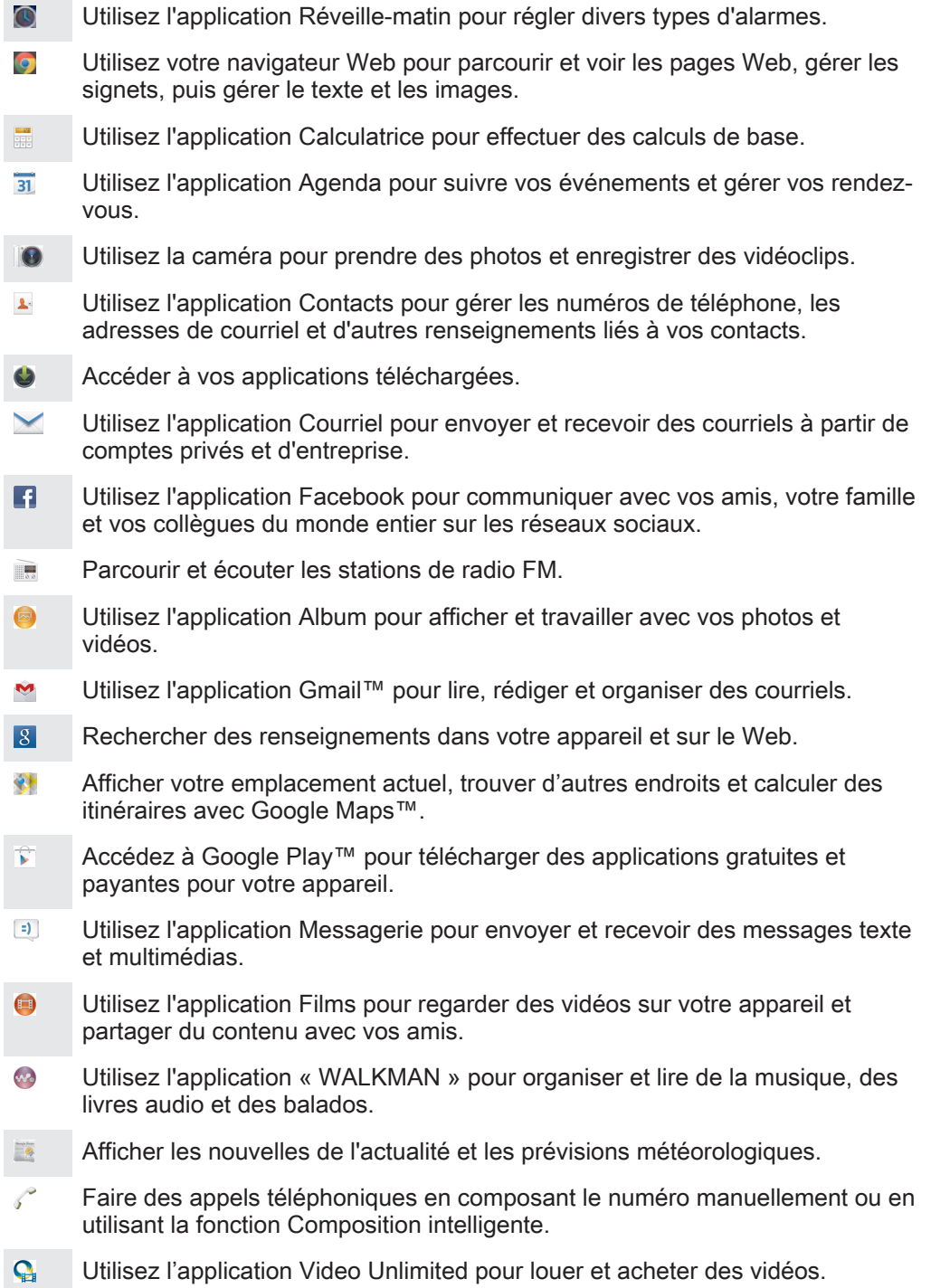

- $\overline{\varkappa}$ Optimiser les paramètres selon vos exigences.
- $\bullet$ Utilisez l'application Hangouts™ pour clavarder avec des amis en ligne.
- Identifier des pistes de musique que vous entendez dans votre entourage et  $\mathcal{P}$ obtenir des informations sur l'artiste, l'album et autres.
- $\begin{tabular}{|c|c|} \hline \multicolumn{3}{|c|}{ \multicolumn{3}{|c|}{ \multicolumn{3}{|c|}{ \multicolumn{3}{|c|}{ \multicolumn{3}{|c|}{ \multicolumn{3}{|c|}{ \multicolumn{3}{|c|}{ \multicolumn{3}{|c|}{ \multicolumn{3}{|c|}{ \multicolumn{3}{|c|}{ \multicolumn{3}{|c|}{ \multicolumn{3}{|c|}{ \multicolumn{3}{|c|}{ \multicolumn{3}{|c|}{ \multicolumn{3}{|c|}{ \multicolumn{3}{|c|}{ \multicolumn{3}{|c|}{ \multicolumn{3}{|c|}{ \multicolumn{3}{$ Utilisez l'application Assistance pour accéder à l'assistance pour les utilisateurs dans l'appareil. Par exemple, vous pouvez accéder à un guide de l'usager, à des informations de dépannage, en plus de conseils et d'astuces.
- Utilisez YouTube™ pour partager et regarder des vidéos du monde entier.  $\frac{\text{You}}{\text{Iutte}}$
- Télécharger et installer de nouvelles applications et des mises à jour.  $\bullet$
- Ţ Certaines applications ne sont pas prises en charge par tous les réseaux ou les fournisseurs de services dans toutes les régions.

## Renseignements importants

## Feuillet de renseignements importants

Avant d'utiliser votre appareil, veuillez lire le feuillet de Renseignements importants fourni dans le guide de configuration de votre appareil ou dans la boîte.

Pour accéder manuellement au guide de configuration

1 Depuis l'Écran d'accueil, tapez sur  $\mathbb{S}$ .

2 Tapez sur Paramètres > Guide de configuration.

## Limites d'accès aux services et aux fonctions

Certains des services et des fonctions décrits dans le présent guide de l'utilisateur ne sont pas pris en charge dans tous les pays/toutes les régions ou par tous les réseaux ou fournisseurs de services dans toutes les régions. Cela s'applique, sans limitation, au numéro d'urgence international 112 du Système mondial de communications mobiles (GSM). Veuillez communiquer avec votre exploitant de réseau ou votre fournisseur de services pour connaître la disponibilité de services ou fonctions particuliers, et pour savoir si des frais supplémentaires d'accès ou d'utilisation seront facturés.

L'utilisation de certaines fonctionnalités et les applications décrites dans le présent guide peuvent nécessiter un accès à Internet. La connexion Internet depuis votre appareil peut occasionner des frais de connexion de données. Communiquez avec votre fournisseur de services mobiles pour obtenir plus d'informations.

## Résistance à l'eau

Pour que votre appareil résiste à l'eau, le couvercle du port micro USB, de la carte microSD, de la carte microSIM et du connecteur pour casque d'écoute doivent être solidement fermés.

Évitez d'exposer votre appareil à des environnements trop poussiéreux ou trop humides. L'usure normale, sans parler des dommages subis par votre appareil, peuvent réduire la résistance de ce dernier à la poussière ou à l'humidité. N'utilisez pas votre appareil dans les conditions suivantes :

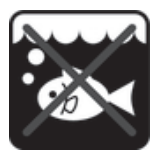

Eau de mer Piscine Piscine Pondée

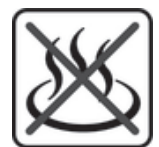

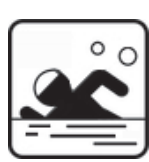

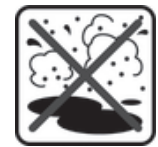

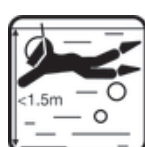

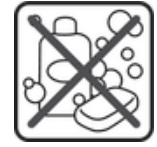

Eau chaude Sable/boue **Sable/boue** Autre liquide Produits chimiques

Ne submergez jamais l'appareil, le port micro USB, la carte microSD, la carte microSIM ou le connecteur pour casque d'écoute; n'exposez jamais l'appareil à des produits chimiques liquides; n'exposez jamais votre appareil à des environnements humides à températures extrêmes (basses ou élevées). Si de l'eau ou du liquide tombent sur le port micro USB, la carte microSD, la carte microSIM et le connecteur pour casque d'écoute, essuyez-les avec un linge sec. La résistance à l'eau du port

micro USB, de la carte microSD, de la carte microSIM et du connecteur pour casque d'écoute n'est pas garantie dans tous les environnements ou toutes les conditions.

Si de l'eau tombe sur l'écouteur, laissez sécher l'écouteur pendant environ trois heures avant de le réutiliser.

Tous les accessoires compatibles (batteries, chargeurs, appareils mains libres, câbles micro USB, cartes microSIM et cartes microSD™) ne sont pas en soi résistants à la poussière et à l'eau.

Votre garantie ne couvre pas les dommages ou les défauts provoqués par un usage abusif ou impropre de votre appareil. Si vous avez d'autres questions sur l'utilisation de vos produits, consultez notre service d'assistance à la clientèle pour obtenir de l'aide.

#### Indice de protection (IP)

Votre appareil a un indice de protection, ce qui signifie qu'il a subi des tests certifiés pour mesurer sa résistance aux niveaux de poussière et d'eau. Le premier chiffre de l'IP à deux chiffres indique le niveau de protection contre les objets solides, y compris la poussière. Le second chiffre indique la résistance de l'appareil à l'eau. Plus les chiffres sont élevés, plus la protection respective est élevée.

Les indices de protection de votre appareil sont IPX5, IPX7 et IP5X. Ceci signifie que votre appareil est étanche à la poussière et est protégé contre les effets d'une immersion et d'un jet d'eau basse pression. Alors vous pouvez utiliser l'appareil dans des conditions météorologiques extrêmes, par exemple, lorsqu'il neige ou pleut, ou que les taux hygrométriques sont élevés. Vous pouvez également utiliser l'appareil dans des environnements poussiéreux et sablonneux, et lorsque vos doigts sont mouillés. Consultez le tableau pour plus de détails.

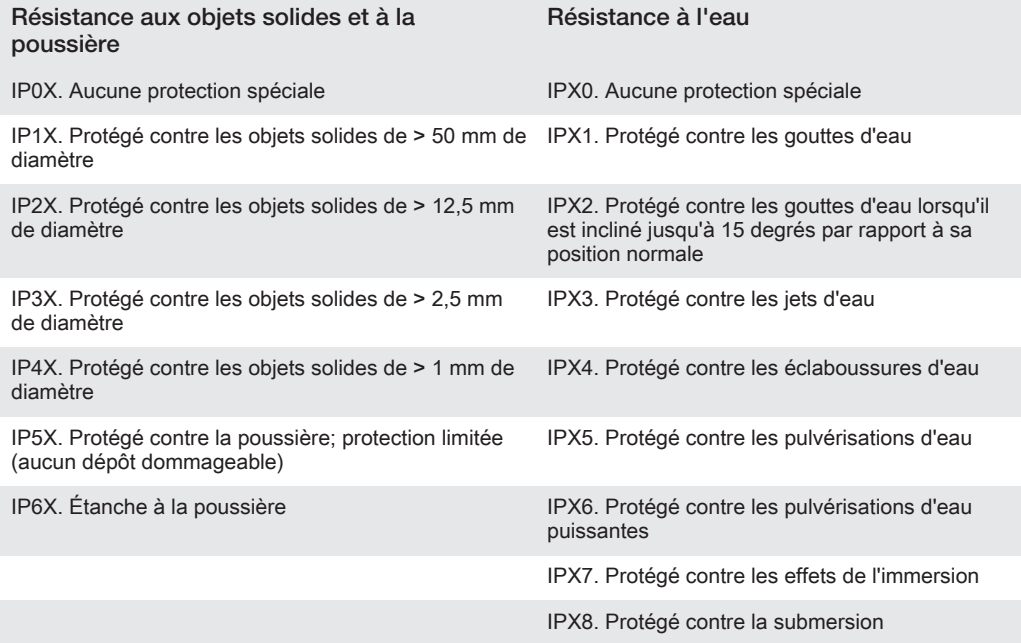

## Informations juridiques

#### SonySGP321/SGP351

Ce guide de l'utilisateur est publié par Sony Mobile Communications AB ou sa société affiliée locale, sans garantie, quelle qu'elle soit. Sony Mobile Communications AB se réserve le droit d'améliorer et de modifier, à tout moment et sans préavis, ce guide de l'utilisateur en raison d'erreurs typographiques, d'inexactitude des<br>informations actuelles ou d'améliorations des programmes et/ou des équipements. De telles modifications<br>seront t ©Sony Mobile Communications AB, 2013.

Tous droits réservés.

Votre appareil a la capacité de télécharger, de stocker et de transférer du contenu supplémentaire, par exemple, des sonneries. L'usage d'un tel contenu peut être restreint ou interdit par des droits de tiers, y compris

les lois en vigueur sur les droits d'auteur. Vous êtes entièrement responsable du contenu supplémentaire téléchargé sur votre appareil ou transféré à partir de celui-ci et Sony décline toute responsabilité à cet égard.<br>Avant d'utiliser tout contenu supplémentaire, veuillez vérifier que cette utilisation est effectuée sous lic est autrement autorisée. Sony ne garantit pas l'exactitude, l'intégrité ni la qualité de tout contenu<br>supplémentaire ou fourni par un tiers. En aucun cas, Sony ne pourra être tenue responsable, de quelque façon<br>que ce soit

Ce guide de l'utilisateur peut faire référence à des services ou à des applications fournis par des tiers. L'utilisation de tels programmes ou services peut nécessiter une inscription distincte auprès du fournisseur tiers<br>et être assujettie à des conditions supplémentaires. Pour les applications fournies sur ou via un site Web garantit pas la disponibilité ni les performances d'aucun site Web ou service tiers.

Les autres produits et noms d'entreprise mentionnés dans la présente publication sont des marques de commerce ou déposées de leurs propriétaires respectifs. Tous les droits non expressément accordés aux présentes sont réservés. Toutes les autres marques de commerce appartiennent à leurs propriétaires respectifs.

Pour plus d'informations, visitez www.sonymobile.com.

Toutes les images sont fournies à titre d'illustration seulement et ne représentent pas nécessairement le véritable appareil.

Ce produit est protégé en vertu de certains droits de propriété intellectuelle de Microsoft. L'utilisation ou la distribution de cette technologie à l'extérieur de ce produit est interdite, à moins de détenir une licence de Microsoft.

Les propriétaires de contenu utilisent la technologie de gestion des droits numériques de Windows Media (WMDRM) pour protéger leur propriété intellectuelle, y compris les droits d'auteur. Cet appareil utilise le logiciel WMDRM pour accéder au contenu protégé par la technologie WMDRM. Si le logiciel WMDRM ne protège pas le contenu, les propriétaires du contenu peuvent demander à Microsoft de révoquer la capacité du logiciel à utiliser WMDRM pour lire ou copier du contenu protégé. La révocation ne touche pas le contenu non protégé. Lorsque vous téléchargez des licences pour du contenu protégé, vous acceptez que Microsoft puisse inclure une liste de révocation aux licences. Les propriétaires de données peuvent exiger de vous que vous effectuiez la mise à niveau de WMDRM pour accéder à leur contenu. Si vous refusez une mise à niveau, vous ne pourrez plus accéder au contenu pour lequel celle-ci est exigée.

Ce produit est accordé sous licence dans le cadre des licences du portefeuille de brevets visuels MPEG-4 et AVC pour l'utilisation personnelle et non commerciale d'un consommateur en vue (i) d'encoder des séquences vidéo conformément à la norme visuelle MPEG-4 (« Vidéo MPEG-4 ») ou de la norme AVC (« Vidéo AVC ») et/ou (ii) de décoder des séquences vidéo MPEG-4 ou AVC qui ont été encodées par un consommateur qui agit dans le cadre d'une activité personnelle et non commerciale et/ou qui ont été obtenues auprès d'un fournisseur de vidéos licencié par MPEG LA pour fournir des vidéos MPEG-4 et/ou AVC. Aucune licence n'est accordée, de manière implicite ou explicite, pour tout autre usage. Des renseignements supplémentaires, y compris sur<br>l'utilisation promotionnelle, interne ou commerciale et sur la concession de licences, peuvent être obtenus<br>auprès de Layer-3 est utilisée sous licence de Fraunhofer IIS et Thomson.